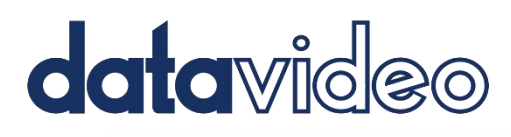

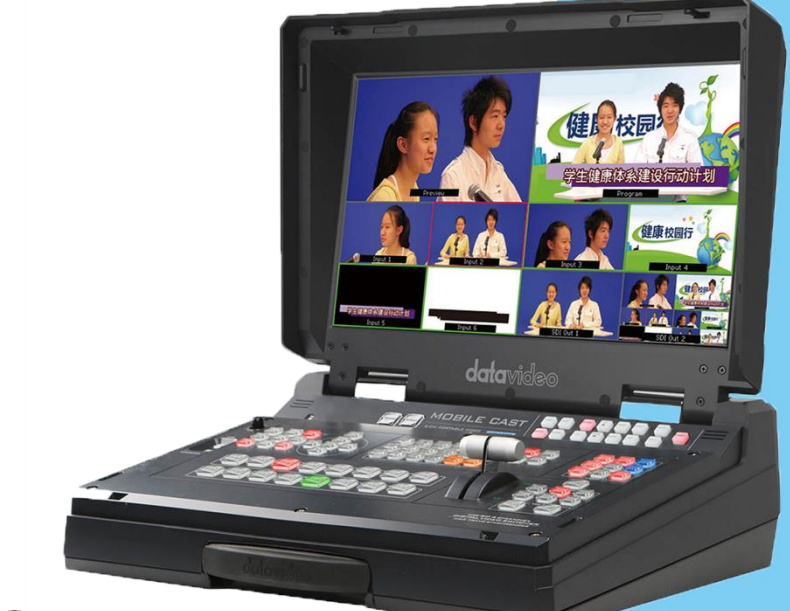

# $\mathbf{H}$ inio Ŝ

# **Instruction manual**

## 取扱説明書

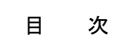

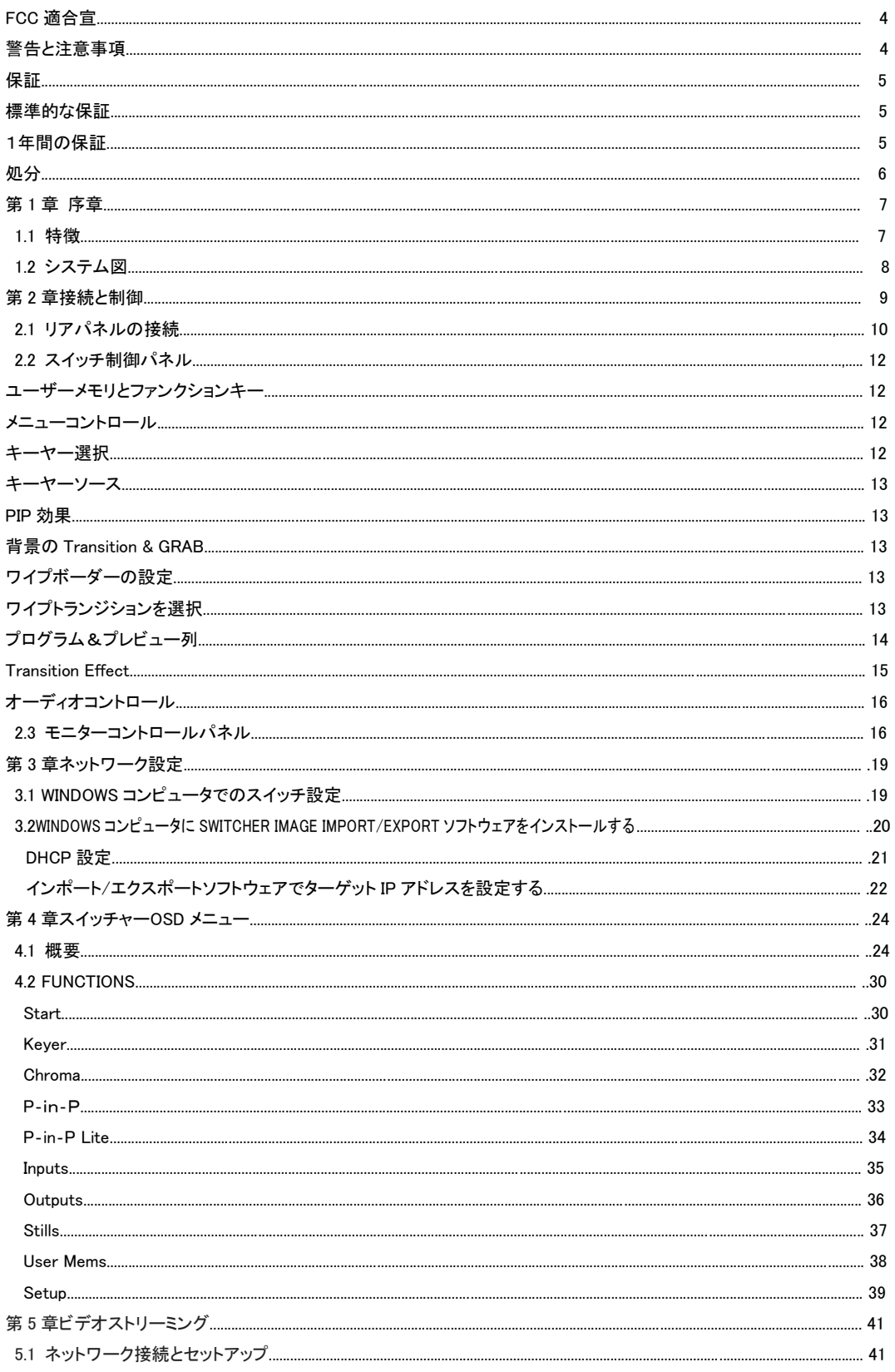

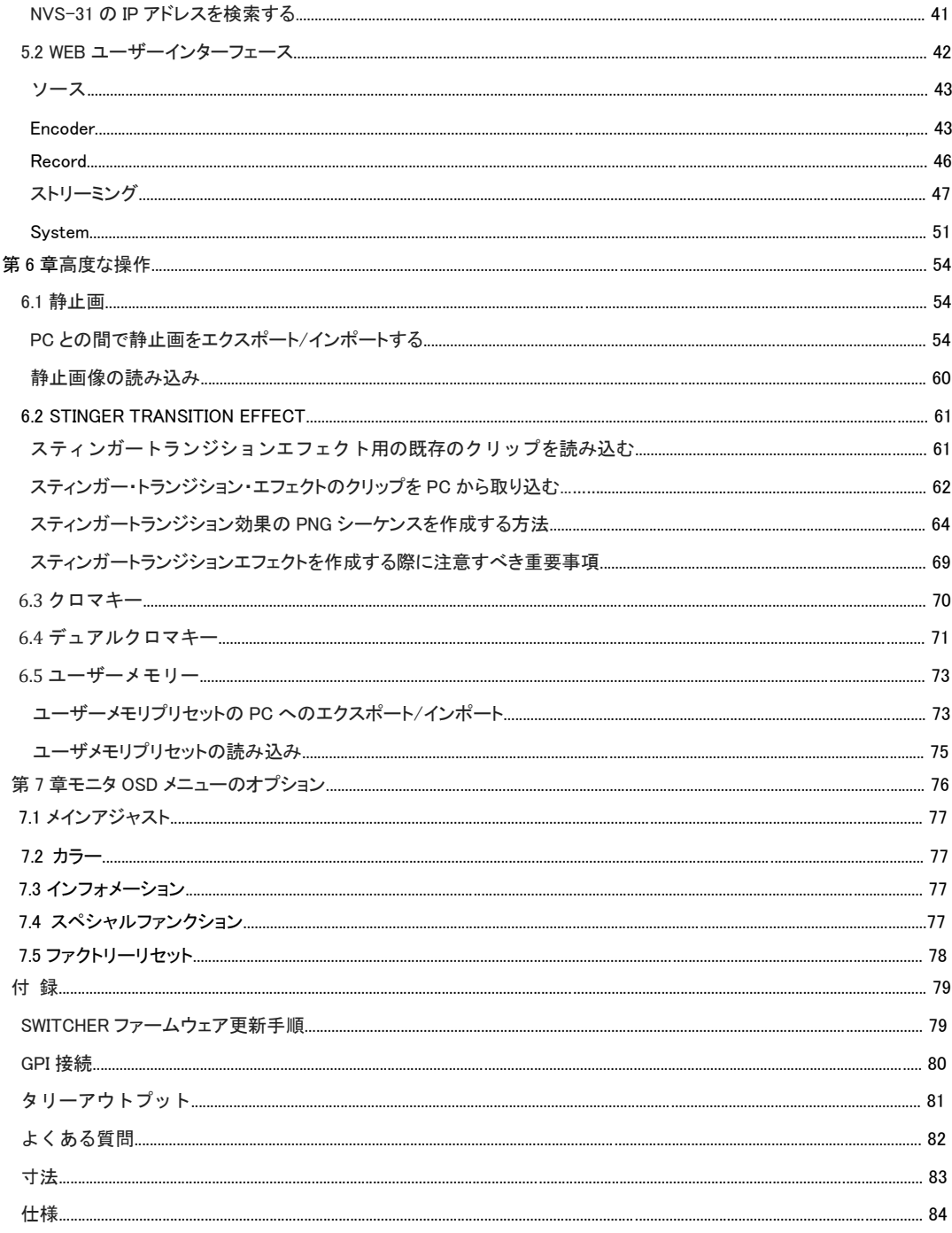

製品とサービスの免責

この取扱説明書に記載されている情報は目安です。Datavideo Technologies は常に正確で完全で適切な情報を提供しようとし ます。ただし、Datavideo Technologies は、このマニュアルに記載されている情報の一部が間違いであるか、不完全である可能 性があることを排除することはできません。このマニュアルには、タイプミス、省略、誤った情報が含まれている場合があります。 Datavideo Technologies は、購入の決定や製品の使用を行う前に、本書の情報を正確に再確認することを常にお勧めします。 Datavideo Technologies は、このマニュアルに記載されている情報を使用することによって生じた、いかなる省略またはエラー、 またはその後の損失または損害についても責任を負いません。このマニュアルまたは製品の内容に関する詳細は、お近くの Datavideo Office またはディーラーにお問い合わせください。

FCC 遵守声明 この装置は、FCC 規則のパート 15 に準拠しています。操作には次の 2 つの条件があります。 1.本装置は有害な干渉を引き起こさないものとし、

2.このデバイスは、望ましくない動作の原因となる干渉を含め、受信した干渉を受け入れなければなりません。

警告および予防措置

1.これらの警告をすべて読んで、後で参照できるように保存してください。

2.本機に記載されているすべての警告と指示に従ってください。

3.クリーニングの前に、コンセントから本機のプラグを抜いてください。液体またはエアロゾルを使用しないでく ださい。

クリーナー。クリーニングには湿った布を使用してください。

4.本機を水中で使用しないでください。

5.不安定なカート、スタンド、テーブルの上に置かないでください。

ユニットが落下して、重大な損傷を引き起こす可能性があります。

6.換気のために、キャビネットの上面、背面、および底面にあるスロットと開口部があります。本機の安全で確実な動作を保証 し、過熱から保護するために、これらの開口部をふさがないでください。キャビネット底部の通気口がふさがれないように、このユ ニットをベッド、ソファー、敷物などの表面に置かないでください。このユニットは、決してヒート・レジスターまたはラジエーターの 上または上に置かないでください。適切な換気が行われていない場合、この装置を内蔵の設置場所に設置しないでください。 7.この製品は、AC アダプタのマーキングラベルに記載されている電源の種類からのみ操作してください。使用可能な電力の種

類が不明な場合は、Datavideo の販売店または地域の電力会社に相談してください。

8.電源コードに物を置かないでください。電源コードを踏んだり、転がしたり、ストレスがかかる場所には本製品を置かないでくだ さい。

9.本機を延長コードで使用する場合は、延長コードに差し込まれた製品のアンペア定格の合計が延長コードの定格を超えないよ うにしてください。

10. 1 つのコンセントに接続されているすべての機器が合計15アンペアを超えないようにしてください。

11.火災や感電の危険性がある危険な電圧点や短絡部分に触れる可能性があるため、キャビネットの換気口を通して本機に物 を押し込まないでください。絶対に行わないでください。

12.本書の他の箇所で具体的に説明されている場合を除き、本製品の修理は絶対に行わないでください。 「取り外していない」と 表示されているカバーを開けたり取り外したりすると、危険な電圧ポイントやその他の危険にさらされる可能性があり、保証が無 効になります。すべてのサービスに関する問題は、資格のあるサービス担当者にお尋ねください。

13.本製品を壁のコンセントから抜き、次の条件の下で資格のあるサービスマンにご連絡ください。

a.雷源コードが損傷したり擦り切れたりした場合。

b.ユニットに液体がこぼれた場合。

c.製品が雨や水に曝された場合。

d.正常な動作状態で製品が正常に動作しない場合。この取扱説明書に記載されているコントロールのみを調整してください。他 のコントロールを不適切に調整すると、ユニットが損傷する可能性があります。また、資格のある技術者がユニットを通常の動作 に戻すために大量の作業を必要とすることがあります。

e.製品が落下したり、キャビネットが破損した場合。

f.製品が性能の明確な変化を示し、サービスの必要性を示す場合。

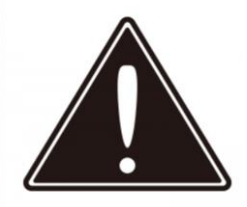

保証

### 保証内容

ご使用中に万一故障した場合、保障規定により、無償修理をいたします。

### 保証期間

お買い上げより 1 年間有効

### 保証規定

弊社では、お客様に商品を安心して購入していただくために保証規定を設けております。

下記のいずれかに該当する場合は、保証規定の対象外として、有償修理の対応もしくは、修理の受付をお断りする場合もござ います。

・不適切なお取り扱いや使用方法により生じた故障の場合

・弊社以外で既に修理された場合

・お客様自身が行った調整や修理作業が原因となる故障および損傷、もしくは製品に対して何らかの改造が加えられた 場合

・天災(火災、塩害、ガス害、地震、落雷、及び風水害等)による故障および損傷の場合

・製品に何らかの理由で異物が付着、もしくは流入したことによる故障および損傷とみなされた場合

・落下など外部から衝撃を受けたことによる故障および損傷とみなされた場合

・異常電圧や指定外仕様の電源を使用したことによる故障および損傷とみなされた場合(例:発電機などの使用による異常電圧 変動等)

・消耗部品(電池、電球、ヒューズ、真空管、ベルト、各種パーツ、ギター弦等)の交換が必要な場合

製品に対して何らかの改造が加えられた場合

・天災(火災、塩害、ガス害、地震、落雷、及び風水害等)による故障および損傷の場合

・製品に何らかの理由で異物が付着、もしくは流入したことによる故障および損傷とみなされた場合

・落下など外部から衝撃を受けたことによる故障および損傷とみなされた場合

・異常電圧や指定外仕様の電源を使用したことによる故障および損傷とみなされた場合(例:発電機などの使用による異常電圧 変動等)

・消耗部品(電池、電球、ヒューズ、真空管、ベルト、各種パーツ、ギター弦等)の交換が必要な場合

・製品の性質上、必要と思われるメンテナンスがされていない、もしくは充分で無いために生じた故障の場合(例:機器の清掃、 ケーブルの交換等)

・その他、弊社や代理店の判断により保証外とみなされた場合

・弊社よりご購入されていない製品

・シリアル番号の不明な製品

### 注意事項

本保証は日本国内においてのみ有効です。 いかなる場合においても、商品の仕様および故障から生じる損害 (周辺機器の損害、事業利益の損失、事業の中断、事業情報の損失、またはその他の金銭的損害等)に関して、弊社は一切の 責任を負いません。

初期不良 商品を受領後、初期不良が理由で商品を返品するためには、以下の条件を満たす必要があります。 ご購入後、お客様が商品を受領してから1週間以内に販売店もしくは弊社宛に連絡があること。 弊社カスタマーサポートにて、初期不良と確認できた場合。 お買い上げ時の梱包材、箱、保証書、付属品等がすべて揃っていること。 ※ 製品を交換、または修理するかの最終的な判断は弊社にて行います。

運送費用について 通常、修理品の送付・持込等に要する費用はすべてお客さまのご負担となります。

修理期間 通常、修理に 7 日~14 日程、要します。(海外修理の場合1~3ヶ月程度要することがあります。) この製品は他の家庭廃棄物と一緒に処分はできません。電気・電子機器の廃棄 物のリサイクルのために指定された収集場所に廃棄物として処分することは、 お客様の責任で行ってください。処分時の廃棄機器の分別収集とリサイクル は、自然資源を節約し、人間の健康と環境を保護する方法でリサイクルされる ことを保証します。

 $\epsilon$ 

CE マーキングは、このページの左側に示すよ うなシンボルです。 "CE"という文字は、フラ ンス語の "ConformitéEuropéene"の略語であ り、文字通り "European Conformity"を意味し ます。当初使用された用語は「EC マーク」で あり、1993 年の指令 93/68 / EEC の「CE マー キング」に正式に置き換えられました。「CE マーキング」はすべての EU 公式文書で使用さ れています。

第1章 序章

HS-1300 は、ライブイベントを同時にストリーミングし、ポスト編集のためにマスター品質バージョンを記 録する必要のある、プロフェッショナルなビデオ制作者にとって使いやすいビデオストリーミングおよび 録音機能を備えています。

HS-1300 は、費用対効果に優れた 6 チャンネルの放送品質のハンドキャリーモバイルスイッチャーで、 さまざまなビデオおよびオーディオソースを混在させる必要のあるライブイベントやテレビ番組用に設 計されています。 HS-1300 は、軽量でポータブルで強力なモバイルスタジオソリューションです。 簡単で高度な機能には、マルチビューを表示する 17.3 インチのビデオモニターがあります。マルチビュ ーには、すべての入力ソース、プレビュー、プログラムが含まれています。

- 1.1 機能
	- •ライブストリーミングと収録の同時実行
	- •ブロードキャスト品質の HD / SD H.264 ネットワークストリーミング
	- •録音とストリーミングのために異なるビットレートをサポート
	- $\bullet$ 6 ビデオ入力(SDI x 4 + HDMI x 2)
	- ●5 ビデオ出力: (SDI x 2 + HDMI x 3)
	- •2 x XLR アナログオーディオ入力
	- •柔軟なミックス/エフェクトプロセッサ Chroma Key&Linear / Luma Key をサポートする 2 つのアッ プストリームキーヤー

2 DSK をサポートするリニア&ルーマキーモード 1 PIP(4 つのキーヤーのいずれかに割り当て 可能) ワイプ、ミックス&カットトランジション フル M / E プレビュー機能

- 任意の入力(1-6)をフレームストア(Stills Store)として使用できます。
- XPT(クロスポイント割り当て)
- タリー出力
- GPI 出力
- 解像度 1600x900 ドットの 1 つの 17.3 インチ
- パラメータを素早く設定するための使いやすいオンスクリーンメニューシステム

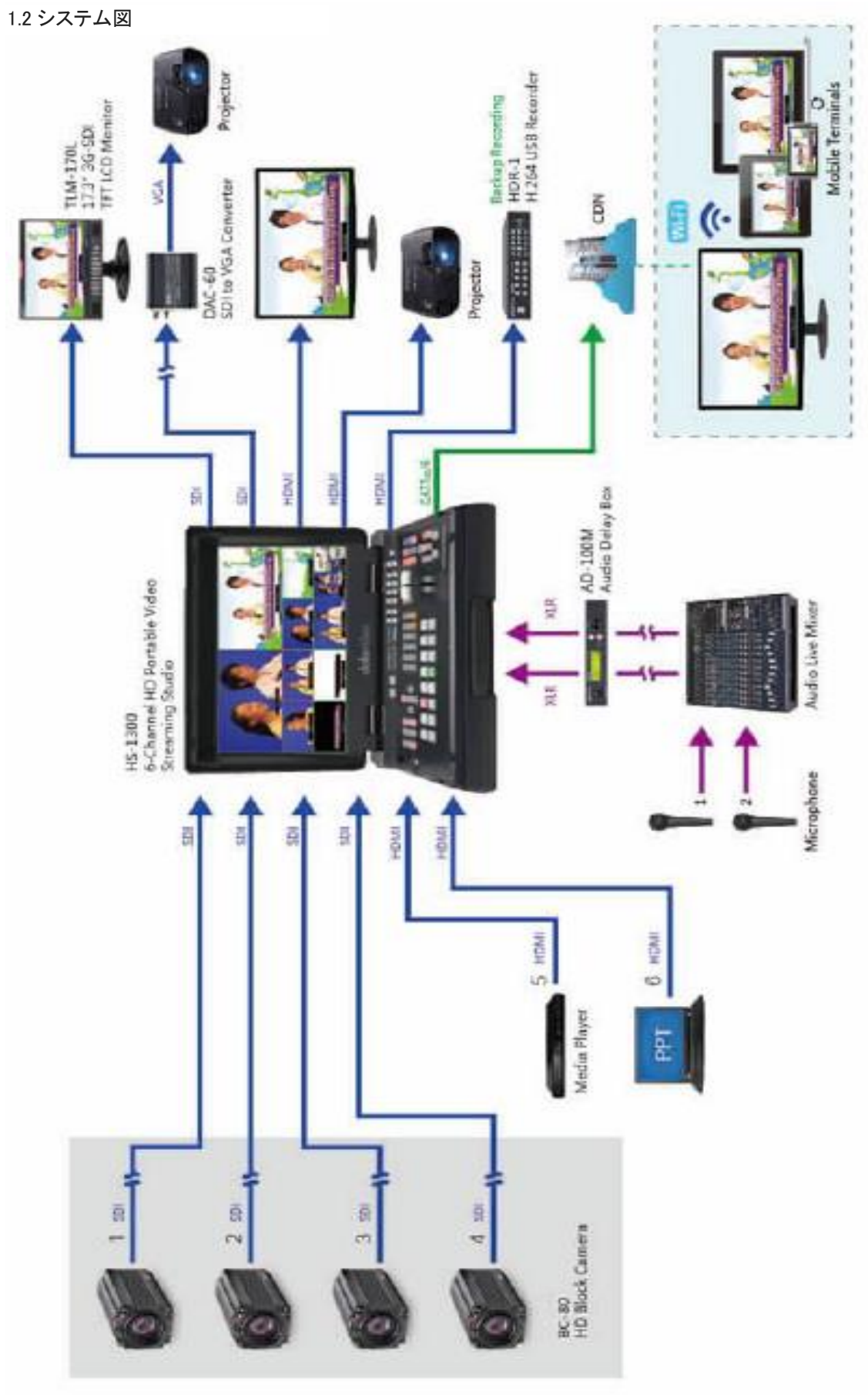

### 第 2 章 接続とコントロール

リアパネル

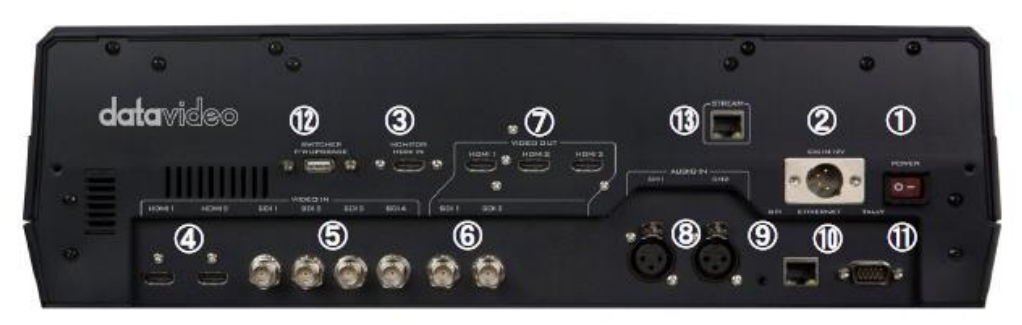

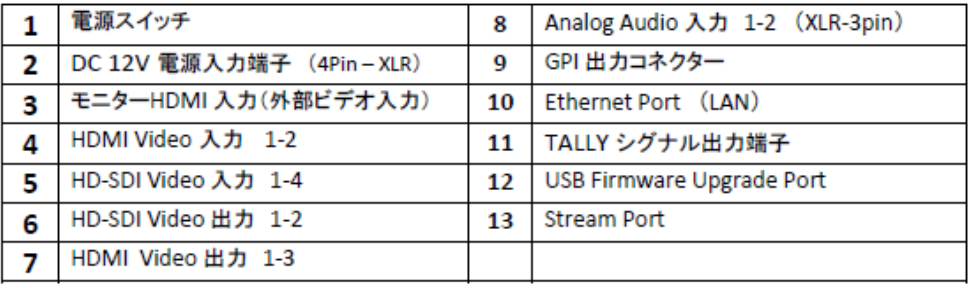

コントロールパネル

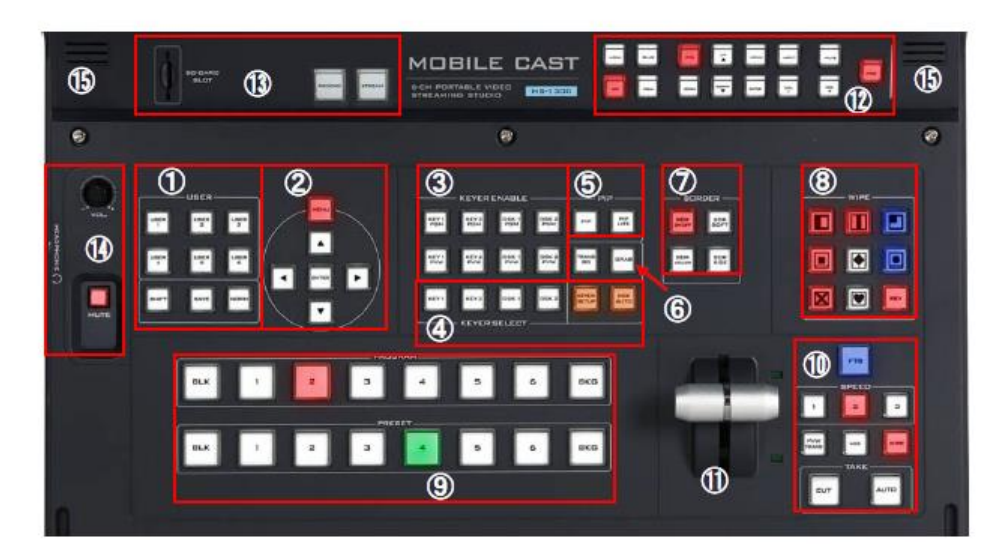

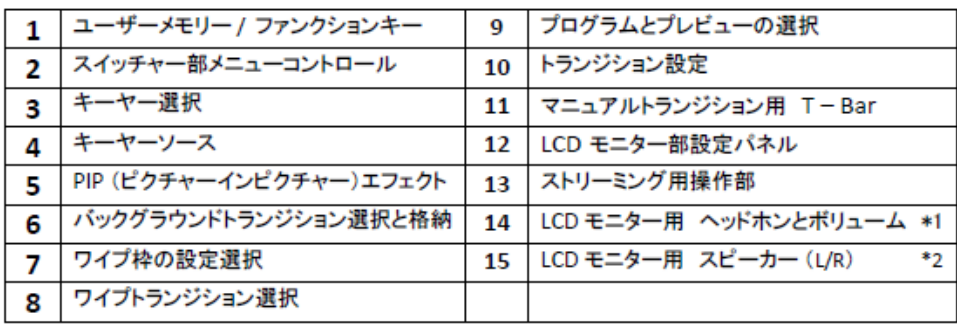

### 2.1 リアパネルの接続

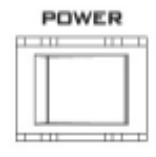

1. POWER SWITCH 電源をオン/オフします。

**DC IN 12V**  $\binom{8}{a}$ ⊕ ⊕

2.直流電源入力 付属の 12V 5A PSU をこの 4 ピン XLR ソケットに接続し ます。

**MONITOR HDMI IN** 

3.HDMI IN(外部ビデオ入力) HS-1300 は、ロケーション上の HDMI ソースの信頼性監 視に役立ちます。 外部入力をモニターするために、HDMI 入力ソース 1 系 統が接続できます。

ビデオ入力モジュール:HS-1300 には 6 つのビデオ入力チャンネルが装備されています。それぞれのビデオ ソースをこれらのビデオ入力チャンネルに接続します。

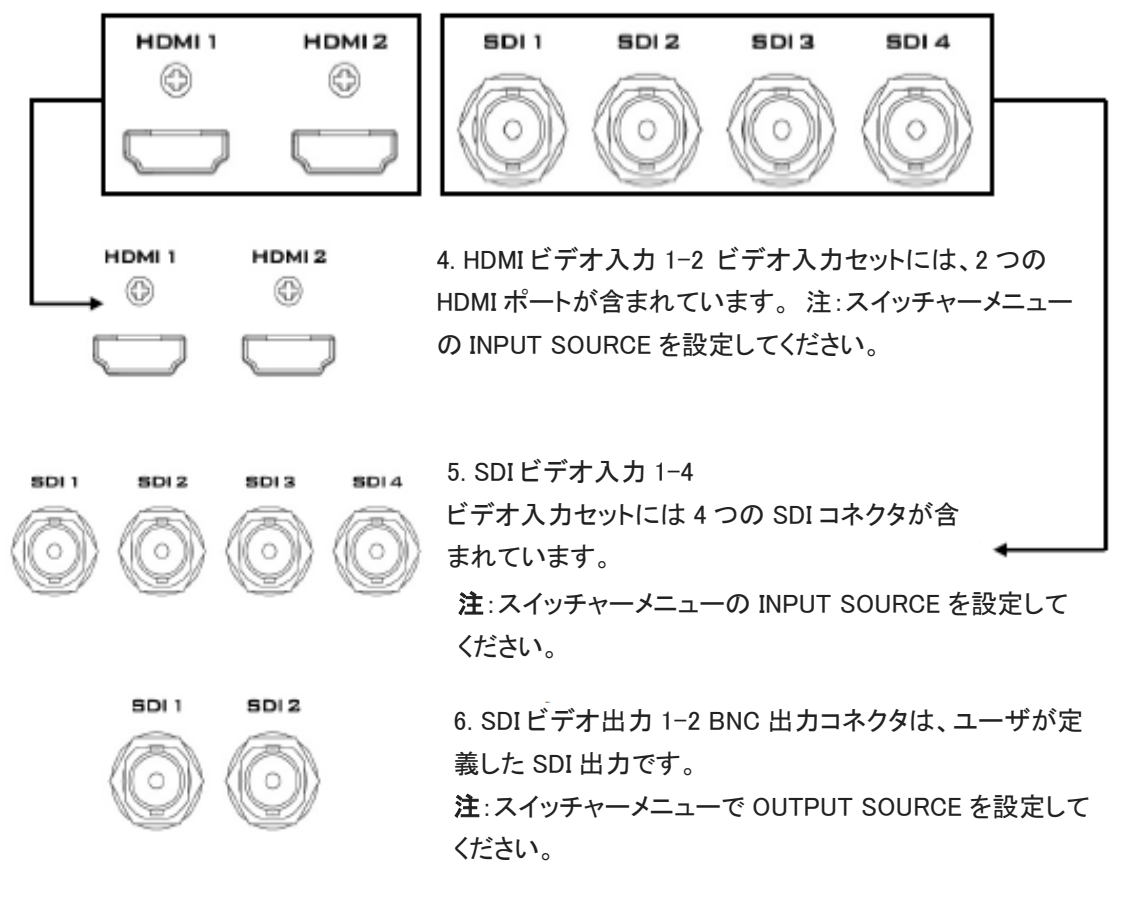

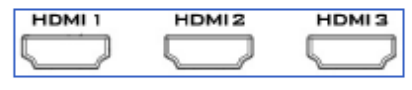

7. HDMI ビデオ出力 3 つの HDMI ポートすべてがプログラムビデオを出力しま

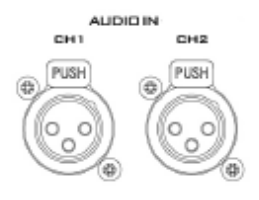

 $\alpha$ . AUDIO  $\lambda$ <sub>21</sub>  $\lambda$ 8. AUDIO 入力 1-2

2 つの XLR バランス型オーディオ入力チャンネルをサポ

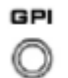

**ETHERNET** 

TALLY

9. GPI 出力 GPI ソケットは、簡単な外部制御に使用でき ます。 注: スイッチャーメニューで GPI 設定を行ってくださ い。

10.イーサネットポート

イーサネットポートを使用すると、PC 上のスイッチャーとリ モートでファイルを転送できます。このポートを使用する方 法や、このポートを使用してシステムを設定する方法につ いては、第 3 章を参照してください。

11.タリー信号出力

赤、緑のタリー信号を各チャンネルに送信します。赤はオ ンエアを示し、緑は次のカメラソースを示します。

**SWITCHER F/W UPGRADE** 

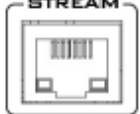

12. USB ファームウェアアップグレードポート - ニュー・・・・・・・・・・・・・・・<br>最新のファームウェアファイルを含む USB ドライブをこの ポートに接続し、OSD メニューでファームウェアのアップグ レードプロセスを開始します。

注:ファームウェアのアップグレードの詳細については、フ ァームウェアのアップデート手順の項を参照してください。

13.ストリームポート ストリームポートを使用すると、PC を HS-1300 に直接接続しアクセスし設定が可能になりま す。、また任意の IP ネットワークに接続することができま す。

注:デバイスの設定の詳細については、ビデオストリーミン グのセクションを参照してください。

\*内蔵ビデオストリーミング機 NVS-31

2.2 スイッチャーコントロールパネルのユーザーメモリーと ファンクションキー

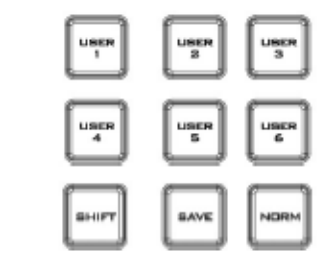

ユーザメモリ ユーザーメモリーボタン 1〜6 を使用すると、以前に保存したス イッチャー設定を呼び出すことができます。 3 つの HDMI ポートすべてがプログラムビデオを出力しま

シフト

ームのコーダーメモリの場所があります。通常の状況下では、ボタン USER1〜6 はユーザーメモリーの位置 1〜6 を表します。位置 7〜12 に保存された設定を ボタン USER〜6 にロードするには、単に SHIFT ボタンを押します。

SAVE:ユーザーメモリの保存

SAVE ボタンは、現在のスイッチャー設定を保存します。保存するには、このボタンを押したままにして、 対応する User Memory ボタンを押して User Memory 番号を選択します。

ノーマライズボタン

NORM ボタンは、現在開いているメニュー項目をデフォルト値にリセットします。 メニューコントロ*ール* 

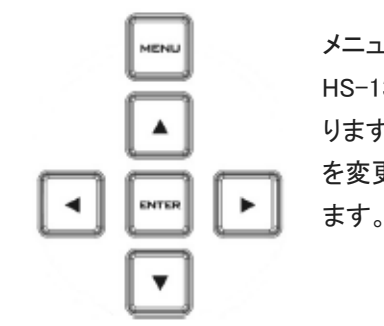

### メニューコントロール

HS-1300 機能セクションの MENU ボタンを押して、システム構成メニューに入 ります。上、下、左、右矢印ボタンを押してメニューオプションをブラウズし、値 を変更します。 ENTER ボタンを使用して、変更された設定を保存して確定し ます。終了するには、もう一度 MENU ボタンを押してください。

**Keyer Selection** 

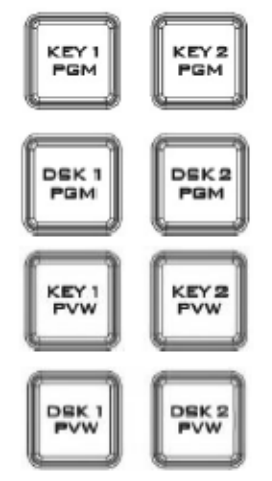

キー1 PGM は、マルチビューと PGM 出力でキー1 を有効にします キー2 PGM は、マルチビューと PGM 出力でキー2 を有効にします DSK 1 PGM はマルチビューと PGM 出力で DSK 1 を有効にします。 DSK 2 PGM はマルチビューと PGM 出力で DSK 2 を有効にします キー1 の PVW はマルチビューでキー1 を有効にし、PVW 出力 キー2 の PVW はマルチビューでキー2 を有効にし、PVW 出力 DSK 1 PVW マルチビューおよび PVW 出力で DSK 1 を有効にする DSK 2 PVW でマルチビューと PVW 出力で DSK 2 を有効にする

### **Keyer Source**

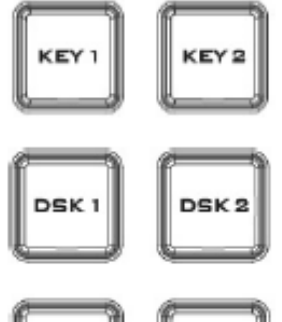

プログラム/プリセット行からのキーヤーソースの選択

これらのボタンの 1 つを押し続けてキー選択モードに入り、選択モードに入り ます。プログラム行からキーソースを選択し、プリセット行からソースを入力し ます。

選択したソースボタンが点滅します。

KEYER SETUP

このボタンを押すとマルチビュー出力のキーヤー設定メニューが開き、選択し たキーヤー(キー1 /キー2 / DSK 1 / DSK 2)に対応した設定メニューが表示 されます。 DSK AUTO

自動 DSK 移行機能は、DSK 1 または DSK 2 を個別に移行するか、または DSK 1 および DSK 2 を同時に移行する。

**PIP Effect** 

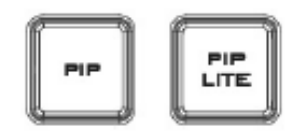

PIP は PIP キーモードを有効にします PIP LITE は PIP LITE キーモードを有効にします

### **Background Transition & GRAB**

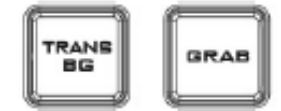

TRANS BG は、プログラム/プリセット GRAB グラブと現在のプログラムビデ オ画像との間のバックグラウンドトランジションを入力 6 に可能にします。

### **Wipe Border Setting**

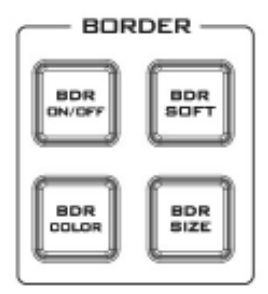

BDR ON / OFF は WIPE ボーダー機能のオン/オフを切り替えます BDR SOFT は WIPE ボーダーの柔らかさを設定します BDR COLOR は WIPE ボー ダーカラーを選択します。 BDR SIZE は WIPE のボーダーの太さを調整しま す

### **Wipe Transition Selection**

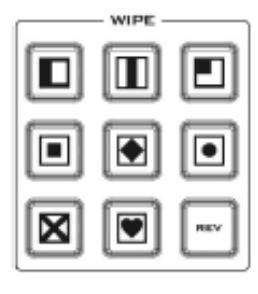

WIPE トランジションの選択 HS-1300 には 8 つのユーザー定義のワイプボタンがあり、コントロールパネルから WIPE トランジション効果を直接選択できます。 REV ボタンは、選択した WIPE の方向を反転します。 すべてのワイプにはオプションの色の枠線を適用できます。ワイプの枠線の幅と色 は、メニューシステム内で選択されます。

トランジションは、T バーを使用して手動で実行することも、SPEED および AUTO TAKE ボ タンを使用して自動的に実行することもできます。

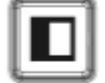

Vertical Wipe Left to Right

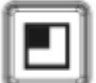

Upper Left corner Wipe to Lower **Right corner** 

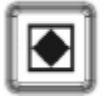

Diamond Wipe from Centre to outside edges

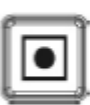

Circle Wipe from Centre to outside edges

Vertical Wipes from Centre to Left and

Box Wipe from Centre to outside edges

**Right sides** 

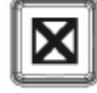

Cross Wipe from Centre to outside edges

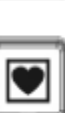

Heart Wipe from Centre to outside edges

プログラム&プレビューソース

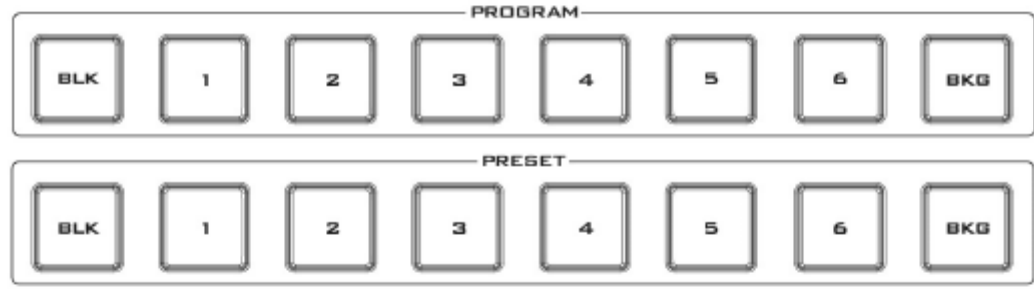

プログラム側のボタンがアクティブなチャンネルです。これはライブ出力です。アクティブなチャンネルがプログ ラム出力として現れます。 「プログラム」側のあるビデオソースから別のビデオソースに直接切り替えることが できます。この最上行のボタンに沿って異なるキーを押すと、マルチビューのプログラム出力が変化します。 プリセット行はキューに入れられたチャンネルです。このチャンネルはプレビューウィンドウに表示されます。プ リセット行の選択は、いずれかのトランジション・コントロールを使用するときに次に入力される入力を決定しま す。ボタン 1、2、3、4、5、および 6 はビデオソースボタンです。

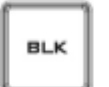

BLK

 $RG<sub>1</sub>$ 

黒の背景 - プログラムとプリセット行で使用するための黒い背景。

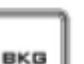

背景ボタン - プログラムおよびプリセット行で使用する背景色またはカラ ーバーを割り当てます。

### **Transition Effect**

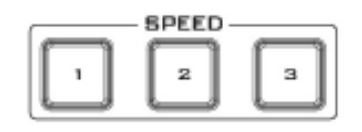

### FTB

Fade To Black、このボタンは現在のビデオプログラムソースを黒に フェードインします。もう一度押すと、完全黒から現在選択されてい るプログラムのビデオソースに戻るように動作します。

速度

ユーザーが定義できる 3 つのスピードボタンがあります。スピードボ タンを押すことにより、ユーザは、オートテイク(AUTO TAKE)ボタン を使用した場合の遷移速度または時間を選択する。 移行速度(1,2,3):

ボタン 1 = 12 フレームの継続時間、2 = 25 および 10 = 5080 での 3  $= 50$ 

プレビュートランス<br>**ブ**レビュートランス

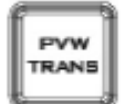

 $\overline{\phantom{a}}$ 

### 混合

MIX トランジション効果を有効にします。

PVW の上でだけ示される移行。

### ワイプ

このボタンは WIPE トランジション効果を有効にします。 WIPE ボタンは、選択したプログラムソースとプリセットソー ス間のワイプエフェクトの切り替えが必要なときに選択する必 要があります。この WIPE エフェクトは、T バーを手動で動か すか、または AUTO TRANS ボタンを押すことによって生成さ れます。

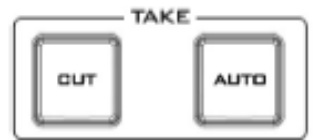

### カット

これにより、現在のメインソースから選択されたサブソースへの簡単な 即時切り替えが実行されます。選択したトランジションワイプまたは MIX は使用されません。

オートテイク

これにより、現在のプログラムソースから選択したプレビューソースに自 動的に切り替わります。選択したトランジションワイプまたは MIX も使用 されます。トランジションのタイミングは、選択したスピードボタンで設定 します。

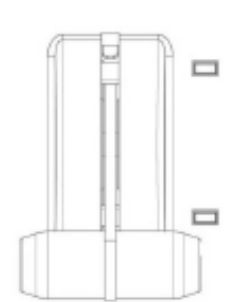

これにより、現在のプログラムソースから選択されたプリセットソースに 手動で制御されたトランジションが実行されます。選択したトランジション ワイプまたはディゾルブが使用されます。 T バーができる限り移動した とき、ソース間の遷移が完了します。 T バーには、トランジションが完了 したときに点灯するインジケータがあります。

### **Audio Control**

ヘッドフォンソケット

T バー

**HEADPHONE**  $\bigcap$ 従来のヘッドフォン用 1/4 インチ/ 6.3mm ステレオヘッドホンソケット。

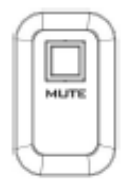

ミュート このボタンは、ヘッドホンの音声をミュートします。

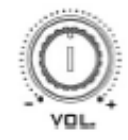

ヘッドフォン音量調節 ヘッドフォンまたはヘッドセットの音量レベルを制御します。

2.3 モニタコントロールパネル

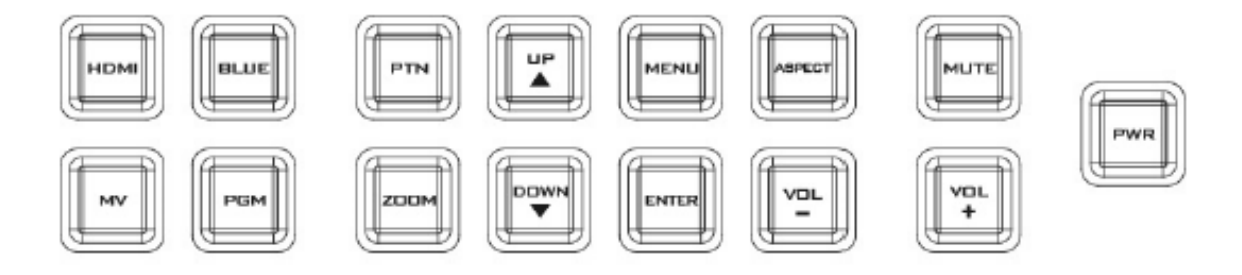

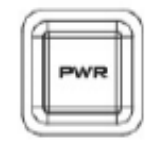

HS-1300 モニターの電源をオン/オフに切り替えます。

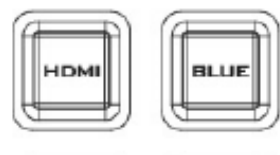

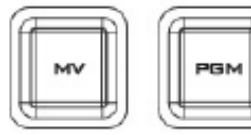

ソース選択ボタン

使用しているソースの種類(HDMI、MV(マルチビュー)、PGM(プログラ ム))を選択します。

HDMI

17.3 インチの内蔵モニターを切り替えて、MONITOR HDMI IN ポートに 接続されたビデオソースを表示します。

BLUE

このボタンを押すと、入力信号の赤と緑の成分が除去されます。入力の 青い成分のみが画面に表示されます。

MV

このボタンを押すと、モニターをマルチビューモードに設定します。 PGM

このボタンを押して、モニターを PROGRAM に設定します。

PTN 押すと内部で生成された SMPTE 75%カラーバーが表示されま す。以前に選択したビデオ入力に戻るにはもう一度を押します。

この機能は、HD-SDI および HDMI ソースが 720p 以上の解像度で使用 できるように設計されています。このボタンを押すと、ディスプレイ上の ビデオが拡大表示されます。これは厳密にはズーム機能であり、ソース ピクセルのネイティブのアスペクト比を変更して画面を満たしません。 ZOOM ボタンでは、ズーム倍率を x1、x2、x4、x8 の間で切り替えること ができます。

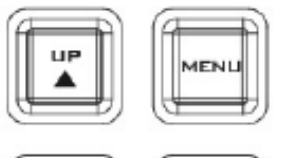

メニューナビゲーションボタン 設定メニューの表示と移動 - 詳細につ いては、「モニターメニューオプション」を参照してください。

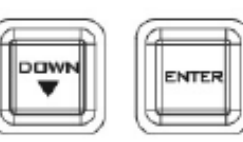

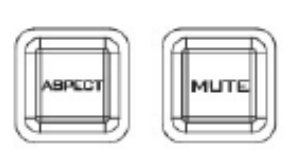

### 音量調節

アスペクト比ボタン

スピーカー/ヘッドフォンの音量を調節します。

アスペクト比を 16:9/4:3 に設定します。

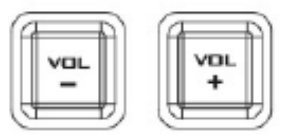

ミュート

内蔵スピーカーまたはヘッドホンソケットからの音声をミュートします。

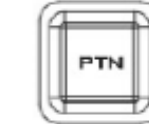

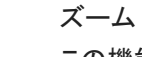

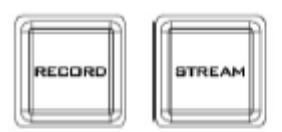

記録 RECORD ボタンを押して録画を開始します。 ストリーム ビデオス トリーミングを開始するには、STREAM ボタンを押してください。

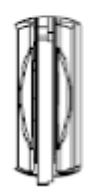

SD カードスロット

ビデオ録画のために SD カードを SD カードスロットに挿入します。 注意:SD カードが書き込まれている間に SD カードを取り外さないでくだ さい。そうすると、ビデオファイルが破損する可能性があります。

第 3 章ネットワーク設定

HS-1300 の背面パネルにあるイーサネットポートを使用すると、Switcher Image Import / Export ソフト ウェアを使用して Stills / Clip ファイルおよび User メモリをインポートまたはエクスポートできます。 Switcher Image Import / Export ソフトウェアを使用すると、ユーザーのメモリ、静止画、およびクリップ ファイルを操作できます。

3.1 節では、HS-1300 と Windows コンピュータとの直接接続について説明します。

3.2 節では、スイッチャーが Windows コンピュータにインストールされた後に Switcher Image Import / Export ソフトウェアをリモートでセットアップする方法を説明します。

3.1 Windows コンピュータによるスイッチャーのセットアップ

工場出荷時には、HS-1300 の静的 IP アドレスは 192.168.100.101 になります。 このユニットは、RJ-45 イーサネットケーブルを使用して Windows ベースのコンピュータに直接接続できます。 次のセットアッ プでは、ユニットを既存の DHCP / LAN ネットワークに移動する前に、ユニットを最初に設定する必要 があります。 HS.1300 @ 152.168.100.101

RJ-45 イーサネットケーブル。

Windows 7/8/10 ラップトップまたは PC。

Datavideo Switcher イメージインポート/エクスポートソフトウェア。

1.まず RJ-45 イーサネットケーブルを使用して、HS-1300 と Windows コンピュータを接続します。 2. Windows コンピュータの電源を入れ、Windows ネットワークおよび共有センター内の静的 IP 設定に 設定します。 以下の例では、コンピュータがスイッチャーと同じ IP 範囲に一致するように、以下の IP 設定が与えられています。

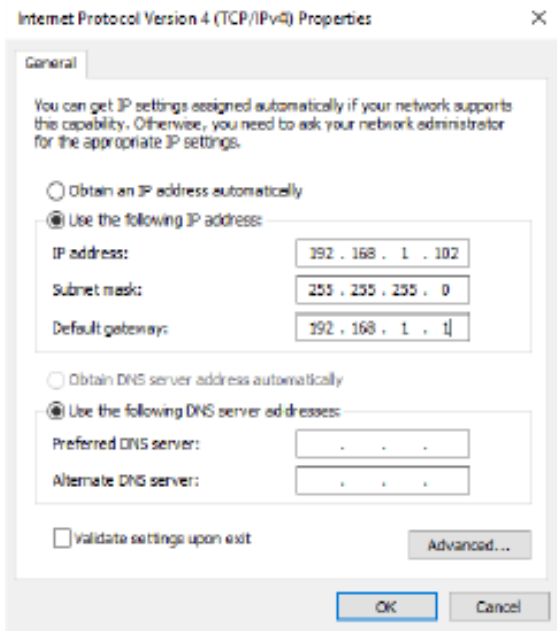

3. Switcher Image Import / Export ソフトウェアをコンピュータにインストールします。

 $+14$ 

P 192.148.100.102

3.2 Switcher Image インポート/エクスポートソフトウェアを Windows にインストールする コンピューター

HS-1300 は、シンプルな IP ネットワークに接続し、Windows ベースのソフトウェアを使用してアクセスで きます。 HS-1300 をコンピューターでセットアップしていない場合は、前のセクションの指示に従ってく ださい。

Datavideo HS-1300 Web ページから最新のソフトウェアをダウンロードしてください。 参照: www.datavideo.com

インストール実行ファイル[.msi]は、SwitcherImageImEx\_vXXXX.msi と呼ばれます。 vXXXX は最新のバージョン番号を表します。

この.msi ファイルをダブルクリックし、画面のインストールウィザードの指示に従います。 インストールが完了したら、Switcher Image Import / Export ソフトウェアを起動します。 Switcher Image Import / Export ソフトウェアには、複数のイーサ

ネットカードまたは DHCP ネットワーク環境を備えた PC 用に設計

された IP ファインダーが組み込まれています。 IP ファインダー

は、PC と同じネットワークドメインにあるデバイスのみを検索できます。 デバイス IP を覚えていない場 合は、RESET ボタンを押してデフォルトのネットワーク設定に戻してください。 Switcher Image Import / Export ソフトウェアを起動すると、1 つの Ethernet Interface Card を選択するように求められます。

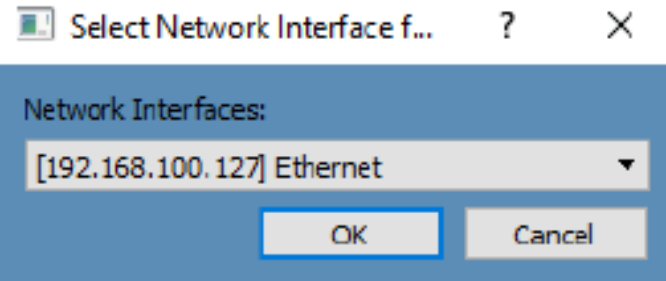

選択したら、[OK]をクリックしてスキャン処理を開始します。

注:選択したインターフェイスカードが HS-1300 デバイスと同じネットワークドメインにあることを確認し てください。

HS-1300 デバイスが見つかると、ソフトウェアは前のセクションで説明した IP 設定でスイッチャーハー ドウェアに接続します。 接続が正常に確立された場合、下の図に示すようにソフトウェアのユーザーイ ンターフェイスで、接続ステータスに「接続済み」と表示されます(切断されている場合は未接続と表示 されます)。

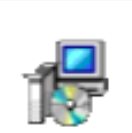

Switcherlmagelm Ex v0975.msi

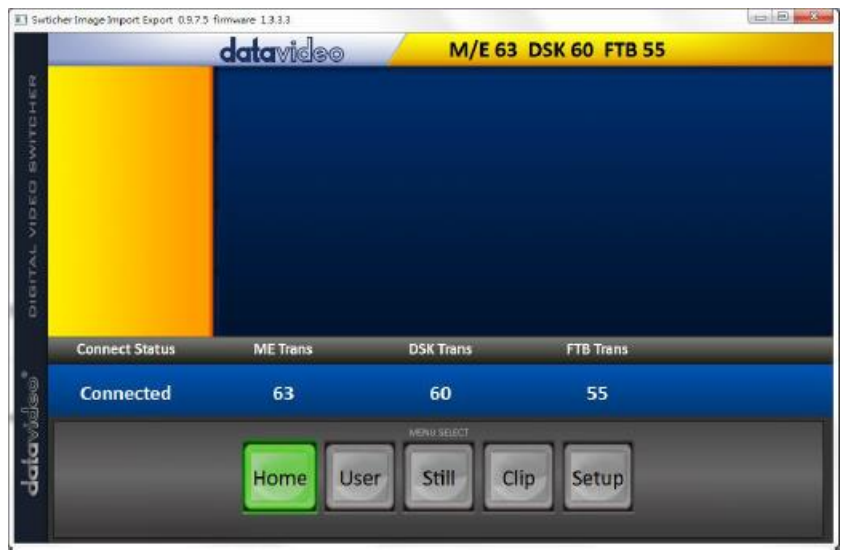

ルータベースの DHCP 設定

コンピュータソフトウェアは、既存の TCP / IP LAN タイプのネットワークを介して HS-1300 にアクセス することもできます。 HS-1300 を最初にセットアップするには、ローカル I.T.の支援が必要な場合があ ります。 ネットワークの設定を支援する専門家。 お手伝いするために、以下に簡略化したネットワーク 設定例を掲載しました。あなたの地域のディーラーまたは Datavideo のローカル事務所を経由して、さ らに詳しいアドバイスを入手することができます。

このシンプルな専用 HS-1300 IP ネットワークを作成するには、次のものが必要です。

IP アドレスを割り当てたり与えることができる IP ルーター。 HS-1300 IP 192.168.100.101 2 つの RJ-45 パッチリード。 **KT** Windows 7/8/10 ラップトップまたは PC。  $-0.60001$ IP ルーター管理者のログインとパスワード。 IP 192.168.180.1 Datavideo Switcher 30000000 IP Router イメージのインポート/エクスポート 192.168.100.102 ソフトウェア。

1.まず、RJ-45 パッチ・リード 2 本を使用して、ルータを HS-1300 と Windows コンピュータに接続しま す。

2. Windows コンピュータの電源を入れ、Windows ネットワークおよび共有センター内の DHCP セットアッ プに設定します。

3. Windows のスタートボタンをクリックし、CMD プロンプトウィンドウを実行します。

4.コマンドライン>:\_ type IPCONFIG で enter を押します。

5.表示される DEFAULT GATEWAY 番号は、ルータの現在の IP アドレスでなければなりません。 6.コンピュータの Web ブラウザのアドレスバーに DEFAULT GATEWAY IP アドレスを入力します。

- 7. Web ブラウザに、ルータのログインウィンドウが表示されます。ルータのログイン名またはパスワ ードを入力します。ログインの詳細は、ルータ本体のステッカーに記載されているか、ルータのマ ニュアルに記載されています。
- 8.ルータにログインしたら、ルータを変更して 192.168.100.xxx の IP アドレスを供給する必要がありま す。ルータの LAN Setup または Configure LAN オプションを使用してルータの IP アドレスを 192.168.100.1 に設定し、Save / Apply をクリックします。
- 9.ルータを再起動し、HS-1300 の電源を入れます。
- 10. Web ブラウザとルータの新しい IP アドレス 192.168.100.1 を使用してルータに再度ログインします
- 11.ルータの LAN Setup または Configure LAN オプションを再度使用します。このオプション内には、 Address Reservation または Client List という別のオプションが必要です。
- 12.ルータに接続されている 2 つのデバイスをここにリストする必要があります。コンピュータと HS-1300。
- 13.コンピュータは、DHCP 用に設定されているため、すでにこのリストに IP アドレスが自動的に割り 当てられています。
- 14. HS-1300 は、変更されていない場合はデフォルト IP アドレス 192.168.100.101 とともにリストされ ます。
- 15. [保存/適用]をクリックし、ルータを再起動します。
- 16. Web ブラウザと CMD ウィンドウを閉じます。
- 17.今度は、Switcher Image Import / Export ソフトウェアをコンピュータにインストールします。

Switcher Image インポート/エクスポートソフトウェアでターゲット IP アドレスを設定する

MENU SELECT ペインの[設定]ボタンをクリックすると、現在の IP ネットワーク設定がソフトウェアバ ージョンと共に表示されます。

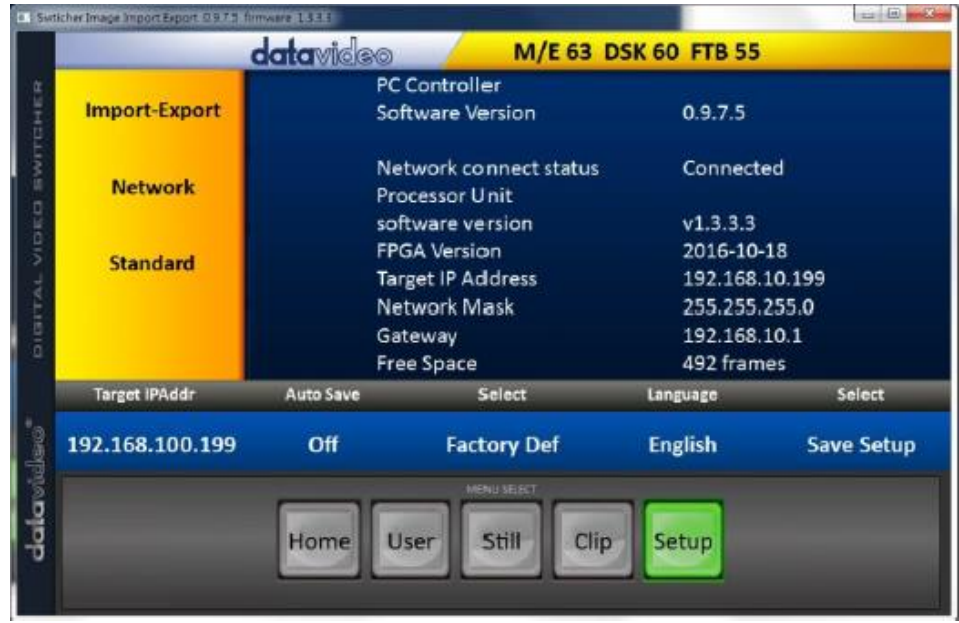

ネットワーク設定が間違っていると、HS-1300 にアクセスできない場合があります。 最後に使用した IP 設定を書き留めておき、問題を避けるためにこれらの設定を注意し変更してください。

ターゲット IP アドレス - この IP アドレスは、ソフトウェアが HS-1300 と通信できるローカルネットワー クまたはインターネット上の場所です。 ターゲット IP アドレスをクリックすると、新しいアドレスを入力で きます。入力が完了したら、[Save Setup]をクリックします。 次回イメージインポート/エクスポートソフト ウェアを開くと、この新しいターゲット IP アドレスでスイッチャーに接続しようとします。

ネットワーク - 黄色いメニューの列にあるこのオプションでは、HS-1300 のネットワークオプションを変 更できます。 工場出荷時には、デフォルトの静的 IP 設定は次のようになります。

Addr Mode:Static(手動で設定された IP アドレスで、HS-1300 ユニットの電源を入れ直しても変化しま せん)

ターゲット IP アドレス:192.168.100.101

ネットワークマスク:255.255.255.0

DHCP 設定 - IP 設定方法が DHCP に変更された場合、HS-1300 が起動するたびにネットワークに よって異なる IP アドレスが与えられます。内部 IP ネットワーク上で HS-1300 を見つける方法が分かっ ている場合にのみ、この方法を使用してください。ネットワーク上のデバイス(通常はルータまたはサー バ)は、自動的に IP アドレスを HS-1300 に割り当てます。 IP アドレス、サブネットマスク、ゲートウェイ などのその他の設定は、ネットワークルーター/ DHCP サーバーによって自動的に設定されるため、 Switcher Image Import / Export ソフトウェア内では空白に見えることがあります。

### 第 4 章スイッチャーOSD メニュー

4.1 概要

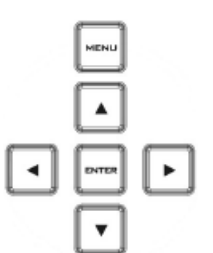

MENU ボタンを押すと、メインメニューのリストが HS-1300 モニターに表示されま す。

このセクションでは、HS-1300 モニタに表示される順序でメニューオプションを説 明します。 これらの設定は、この取扱説明書の他の箇所でさらに詳細に表示さ れる場合があります。 オプションは、使用中のファームウェアのバージョンによっ て異なります。

選択した設定が ENTER ボタンで確認されると、スイッチャーの不揮発性メモリに 保存されます。

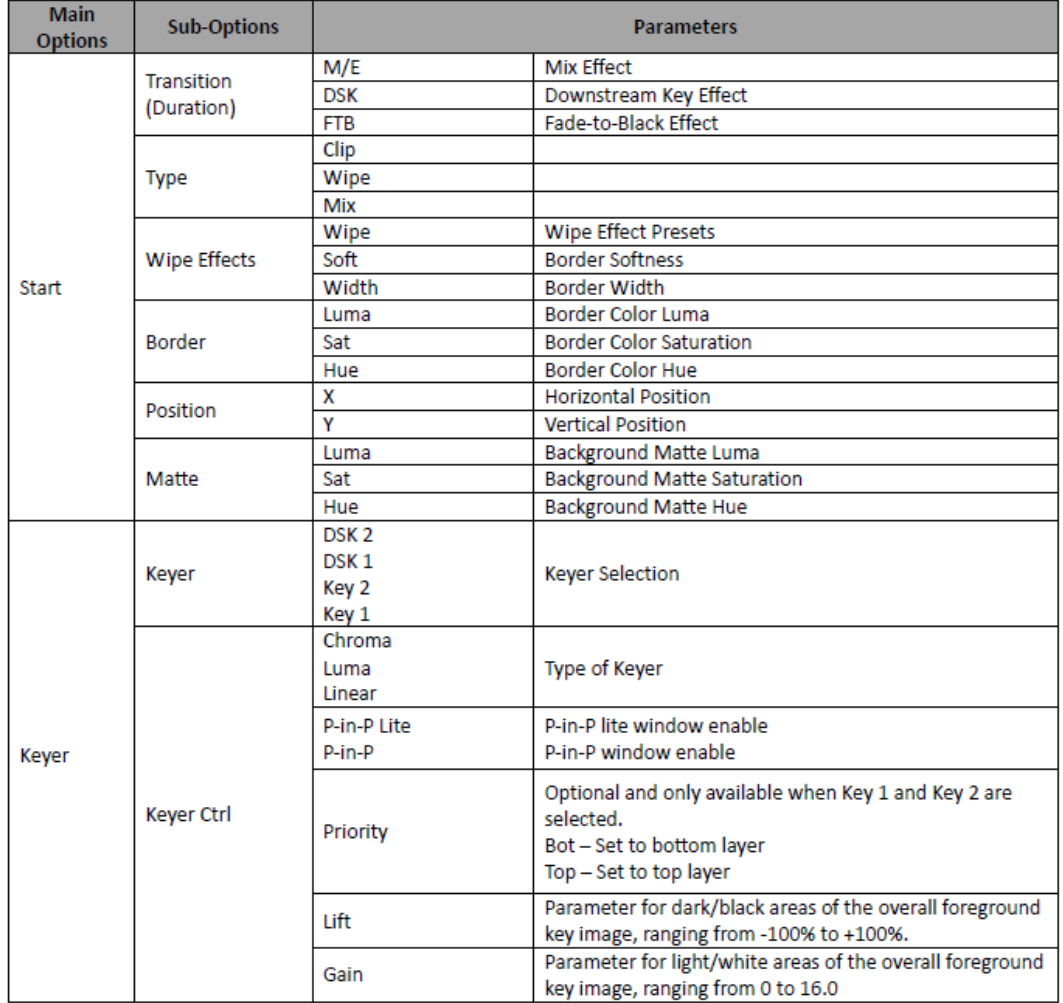

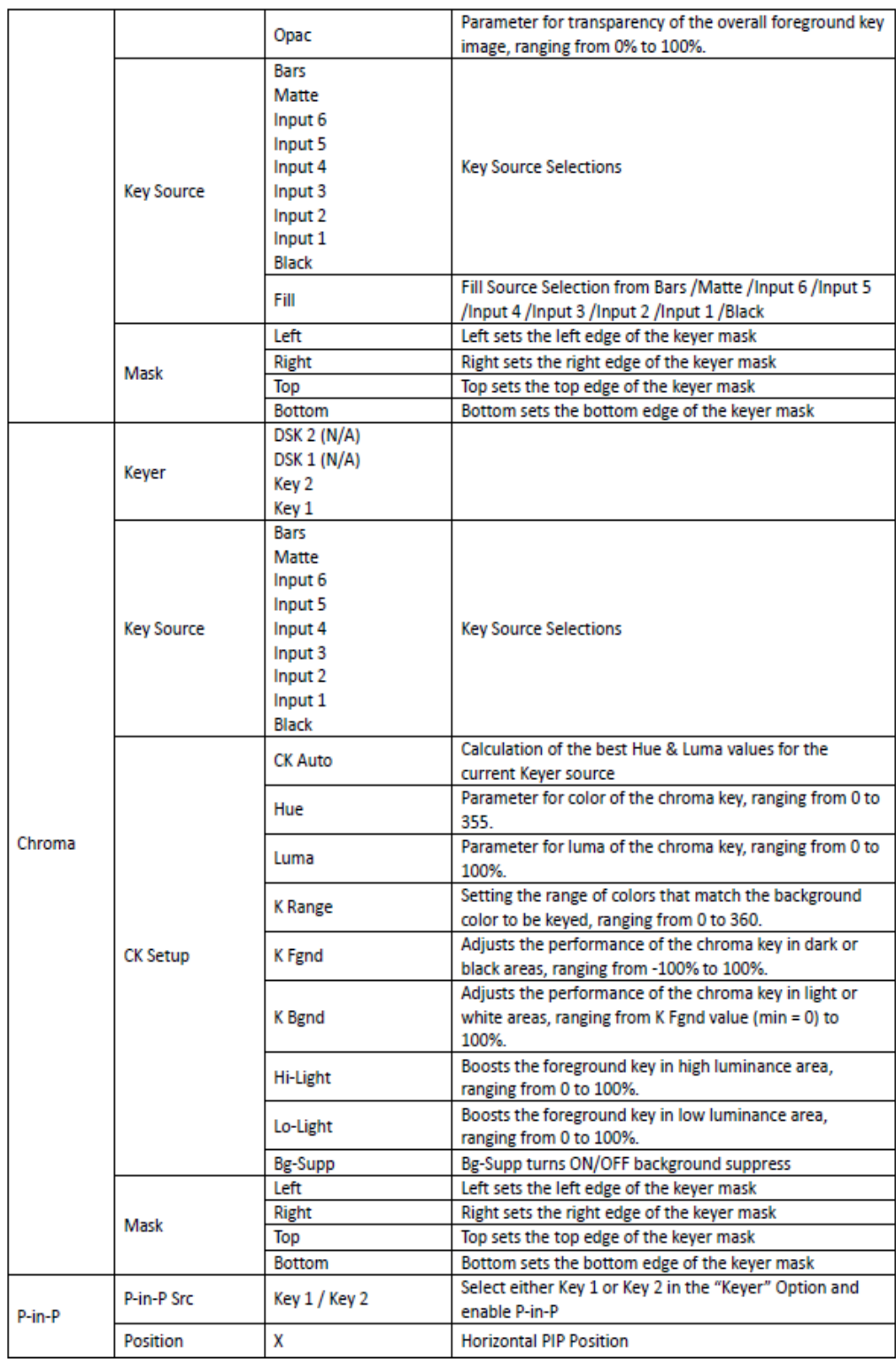

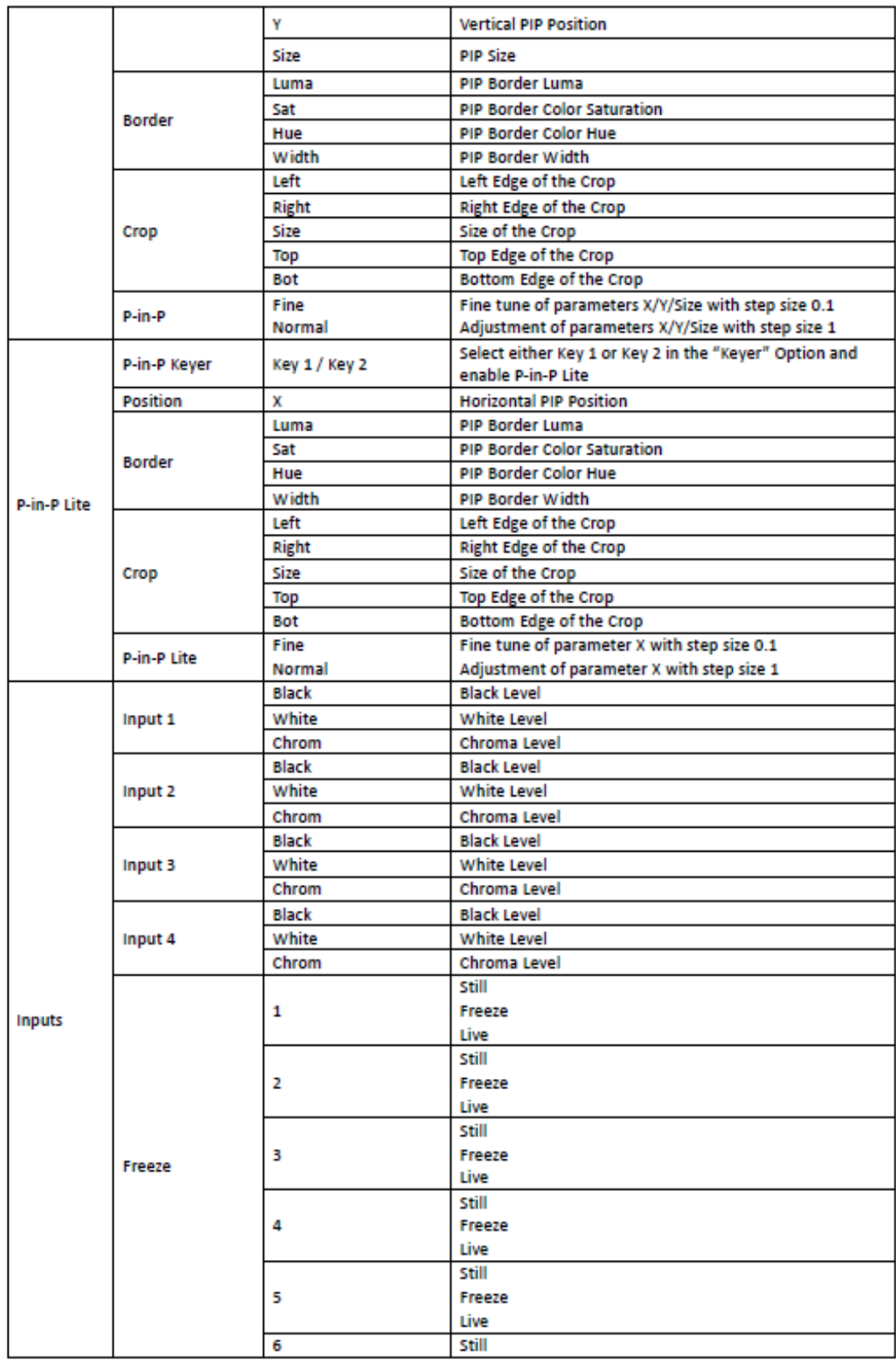

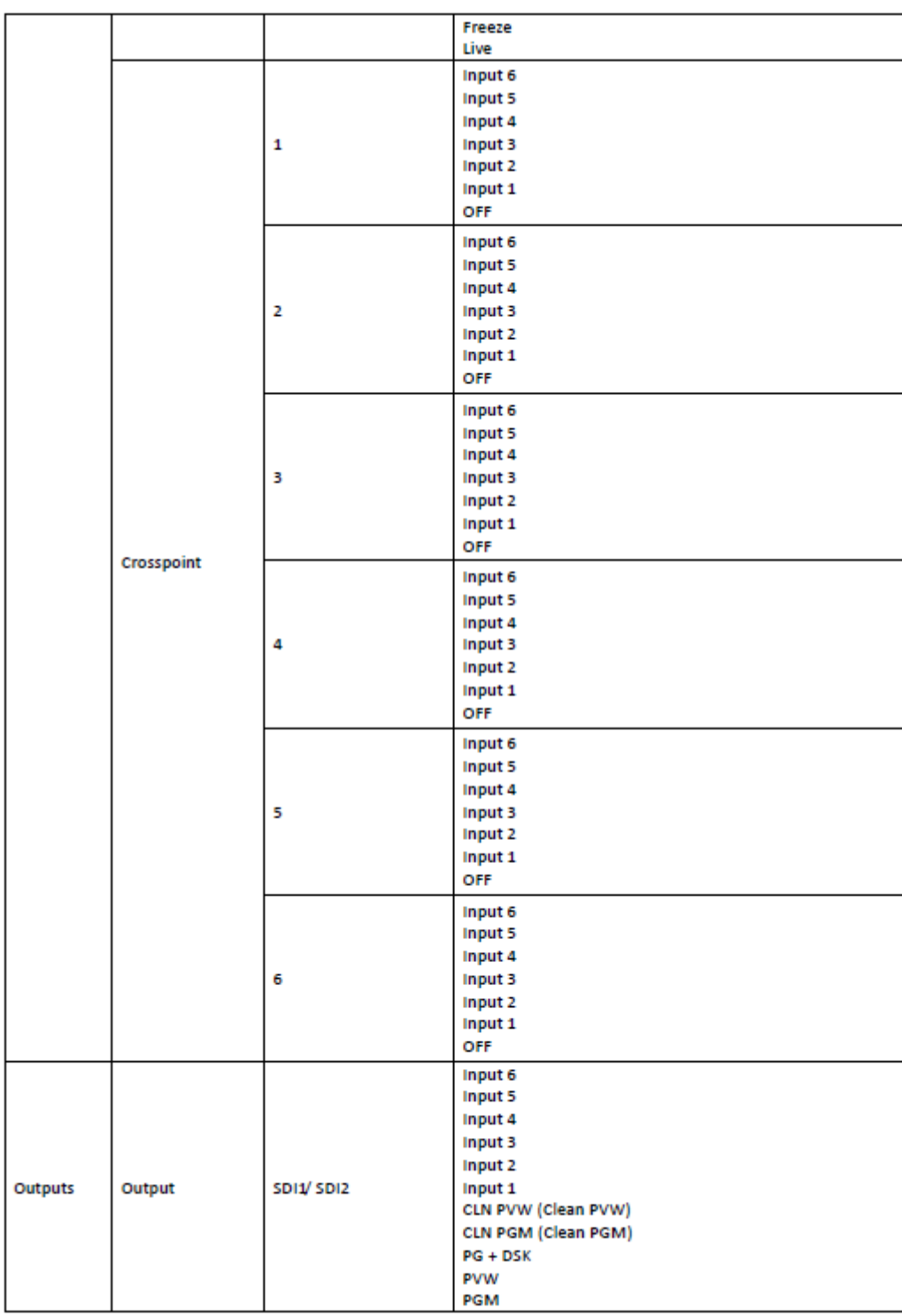

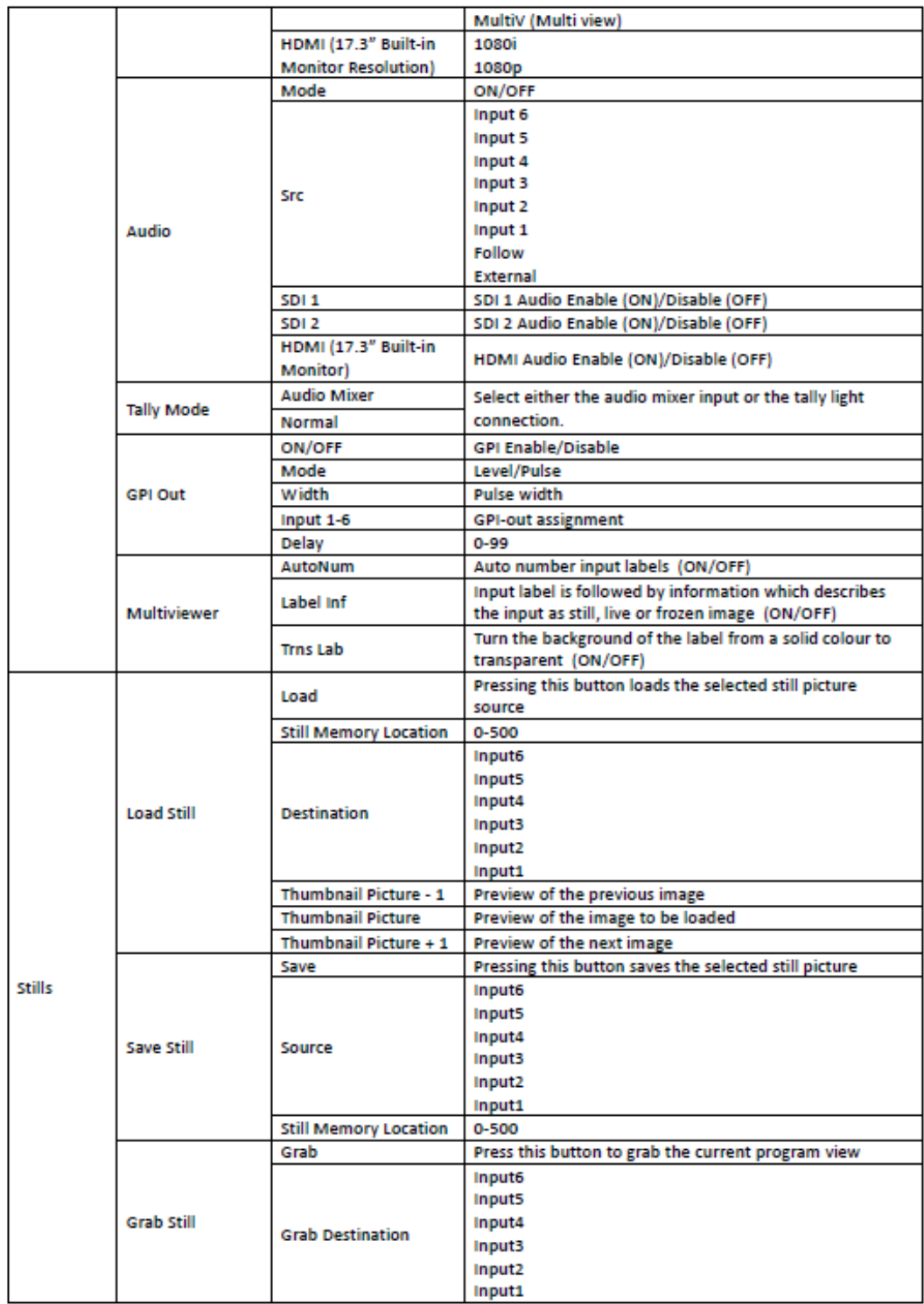

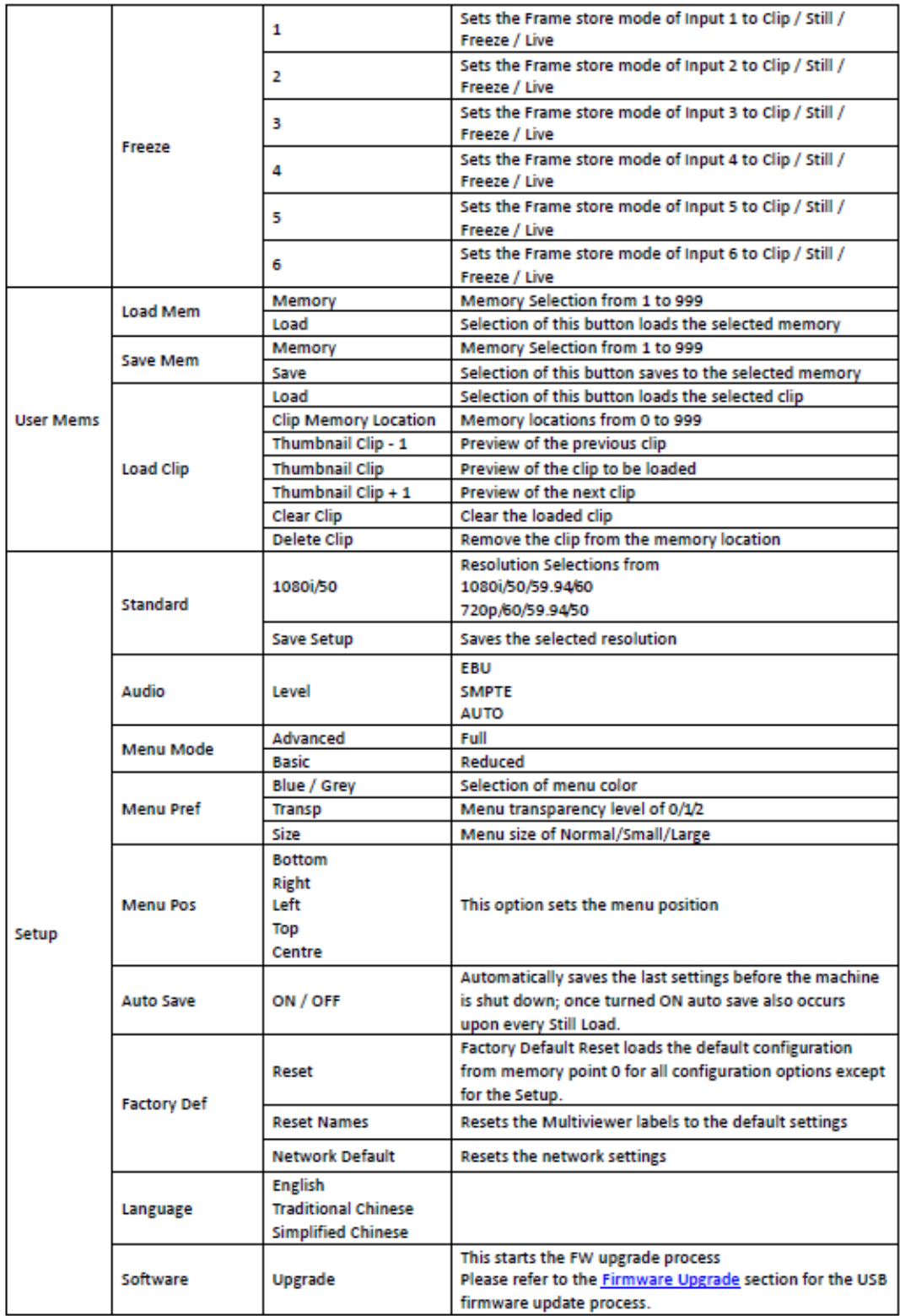

### 4.2 関数

HS-1300 HD 6 チャンネルポータブルビデオスタジオは、ピクチャーインピクチャー、キーヤー、ダウン ストリームキー、静止画などのようないくつかのイメージエフェクトの設定を行う OSD メニューをユーザ ーに提供します。ユーザーは、I / Inputs and Outputs オプションを選択します。 さらに、セットアップオ プションの下で、ユーザーはメニューの色、サイズ、位置、言語を設定することができます。

また、OSD メニューは、基本モードと高度なモードを柔軟に切り替えることができます。 基本モードは、 一般に、高度メニューモードの要約版である。 次のセクションでは、これら 2 つのモードで使用できる オプションを示します。

開始

「開始」オプションは、一般に、ユーザが遷移期間、遷移タイプ、および様々な WIPE 効果パラメータを 設定することを可能にする。 OSD メニューの表示を下の表に示します。 アドバンストモード

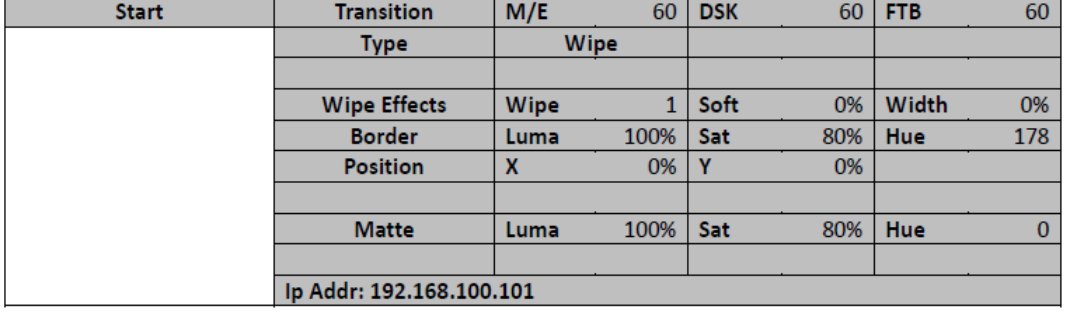

**Basic Mode** 

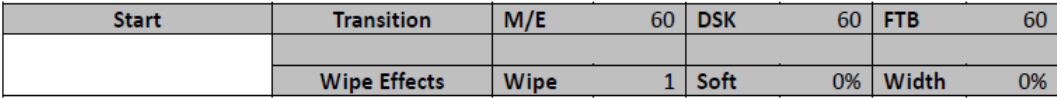

トランジション

トランジションオプションを使用すると、AUTO、DSK および FTB ボタンを使用しているときに、PGM ビュ ーに切り替えるためのトランジション時間をフレーム単位で設定できます。 サブオプションは、(AUTO) Mix Effect(M / E)、Downstream Key(DSK)、Fade-To-Black(FTB)です。 M / E が 50 の値に設定さ れている場合、トランジションは 50 フレームまたは約 2 秒の期間にわたって有効になります。 AUTO ボタンを押すと、現在の M / E 値になります。

ワイプエフェクト

このサブオプションを使用すると、希望するワイプトランジションエフェクトを選択し、ワイプのボーダの 柔らかさと幅を設定できます。

ワイプ - ワイプエフェクトの選択。

ソフト - 低い値を指定するとエッジの境界が太くなり、高い値を指定すると柔らかい境界線が広がり ます。

[幅] - 値が小さいほど境界が薄くなり、値が大きいほど広い境界が得られます。

境界

このサブオプションを選択した後、ユーザは、輝度、彩度および色相の値、すなわちルーマ、土および 色相の値を調整することによって境界色を微調整することが可能になる。

ポジション

位置は、ユーザがいくつかのワイプ(例えば、円と楕円)の中心位置を調整することを可能にする。 X は水平位置を表し、Y は垂直位置を表す。

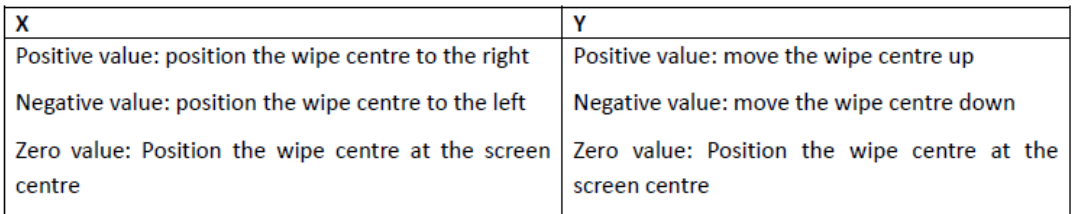

マット

ユーザーは、このサブオプションの下で Matte Luma、Saturation、Hue を設定することができます。 IP アドレス

表示された IP アドレスにより、ネットワーク接続が可能なリモートロケーションからスイッチャーに接続 することができます。

キーヤー

このオプションでは、ユーザーはキー1、キー2、DSK 1、および DSK 2 の 4 つのキーヤーを構成できま す。

**Advanced Mode = Basic Mode** 

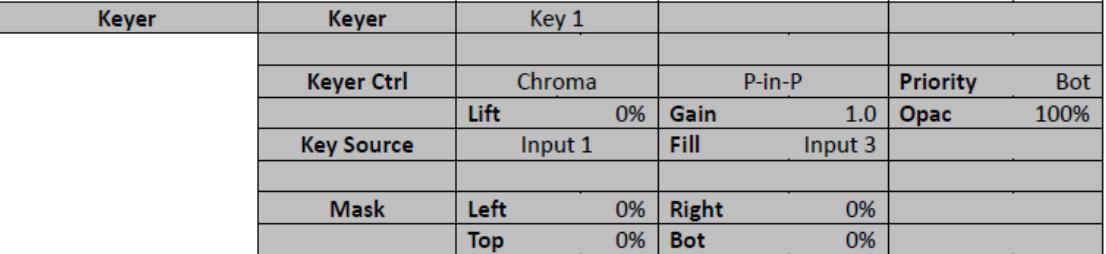

キーヤーコントロール

使用できるキーイングモードは、リニア、ルーマ、クロマの 3 つです。

キー入力モードが選択された後、キーヤーに対して 1 つのソースのみが有効になっている場合は、キ ーソースでソースを選択します。キーヤーに 2 つのソースが有効になっている場合は、キーとフィルソ ースでそれぞれのソースを選択します。 P-in-P または P-in-P Lite を選択して、P-in-P ウィンドウに キーイング効果を適用することもできます。

ご注意ください:

Luma が選択されている場合は、Keyer オプションで Luma Keyer のパラメータ(Lift、Gain、Opac)を微 調整します。

[クロマ]が選択されている場合は、[クロマ]オプションでクロマキーパラメータを微調整します。

P-in-P が選択されている場合は、P-in-P オプションでパラメータを微調整します。

P-in-P Lite が選択されている場合は、P-in-P Lite オプションでそのパラメータを微調整します。

例えば、ユーザーがキー1→クロマ→P-in-P を選択した場合、Chroma オプションで関連するクロマキ ータパラメータを調整した後、P-in-P イメージのクロマキーを行います。

優先度は、キー画像を最上層または最下層のいずれかに設定し、キー1 またはキー2 が選択されてい る場合にのみ使用可能です。

Keyer Control では、キー画像のリフト、ゲイン、不透明度を調整することもできます。

リフトは、キー画像の黒/黒の領域を調整します。

ゲインは、キー画像の明るい部分/白い部分を調整します。

不透明度は、全体の前景キー画像の透明度を調整します。

キーソース

このサブオプションを使用すると、キーソースを割り当てることができます。 さまざまなオプションが以 下にリストされています。

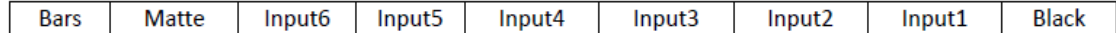

フィルソース

このサブオプションを使用すると、スプリットが選択されている場合にユーザーがフィルソースを割り当 てることができます。 さまざまなオプションが以下にリストされています。

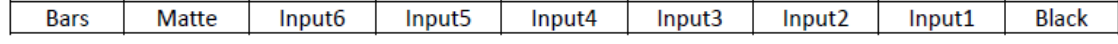

マスク

マスク機能を使用すると、ユーザーはクロマ、ルマまたはリニアモードでマスクを設定できます。このサ ブオプションでは、ユーザーはさまざまなクロマキータのパラメータを微調整できます。

・左 - 左は、キーヤーマスクの左端を設定します。

右 - 右は、キーヤーマスクの右端を設定します。

Top - Top は、キーヤーマスクの上端を設定します。

Bottom - Bottom は、キーヤーマスクの下端を設定します。

### 彩度

このオプションでは、ユーザーは緑色の背景をクロマキーするために必要なすべてのパラメータを見つ けることができます。

### **Advanced Mode = Basic Mode**

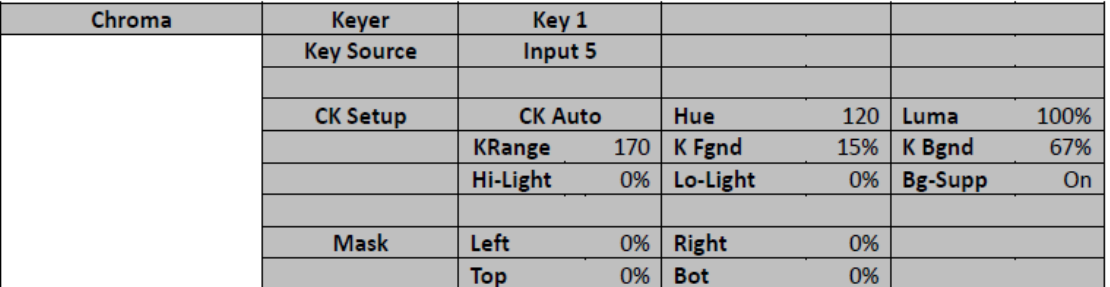

キーヤー

まず、クロマキーヤー(キー1 またはキー2)で有効にするキーヤーを選択し、下の表にリストされている すべての使用可能なキーソースから 1 つのキーソースを選択します。

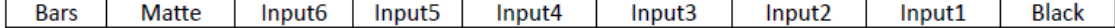

CK セットアップ

このサブオプションでは、ユーザーはさまざまなクロマキータのパラメータを微調整できます。 CK Auto:現在のキーソースの Hue&Luma 値を計算します。

色相:このパラメータは、クロマキーの色を調整します。 典型的な緑のスクリーンの値は約 120 になり ます。ブルースクリーンの値は約 240 になります。

Luma:このパラメータは、クロマキーのルマ値を調整します

キーレンジ(KRange):キーレンジは、キーイングされる背景色によく一致する色相または色の範囲(0 〜360 度)を設定します。 ユーザーは 120 度の値で始めることができ、緑または青のスクリーンスタジ オの設定に応じて、この値を上下に微調整することができます。

キー・フォアグラウンド(K Fgnd):キー・バックグラウンドは、明るい領域または白色領域のクロマキー のパフォーマンスを調整します。 明るい領域が透明すぎる場合は、値を大きくします。

キー背景(K Bgnd):キーフォアグラウンドは、黒または黒の領域でクロマキーのパフォーマンスを調整 します。 暗い領域が透明すぎる場合は、値を大きくします。

ハイライト:ハイライトは高輝度領域の前景キーを強調します。

Lo-Light:Lo-light は、低輝度領域の前景キーを強調します。

Bg-Supp:背景抑制は、最終画像から背景の輝度(明るさ)を除去します。 Bg-Supp は背景抑制を ON / OFF します。

マスク

マスク機能を使用すると、ユーザーはクロマモードでマスクを設定できます。

・左 - 左は、クロマキーマスクの左端を設定します。

右 - 右は、クロマキーマスクの右端を設定します。

Top - Top は、Chroma キーヤーマスクの上端を設定します。

Bottom - Bottom は、Chroma キーヤーマスクの下端を設定します。

P-in-P

P-in-P オプションを使用すると、関連するすべての P-in-P パラメータを調整できます。 ユーザが [Keyer]オプションの[Keyer Ctrl]サブオプションで P-in-P を選択した場合は、このオプションを入力しま す。 「P-in-P Scr」サブオプションは、P-in-P で有効になっているキーヤーを示します。 以下の例で は、キー1 のキーイング効果が P-in-P ウィンドウに適用されます。

「P-in-P Scr」サブオプションは、「キーヤー」オプションでのみ変更できます。

### **Advanced Mode = Basic Mode**

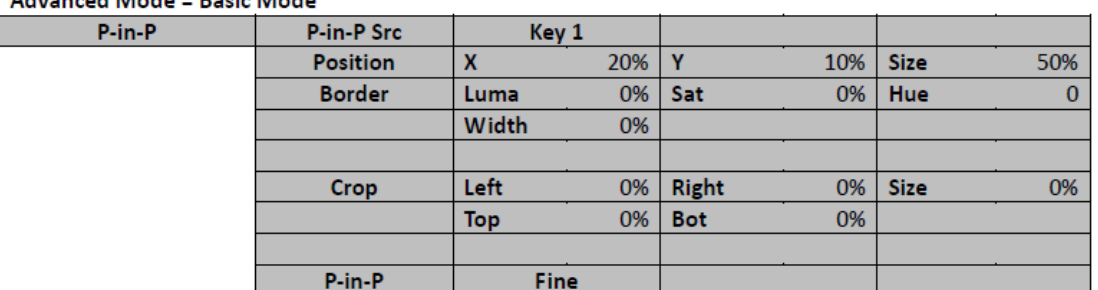

ポジション

ユーザーは、X、Y、SIZE の値を調整することで、P-in-P ウィンドウの位置を調整できます.X は水平 位置、Y は垂直位置、Size は P-in-P ウィンドウサイズです。

X 値

正の値:P-in-P ウィンドウを右に配置します。 負の値:P-in-P ウィンドウを左に配置します。 ゼロ値:P-in-P ウィンドウを中央に配置します。

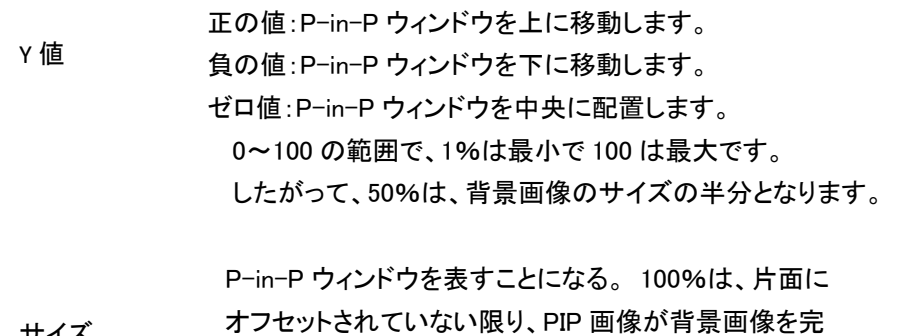

全に覆っているのを見るでしょう。 サイズ

### Border

P-in-P ウィンドウの境界線の色は、輝度、彩度、色相の値を調整することで設定できます。 Luma と Saturation は 0〜100%の範囲を持ち、Hue は 0〜355 の間にあります。

### ボーダー幅

[幅]サブオプションは、境界幅を調整します。 幅がゼロ(0)の場合、P-in-P ウィンドウ境界がオフにな ります。

Crop

P-in-P ウィンドウのクロップは、次のパラメータを変更することで調整できます。

- 左 P-in-P ウィンドウの左端の位置を調整します。
- 右 P-in-P ウィンドウの右端の位置を調整します。
- サイズ P-in-P ウィンドウのクロップサイズを調整します。
- 上部 P-in-P ウィンドウの上端の位置を調整します。
- ボット P-in-P ウィンドウの下端の位置を調整します。

P-in-P

このサブオプションでは、ユーザーは FINE モードと NORMAL モードを切り替えることができます。 FINE モードでは、パラメータ X、Y、および Size をステップサイズ 0.1 で微調整することができます。 NORMAL モードでは、パラメータ X、Y、およびサイズがステップサイズ 1 で調整されます。 P-in-P Lite

P-in-P Lite オプションを使用すると、垂直位置と P-in-P ウィンドウサイズを除き、関連する P-in-P パラメータを調整できます。 ユーザーが[キーヤー]オプションで P-in-P Lite を選択した場合は、こ のオプションを入力します。 「P-in-P Keyer」サブオプションは、P-in-P Lite で有効になっているキー ヤーを示します。 以下の例では、キー1 のキーイング効果が P-in-P Lite ウィンドウに適用されます。

「P-in-P Keyer」サブオプションは、「Keyer」オプションでのみ変更できます。

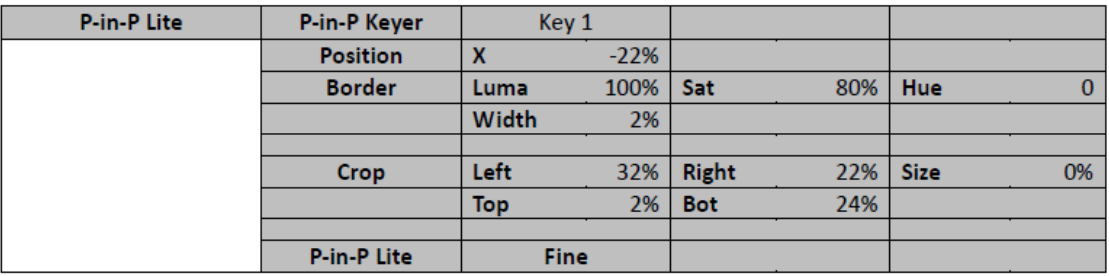

**Advanced Mode = Basic Mode** 

ポジション

ユーザは、X 値を調整することによって、P-in-P ウィンドウの水平位置を調整することができる。

正の X 値は、P-in-P ウィンドウを右に配置します。

負の X 値は、P-in-P ウィンドウを左に配置します。

ゼロ X 値は、P-in-P ウィンドウを中央に配置します。

境界

P-in-P ウィンドウの境界線の色は、輝度、彩度、色相の値を調整することで設定できます。 明度 および彩度は 0〜100%の範囲であり、色相は 0〜355 の範囲である。 [幅]サブオプションは、境 界幅を調整します。 幅がゼロ(0)の場合、P-in-P ウィンドウ境界がオフになります。

作物

P-in-P ウィンドウのクロップは、次のパラメータを変更することで調整できます。

左 - P-in-P ウィンドウの左端の位置を調整します。

右 - P-in-P ウィンドウの右端の位置を調整します。

サイズ - P-in-P ウィンドウのクロップサイズを調整します。

上部 - P-in-P ウィンドウの上端の位置を調整します。

ボット - P-in-P ウィンドウの下端の位置を調整します。

このサブオプションでは、ユーザーは FINE モードと NORMAL モードを切り替えることができます。 FINE モードでは、パラメータ X をステップサイズ 0.1 で微調整することができます。 NORMAL モードで は、パラメータ X はステップサイズ 1 で調整されます。

入力

この機能を使用すると、Input 1-4 の色を設定することができます。 さらに、ユーザーは、Input 1-6 の 内容を、機械の背面のハードウェア接続を変更することなくシャッフルすることができます。 ユーザー は、クリップ、静止画、フリーズ、ライブから入力ソースを選択することもできます。

**Advanced Mode** 

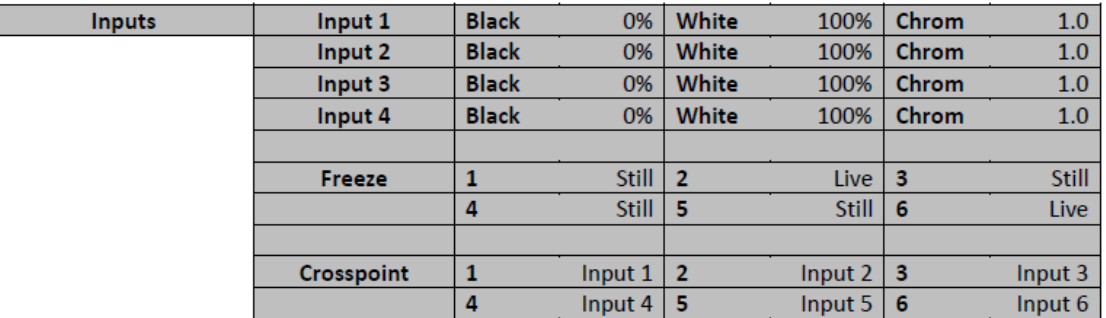

**Basic Mode** 

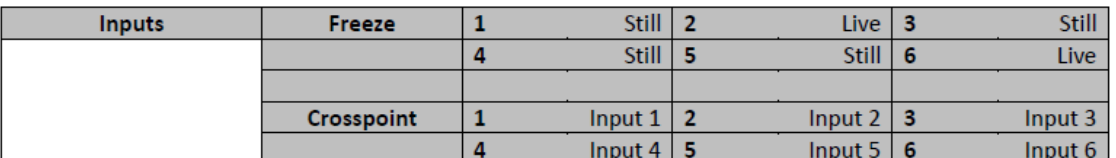

入力 1-4

対応する入力(Inputs 1-4)を選択することにより、ユーザーは、Black Level、White Clip、Chroma Gain の各パラメータを調整することで入力 1〜4 の色を設定することができます。

### フリーズ

"Freeze"では、次の 4 つのソースのいずれかから入力 1-6 に画像を読み込むことができます。

Still

フリーズ

ライブ

クロスポイント

このサブオプションでは、マシンの背面のハードウェア接続を変更することなく入力 1-6 の内容をシャッ フルしたり、複数の入力を同じソースに割り当てることさえできます。 例えば、ユーザは入力 2 のビデ オソースを入力 1 に割り当て、その後入力 2 のビデオも入力 1 のウィンドウに表示することができる。 出力

このオプションを使用すると、ビデオ出力、オーディオ出力、GPI 出力などのさまざまな出力設定を構成 できます。

### **Advanced Mode**

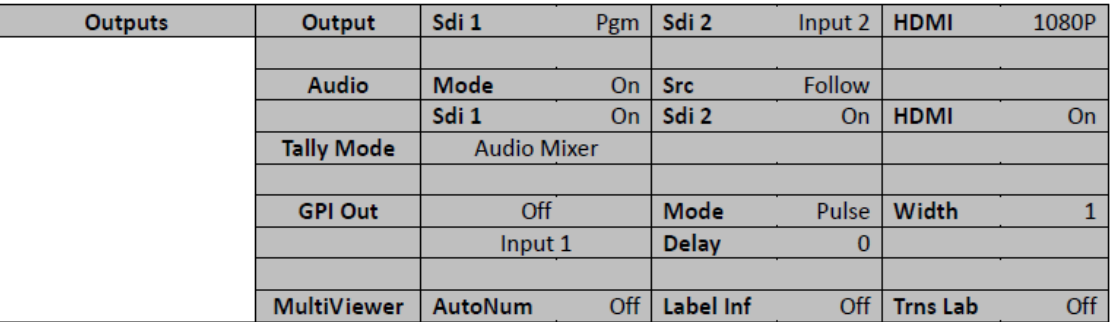

**Basic Mode** 

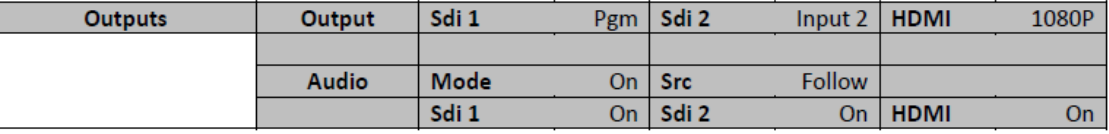

出力

一般に、背面パネルにある 2 つの SDI 出力ポート(SDI 1 と SDI 2)と 17.3 インチ内蔵モニター(HDMI) は、次のいずれかを出力するように設定できます。

> □Input 6 □Input 5 □Input 4 □Input 3 □Input 2 □Input 1 □CLN PVW (Clean PVW) □CLN PGM (Clean PGM)  $\Box$ PG + DSK □PVW □PGM □MultiV (Multi view)

出力ソースを選択することに加えて、17.3 インチの内蔵モニターに 2 種類の解像度を設定することも できます。 解像度は 1080i と 1080p です。
オーディオ

SDI および HDMI 出力用の Audio サブオプションを使用すると、17.3 インチ内蔵モニター(HDMI)および SDI1 および SDI2 出力ポート(Sdi1 / Sdi2)のエンベデッドオーディオコンポーネントを個別にオン/オフ できます。

モード(オン/オフ):HS-1300 はリアパネルのアナログ XLR 入力を使って外部オーディオのみを受け入 れることができます。理想的には、マスターオーディオミキサーが HS-1300 と一緒に使用されます。 Datavideo AM-100 または AD-200 を検討することができます。 Audio サブオプションを ON から OFF に変更すると、外部マスターオーディオミキサーからの入力 XLR オーディオがミュートされます。

レベル(EBU / SMPTE / AUTO):選択可能なオーディオ規格は 2 種類あります。ユーザーは EBU ま たは SMPTE 標準を選択できます。 AUTO を選択すると、デバイスは自動的にオーディオ規格を検出 します。

タリーモード

このサブオプションでは、ユーザーはオーディオミキサーまたは通常のタリーライト接続(標準)に切り 替えることができます。

GPI アウト

これにより、ユーザーは GPI 設定を実行できます。 GPI をオンにした後、レベルまたはパルスのいず れかの GPI モードを選択します。パルス幅は、サブオプション幅(1-9)で設定することもできます。 GPI 出力を入力 1〜6 の 1 つに割り当てることができ、遅延を 0〜99 に設定することができます。この機能 は、Datavideo の NVP-20 や HRS-30 などの外部再生デバイスから再生をトリガーするために使用で きます。

マルチビューワ

AutoNum:マルチビューウィンドウには自動的に番号を付けることができ、このサブオプションは自動番 号付けを ON / OFF します。

Label Inf:このサブオプションは、Label 情報を ON / OFF します。入力ラベルの後には、静止画像、ラ イブ画像またはフリーズ画像として入力を記述する情報が続きます。

Trns Lab:このサブオプションは、Label Transparency を ON / OFF します。有効になると、ラベルの背 景が単色から透明に変わります。スティルズそれでも、ユーザは、メモリから画像をロードし、画像をメ モリに保存し、キャプチャされた画像を保存することができる。

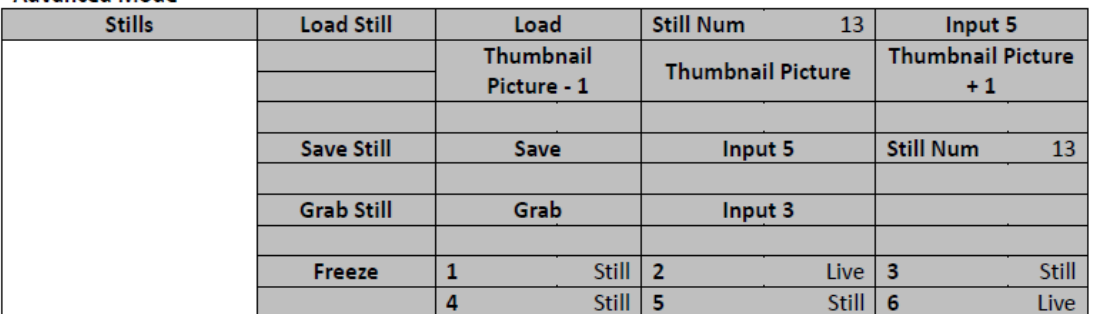

**Advanced Mode** 

**Basic Mode** 

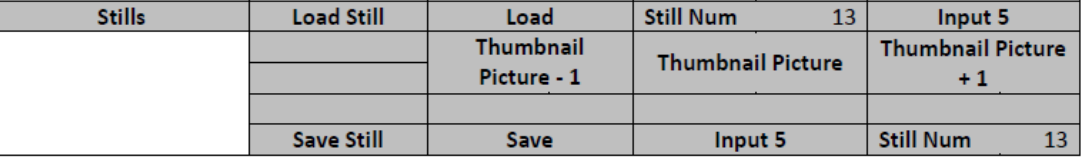

静止画呼び込み

「ロード静止」を選択すると、ユーザは静止画像がロードされるメモリ位置を選択することができる。 静 止画をロードできる宛先は次のとおりです。

- · Input 6
- $\cdot$  Input 5
- Input 4
- Input 3
- Input 2
- Input 1

確定した場所に静止画像を読み込むには、「読み込み」を選択します。

画像プレビューは、「まだ読み込み」の行の下にあります。 「Image Preview - 1」は前の画像をプレビュ ーでき、「Image Preview」は「Load」が選択されたときに読み込まれる画像を表示し、「Image Preview + 1」は次の画像を表示する。

まだ保存する

「Save Still」では、静止画像を特定のメモリ位置に保存することができます。 ユーザはまず静止画像 のソースを決定しなければならない。 使用可能なソースは以下のとおりです。

- · Input 6
- · Input 5
- · Input 4
- Input 3
- Input 2
- Input 1

保存を完了するには、メモリ位置を決定した後、単に「保存」を選択するだけです。

### 静止画選択

このサブオプションでは、 "Grab"を選択して現在のプログラムビューをキャプチャし、Grab Destination (Input 1〜Input 6)に保存します。

フリーズ

"Freeze"では、次の 4 つのソースのいずれかから入力 1-6 に画像を読み込むことができます。

Clip Still Freeze Live

ユーザ Mems

このオプションでは、ユーザーが以前に保存した設定をロードし、現在設定されている設定を保存 することができます。

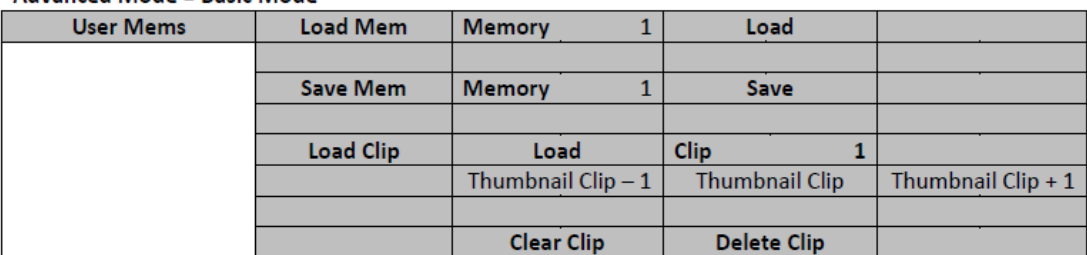

#### **Advanced Mode = Basic Mode**

メモリをロードする

上/下矢印を使用して目的のメモリ位置(1〜999)までスクロールし、「ロード」を選択して保存した設定 をロードします。 ユーザーは、以前に保存したユーザー設定をすばやく読み込むために、コントロール パネルの USER メモリーショートカットボタン(1-6)の 1 つを押すこともできます。

メモリを節約する

上/下矢印を使用して目的のメモリ位置までスクロールし、現在の設定を保存するには[保存]を選択し ます。

クリップをロードする

クリップをロードする前に、まず、ビデオクリップが保存されているクリップの場所を選択する必要があり ます。 ビデオクリップをロードできるバッファ宛先は次のとおりです。

 $\cdot$  Input 6  $\cdot$  Input 5  $\cdot$  Input 4  $\cdot$  Input 3  $\cdot$  Input 2  $\cdot$  Input 1

選択したビデオクリップを設定した場所にロードするには、「ロード」を選択します。

クリッププレビューは、「クリップを読み込む」行の下にあります。 「サムネイルクリップ 1」は前のクリッ プをプレビューでき、「サムネイルクリップ」は「ロード」が選択されたときに読み込まれるクリップを表示 し、「サムネイルクリップ+1」は次のクリップを表示します。

ロードしたクリップをバッファからクリアするには、単に「Clear Clip」を選択します。メモリ位置からクリッ プを削除するには、「Delete Clip」を選択します。

セットアップ

「セットアップ」メニューでは、解像度の変更、フルバージョンとシンプルなメニューバージョンの切り替 え、メニューの設定の調整、自動保存の有効/無効、工場出荷時のデフォルト設定へのリセット、優先 する OSD メニュー言語の選択、アップグレード ファームウェアを表示し、現在のファームウェアのバー ジョンを表示します

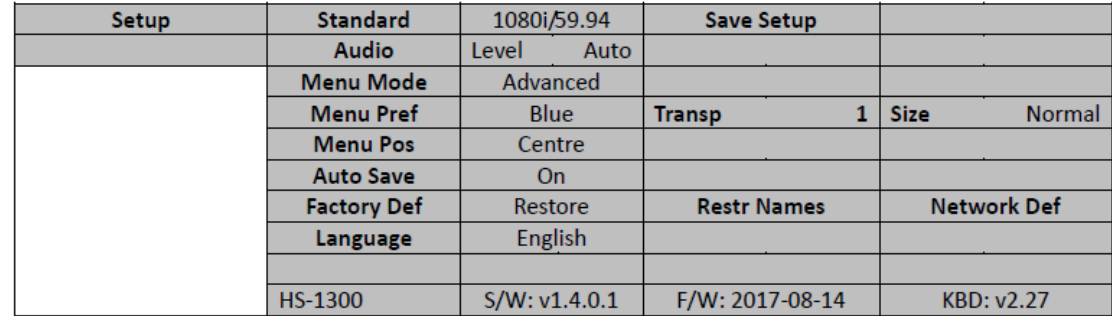

オーディオレベル(EBU / SMPTE / AUTO)

ユーザーが選択できる 2 つの異なるオーディオ規格があります。 ユーザーは EBU または SMPTE 標 準を選択できます。 AUTO を選択すると、デバイスはオーディオ規格を自動的に検出することができま す。

メニュー設定

メニューの好みでは、メニューの色、メニュー透明度レベル、メニューサイズおよび表示位置をユーザ が設定することができる。

メニューの色:使用可能な色は青とグレーです

メニューの透明度のオプションを以下に示します。

0:透明性なし

1:背景 50%透明(ボタンは透明ではない)2:すべてのメニュー50%透明

メニューサイズ

メニューサイズのオプションは次のとおりです。

1. Normal

2. Small (1080i Mode)

3. Large (720p Mode)

メニュー位置

メニュー位置は、スクリーン上のメニュー領域のいくつかの位置を選択する能力をユーザに与える。現 在のオプションは Center、Top、Left、Right、Bottom です。

標準

このオプションを使用すると、ユーザーは 1080i / 50 などの適切な出力解像度を選択できます。完了し たら、「Save Setup」を選択して、選択した出力解像度を確認します。利用可能な解像度は、1080i / 50 / 59.94 / 60,720p / 60 / 59.94 / 50 です。

メニューモード

ユーザはフルバージョンと簡略化されたメニューバージョンを切り替えることができます。フルメニュー 表示の場合は「詳細」を選択し、OSD メニューの簡略版を表示する場合は「基本設定」を選択します。 自動保存

有効にすると、最後の設定はマシンがシャットダウンされる前に自動的に保存されます。次の起動時 に、最後に保存された設定が自動的にロードされます。さらに、Still Load は自動保存を実行します。 工場出荷時の設定

リセット:このオプションは、セットアップ以外のすべての構成オプションのメモリーポイント 0 からのデフ ォルト構成をロードすることによって、マシンを工場出荷時のデフォルト設定にリセットします。 名前のリセット

マルチビューアのラベル(入力 1〜6)がデフォルト設定にリセットされます。

ネットワークデフォルト

ネットワークデフォルトは、デバイスのネットワーク設定をリセットします。

言語

OSD メニューで使用できる言語は、英語、繁体字中国語、簡体字中国語です。

ソフトウェア

このオプションは、最新のファームウェアファイルを含む USB ストレージデバイスが挿入されている場 合にのみ使用できます。アップグレードを選択して、ファームウェアのアップグレードプロセスを開始しま す。詳細については、「ファームウェアの更新」を参照してください。

メニューの一番下には、インストールされている最新のファームウェアのバージョン番号を表示すること ができます。

第 5 章ビデオストリーミング

HS-1300 ポータブルビデオスタジオには、ビデオストリーミングサーバ(NVS-31)が内蔵されており、同 時にユーザがプログラムをストリーミングして録画することができます。 どの HDMI 入力ソースからも、 Datavideo NVS-31 は、RTSP または RTMP プロトコルに準拠する H.264 エンコードストリームを生成し ます。 ライブストリーミングに適したビットレートでビデオをエンコードしながら、Datavideo NVS-31 は 高品質の MP4 ファイルを SD カードに同時に記録します。

5.1 ネットワーク接続とセットアップ

ここでは、NVS-31 を DHCP サーバーの有無に関わらずネットワークに接続する方法と、NVS-31 IP ア ドレスを取得する方法について説明します。

NVS-31 の現在の IP アドレスを検索する

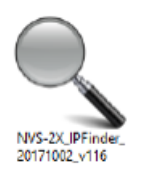

Web ユーザーインターフェイスにアクセスするには、まず NVS-31 デバイスの IP アド レスを知っている必要があります。 Datavideo は、IP Finder と呼ばれる無料の Windows ベースのユーティリティを提供し、同じネットワーク上に接続されたデバイス を検索します。

NVS-31 に接続されたコンピュータで、まず HS-1300 の製品ページからユーティリティ をダウンロードします。 ダウンロードしたら、左のアイコンを見つけてダブルクリックして、下の図に示す ユーティリティを開きます。

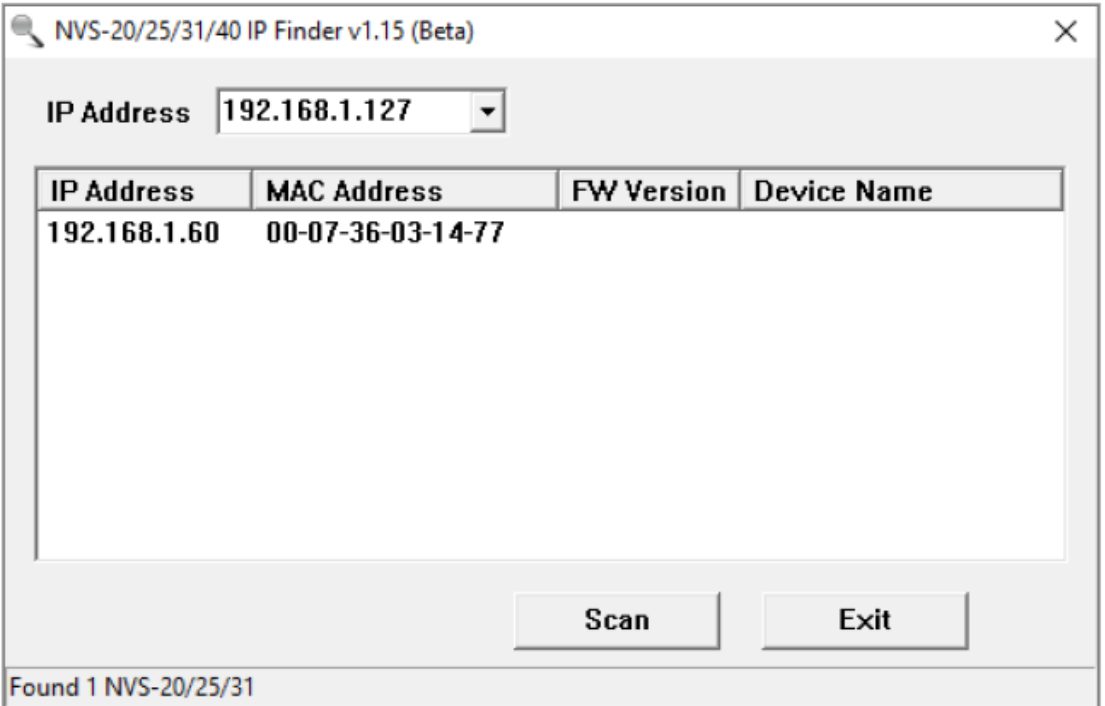

お使いのコンピュータが NVS-31 と通信するためには、コンピュータの IP アドレスが NVS-31 の IP ア ドレスと同じネットワーク範囲内にある必要があります。 上の例では、コンピュータの IP アドレスとサブ ネットマスクを次のように変更します。

IP address 192.168.1.X

Subnet mask 255.255.0.0

- NVS-31 とコンピュータを接続するには基本的に 2 通りの方法があります。
	- NVS-31 の LAN ポートからコンピュータのイーサネットポートにイーサネットケーブルを直接接 続します。
	- NVS-31 の LAN ポートからコンピュータと同じネットワークスイッチにイーサネットケーブルを接 続します。
	- 注意:最初の方法を選択した場合は、NVS-31 に接続しようとする前に、手動で PC に IP アドレス を割り当ててください。

5.2 Web ユーザーインターフェイス

これまでに、コンピュータと NVS-31 の IP アドレスを取得しました。 NVS-31 の IP アドレスをブラ ウザのアドレスバーに入力し、ENTER ボタンを押します。 以下のように、ユーザー名とパスワ ードをポップアップダイアログボックスに入力してログインします。

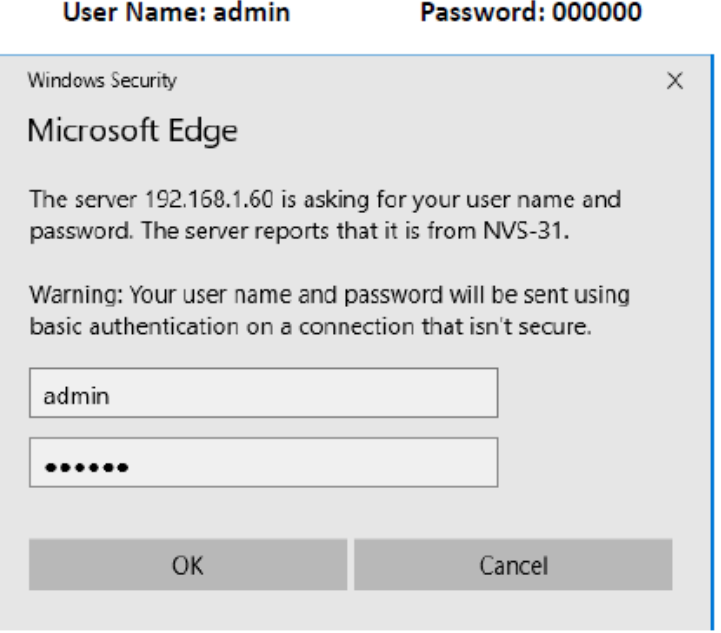

[OK]ボタンをクリックしてログインすると、以下のようにソースページに移動します。

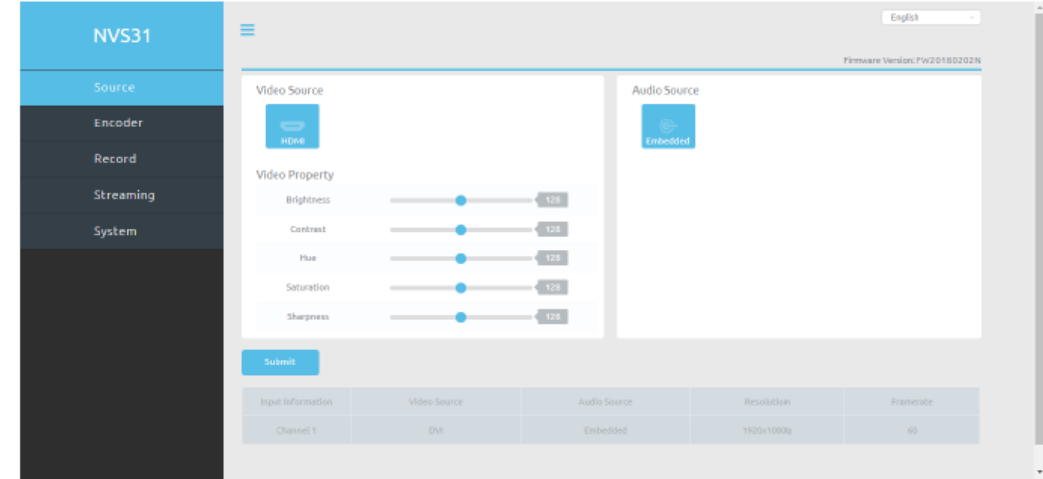

ソース

ビデオソースは PGM View にのみ固定されています。 [ビデオソース]列では、明るさ、コントラスト、色 相、彩度、シャープネスなどのビデオプロパティを調整できます。 これらのパラメータの範囲は 0〜255 です。

「オーディオソース」列は現在、オーディオが HDMI ビデオに埋め込まれており、将来の開発用に予約 されていないことを示しています。

ソース情報(チャンネル番号、ビデオソース、オーディオソース、解像度、およびフレームレート)がペー ジ下部の表に表示されます。

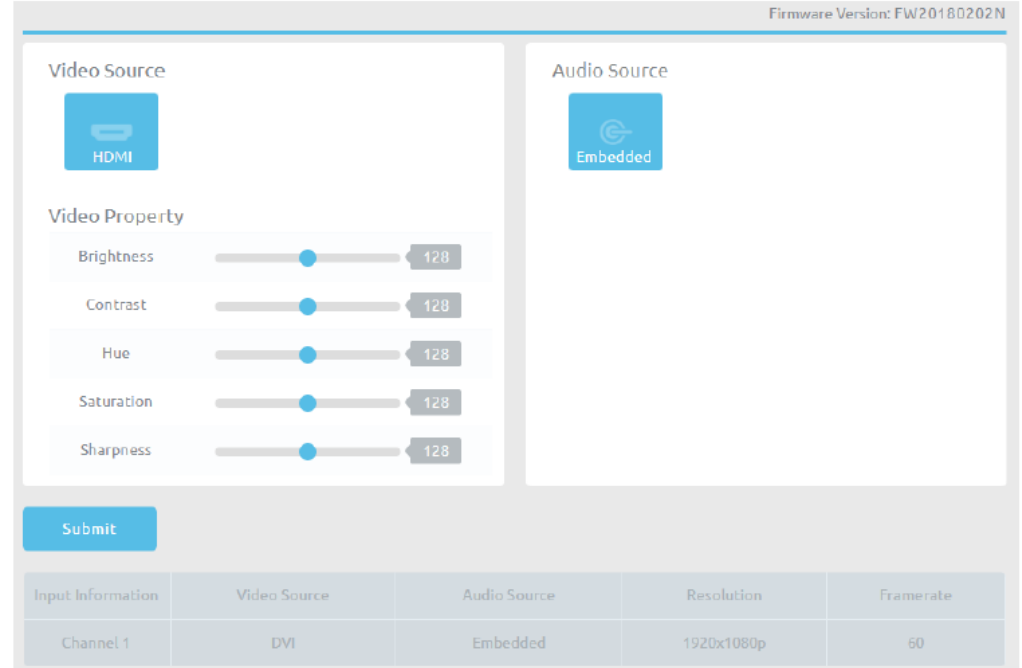

エンコーダ

NVS-31 は、異なるエンコード設定でビデオをストリーミングして録画できるように、2 つのエンコーダを ユーザに提供します。 メインエンコーダーとサブエンコーダーは、以下の表に示すように、4 つの異な る組み合わせでレコーダーとストリーミングサーバーに適用できます。

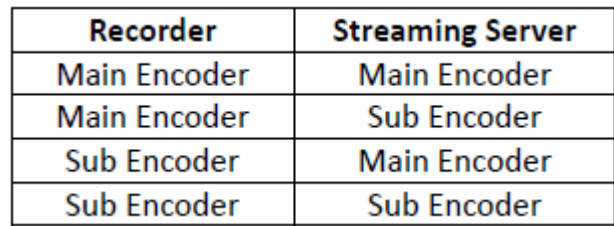

左の列のエンコーダタブをクリックすると、下のエンコーダ設定ページが開きます。

エンコーダのパラメータは以下のとおりです。

Resolution

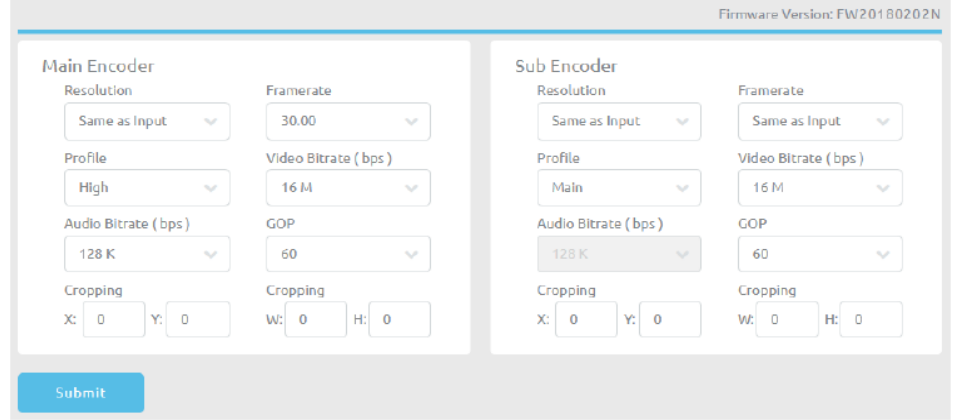

エンコーダ設定の最初のステップは、画像サイズを調整することです。 NVS-31 では、以下 のリストから解像度を選択することができます。

- $\cdot$  1920 x 1080
- 1280 x 720
- $-960 \times 540$
- $\cdot$  720 x 576
- $\cdot$  720  $\times$  480
- $-640 \times 480$
- $\cdot$  320  $\times$  240
- $\cdot$  160 x 128

フレームレート

解像度が選択されたら、フレームレートを選択します。

- Same as Input
- 60.00
- 50.00
- 30.00
- 25.00
- 20.00
- 15.00
- $.10.00$
- 5.00
- $.1.00$

プロファイルはストリームの H.264 エンコーディングプロファイルを設定します。 利用可能なオプション は、Baseline、Main、および High です。 通常、高プロファイルは最高の画質を提供し、ほとんどの場合 に適しています。 ただし、モバイル機器などでストリームを表示するときに使用されるデコーダによって は、メインプロファイルまたはベースラインプロファイルが異なる場合があります。

High ProfileMain Baseline

ビデオビットレート(bps)

ビデオのビットレートは、ビデオに格納されている情報の量を指定します。 ビットレートが高いほど、ビ デオはより明瞭になります。

以下の表に示すように、ビットレートは 256K から 16M の範囲です。

- $-16$  M
- 12 M
- 8 M
- 6 M
- 4 M
- 3 M
- $\cdot$  2.5 M
- $\cdot$  2 M
- 1.5 M
- $-1$  M
- $-512 K$
- $-256 K$

たとえば、SD ビデオは 1000 Kbps(1M)で受け入れられるように見えるかもしれませんが、HD ビデオ は 1000 Kbps で受け入れられません。 ビデオビットレート設定の推奨事項は、次のとおりです。

NVS-31 が記録専用モードの場合、推奨ビデオビットレートは 16 Mbps です。

NVS-31 がストリームのみモードの場合、推奨ビデオビットレートは 8 Mbps です。

NVS-31 が同時にストリームと記録を行う場合、ストリームと録画ビデオのビットレートの合計は 12Mbps を超えてはなりません。

ストリーミングすると、NVS-31 はビデオをデータに変換し、IP ネットワークを介して送信されます。 高いビットレートは、IP ネットワーク全体でより多くの帯域幅を消費します。 ギガビットのオフィス LAN では、高いビットレートが問題ではない可能性があるため、NVS-31 アプリケーション環境では 速度/帯域幅が制限されません。

オーディオビットレート(bps)

オーディオをストリーミングまたは録音するビットレートを選択します。

- 384 K
- $-256 K$
- $-128 K$
- $-64 K$
- $-32 K$

#### GOP

長い GOP 長の GOP パターンは、ビデオを非常に効率的にエンコードします。 短い GOP の長さは 通常、動きの速いビデオの方が効果的ですが、データレートをそれほど圧縮しません。 NVS-31 に は、ユーザーに利用可能な 16 の GOP サイズが 1 から 180 まであります。

- $180 \cdot 160 \cdot 140 \cdot 120 \cdot 100 \cdot 60 \cdot 50 \cdot 30$
- $-25 20 15 10 5 3 2 1$

トリミング

クロッピング機能により、ユーザはカメラビデオの限定された領域を選択することができる。 X と Y の パラメータは、ビデオ作物の中心を選択します。 その後、ユーザーは W と H の値を設定して作物のサ イズを選択することができます。

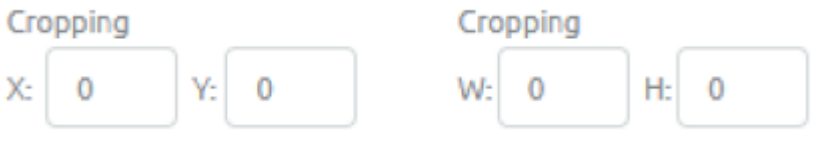

## 記録

Web User Interface の Record Settings ページでは、NVS-31 デバイスのレコード設定を設定できま す。

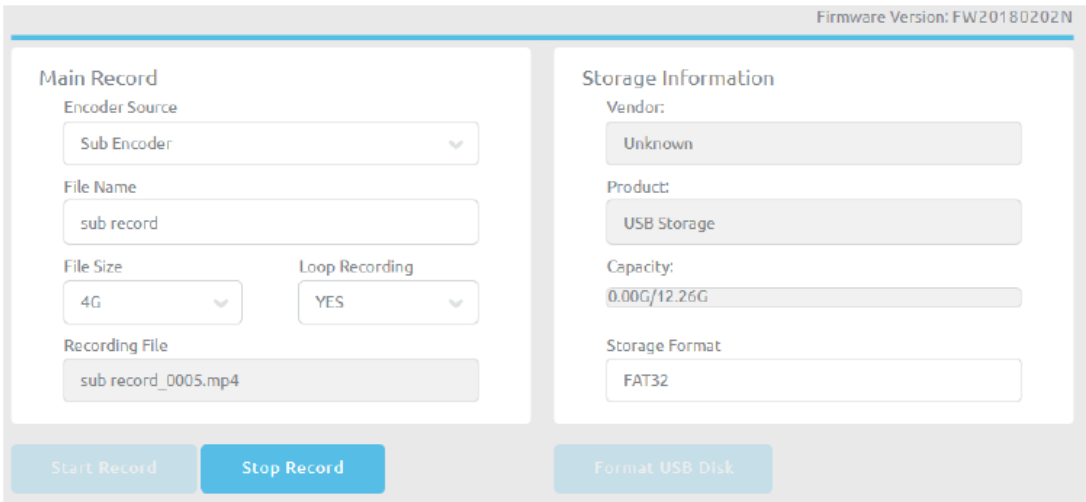

レコードページのパラメータは、次のように記述されています。

メインレコード列

エンコーダソース

レコーダーのエンコーダーを選択します。 MAIN と SUB のエンコーダーがあります。

ファイル名

テキストバーに、録画したビデオのファイル名を入力します。

ファイルサイズ

最大レコードファイルサイズを選択してください。

ループ・レコーディング

ループ録画では、ユーザはディスクに連続して録画することができます。 ループ録音を有効にするに は YES を選択し、無効にするには NO を選択します

録音ファイル

このテキストボックスには、録音ファイル名が表示されます。

ストレージ情報列

この列には、ベンダー名、製品タイプ、ディスク容量、ディスクフォーマットタイプなどの USB ドライブ情 報が表示されます。

注:SD カードは、[USB ディスクのフォーマット]ボタンをクリックするとすぐにフォーマットされます。

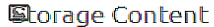

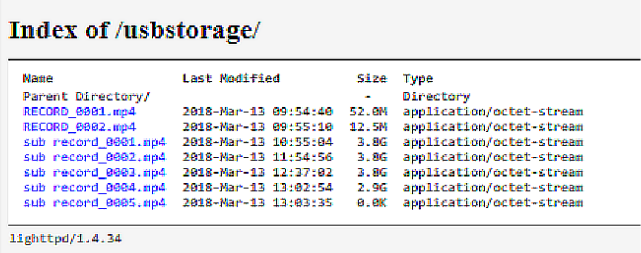

ストレージコンテンツ

ディスクの内容がここに表示され、異なるディレクトリとファイルの概要が示されます。

ストリーミング

NVS-31 は、Adobe Media Server、Wowza Media Server、QuickTime や VLC などのソフトウェアビデオ プレーヤー、または YouTube Live や Ustream などの一般的なコンテンツ配信ネットワーク(CDN)で使 用する RTSP および RTMP ストリーミングプロトコルを提供します。

RTSP モード

RTSP モードでは、NVS-31 は、クライアントがメディアサーバー、ソフトウェアビデオプレーヤー、または RTSP ストリーミングプロトコルをサポートする CDN 経由で接続できるストリーミングサーバーとして機 能します。 複数のクライアントにストリーミングする場合は、専用メディアサーバーを使用してストリー ムをクライアントに送信することをお勧めします。

RTSP ストリームサーバを設定するには、最初に Encoder Source を選択し、それぞれのポート番号を 入力します。 ストリーミングを開始するには、サーバーの設定後に[ストリームの開始]ボタンをクリック します。

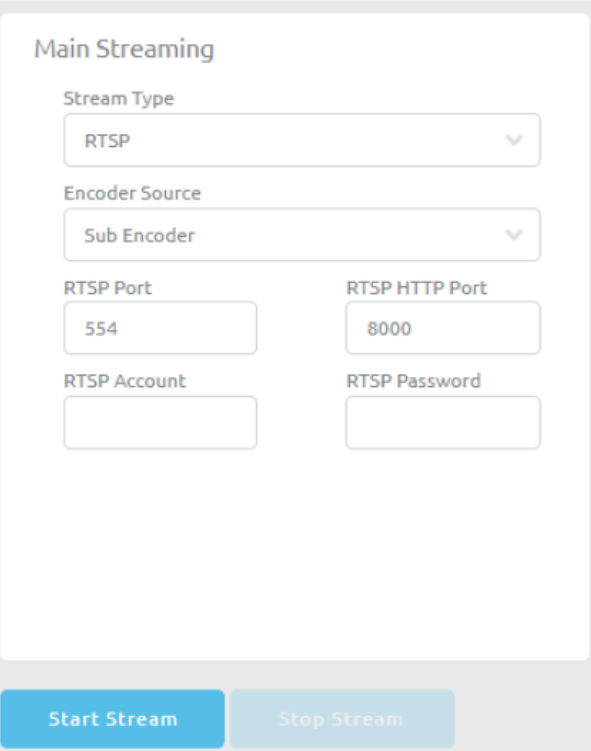

ストリームが正常に開始されると、下の図のように RTSP ビューのリンク(再生 URL)が表示されます。 ストリームを表示するには、VLC Video Player で再生 URL を開きます。

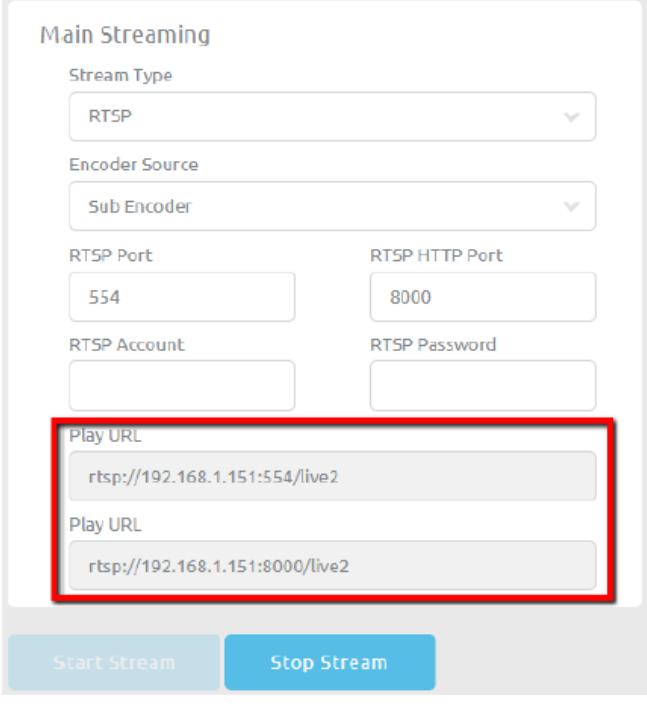

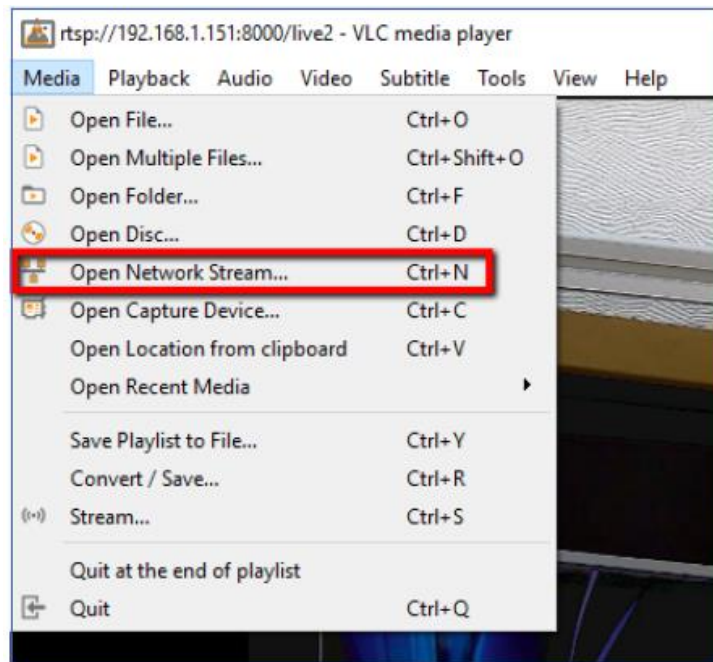

VLC Media Player を開き、「ネットワークストリームを開く」をクリックします。

[メディアを開く]ウィンドウで、再生 URL "rtsp://192.168.1.151:8000 / live"を入力し、再生ボタンをク リックして表示ウィンドウを開きます。

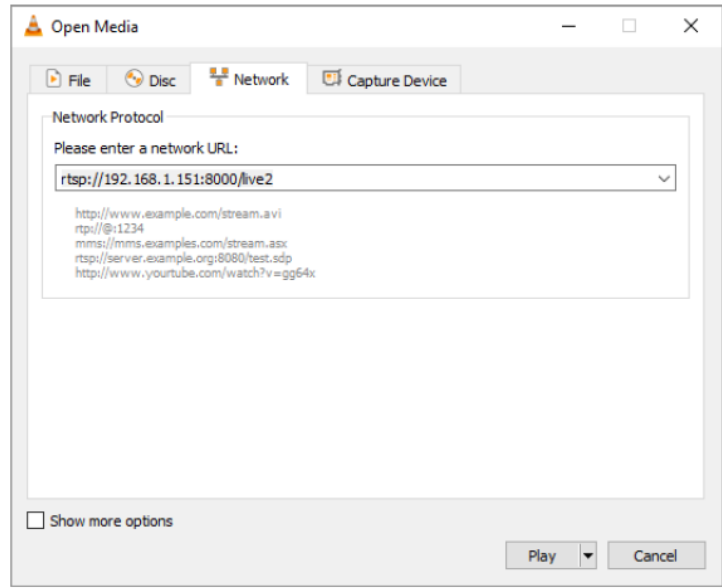

RTMP モード

RTMP モードでは、NVS-31 は RTMP ストリーミングプロトコルをサポートする 1 つの CDN またはメディ アサーバーに 1 つのデータストリームのみを送信できます。 ストリーミング設定ページで、最初にエン コーダーソースを選択して、

それぞれの RTMP ストリーム情報。 ストリーミングを開始するには、RTMP モードが設定された後に 「ストリーム開始」ボタンをクリックするだけです。

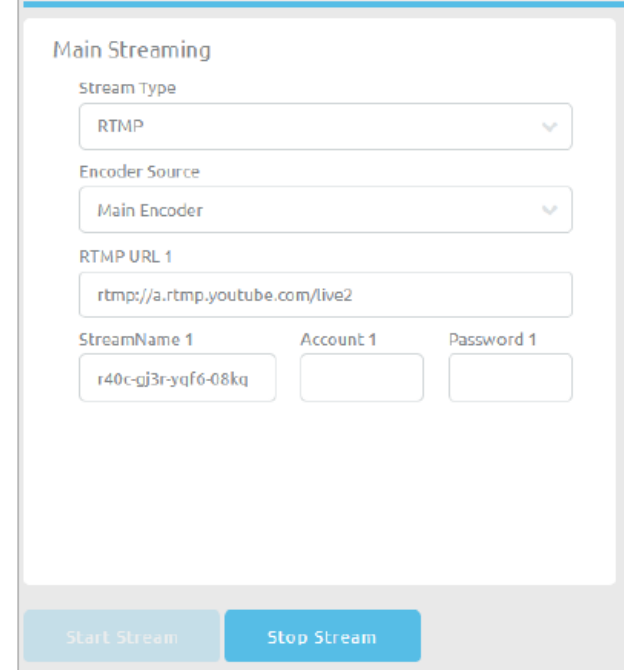

TS モード

MPEG トランスポートストリームモードでは、NVS-31 はストリームデータを視聴者に直接送信できま す。 ストリーミング設定ページで、まず Encoder Source を選択し、TS IP アドレスと TS ポート番号を入 力します。 ストリーミングを開始するには、TS モードが設定された後に「ストリーム開始」ボタンをクリッ クするだけです。

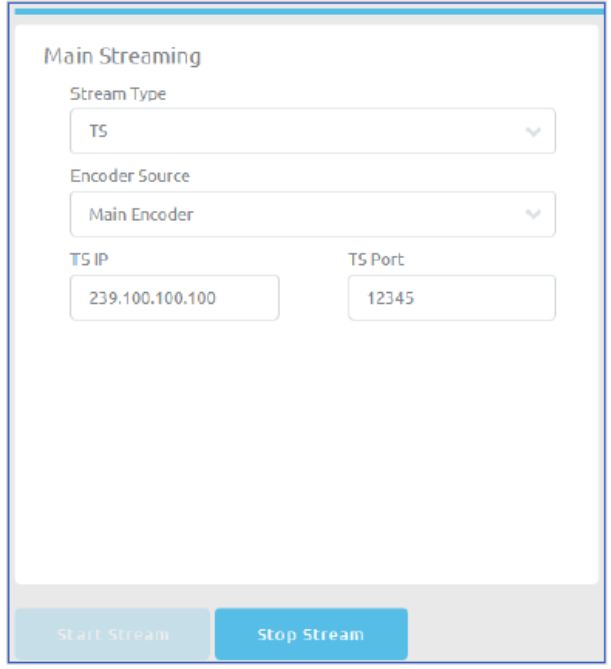

システム

また、NVS-31 では、システムのネットワーク設定の設定、アカウントのログイン資格情報の設定、デバ イスのファームウェアの更新、時刻の選択、出荷時のデフォルト設定の復元、システムの再起動が可 能です。

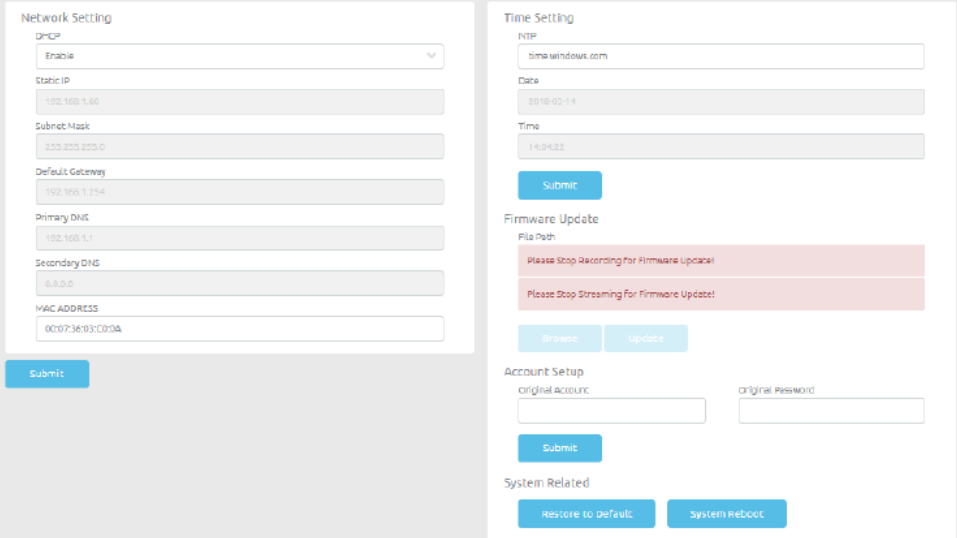

## ネットワーク設定

1. NVS-31 を DHCP または静的 IP モードでネットワークに接続することは許可されています。 固定 IP 上の NVS-31 に接続する場合は、DHCP サーバーを無効にします。 スタティック IP モード(静 的 IP モード)の設定例を以下に示します。

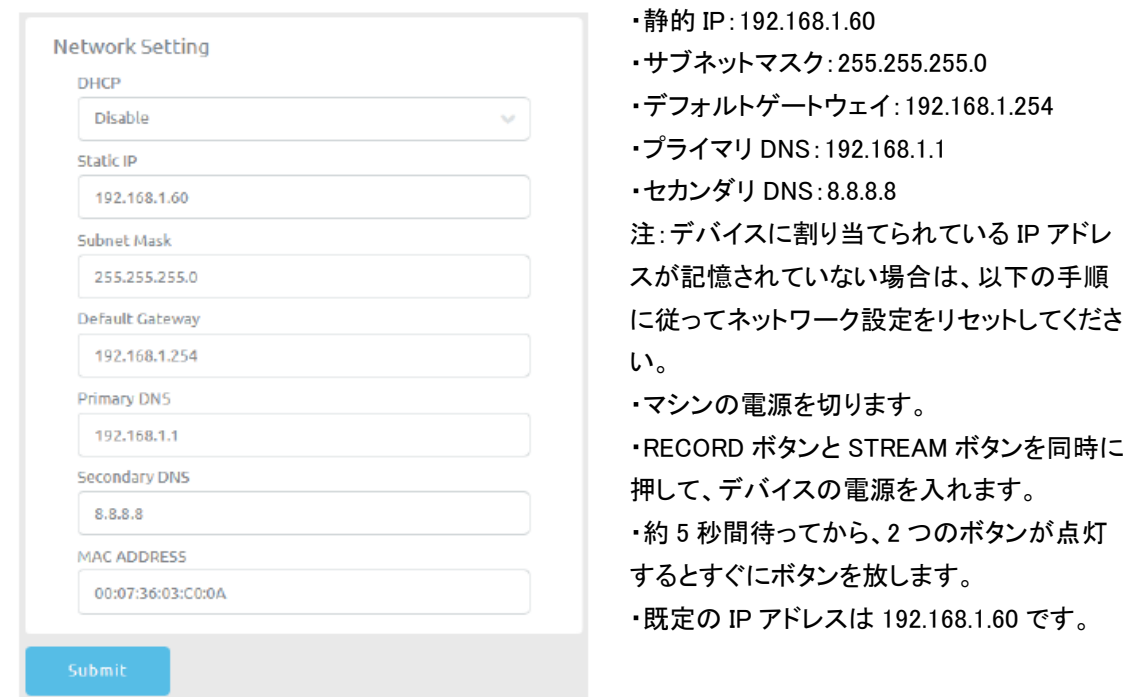

# アカウントの設定 アカウント設定でパスワードを変更します。

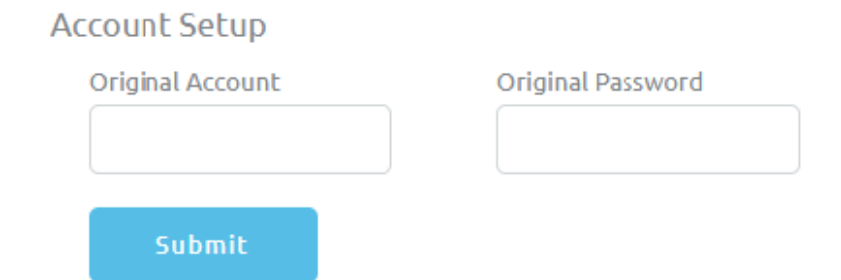

ファームウェアアップデート

時々、Datavideo は新しいファームウェアをリリースして、新しい機能を追加したり、現在の NVS-31 ファ ームウェアで報告されたバグを修正することがあります。 ファームウェアを更新するには、まず Browse ボタンをクリックしてディスク上のファームウェアファイルを検索する必要があります。

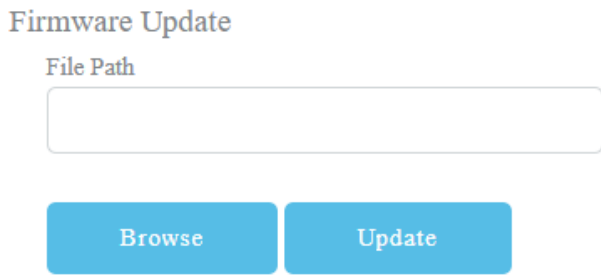

デバイスが録画またはストリーミングしている場合は、ファームウェアのアップデートを実行するために 機能をオフにする必要があります。

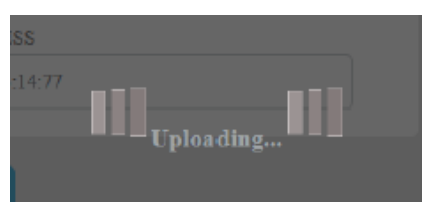

ファイルのアップロードが完了したら、以下のメッセージが表示されます。

File uploading success, Please click update!

## ファイルが正常にアップロードされたら、[更新]ボタンをクリックして更新を開始します。

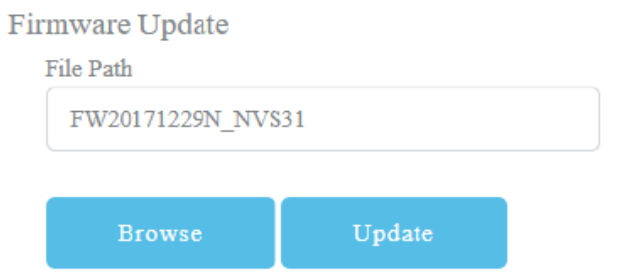

ファームウェアが正常に更新されると、デバイスは自動的に再起動します。

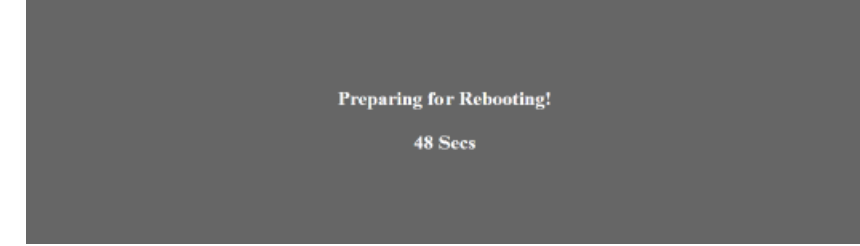

## 時間設定

録音目的のデバイスの時刻設定を入力します。 NTP フィールドにタイムサーバーを指定します。

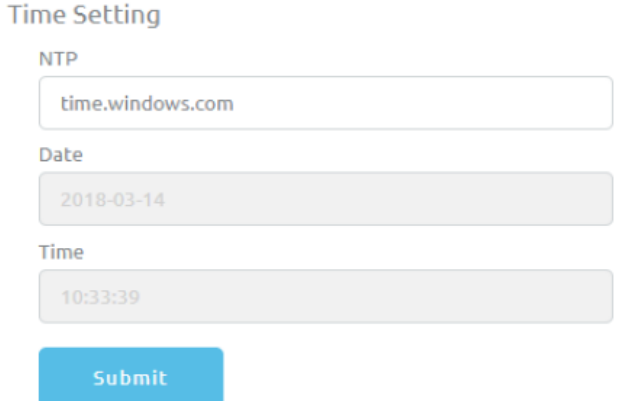

システム関連

Restore to Default ボタンをクリックすると、NVS-31 が工場出荷時のデフォルトにリセットされます。 NVS-31 を再起動するには、システム再起動ボタンをクリックします。

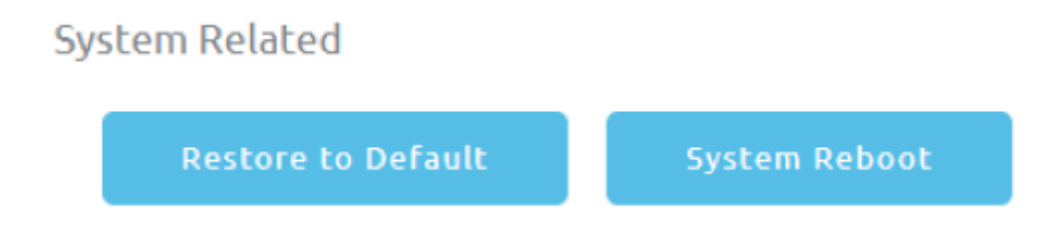

第 6 章高度な操作

6.1 静止画

このセクションでは、PC からスイッチャーに静止画像を取り込み、取り込んだファイルをスイッチャーに ロードする方法を説明します。 また、スイッチャーから PC に静止画をエクスポートしてファイル編集す ることもできます。

PC との間で静止画をエクスポート/インポートする

スイッチャーの画像インポート/エクスポートソフトウェア(SwitcherImageImEx\_vx.x.x.msi)を使用すると、 PC から静止画を指定したスイッチャーのスチルナンバーにインポートすることができます。 ソフトウェ アインストールパッケージは、製品ページからダウンロードできます。 インポート/エクスポートソフトウ ェアの機能は、次のとおりです。

- サポートされているファイル形式は、BMP、JPG、PNG、および PIC です。
- 最小解像度は 1280 x 720 です。
- BMP 形式の独立したエクスポート静止画。

ソフトウェアをインストールする前に、以下の手順に従ってシステムをセットアップしてください。

- まず、RJ-45 イーサネットケーブルを使用して HS-1300 を Windows コンピュータに接続します。 HS-1300 にはデフォルトの IP アドレス 192.168.100.101 が設定されているため、スイッチャーと 同じ IP 範囲に一致する IP 設定をコンピュータに与える必要があります。
- Windows コンピュータをオンにし、Windows ネットワークと共有センター内の IP を手動で 192.168.100.X に設定します。

接続が正常に確立されると、システム設定が完了します。 次に、コンピュータに Switcher Image Import / Export ユーティリティをインストールします。

インストール

- 1.製品ページから SwitcherImageImEx\_vx.x.x.msi をダウンロードし、ローカルディスクに保存しま す。
- 2.インストールファイルアイコンをクリックして、セットアップウィザードを開始します。
- 3. [次へ]をクリックします。

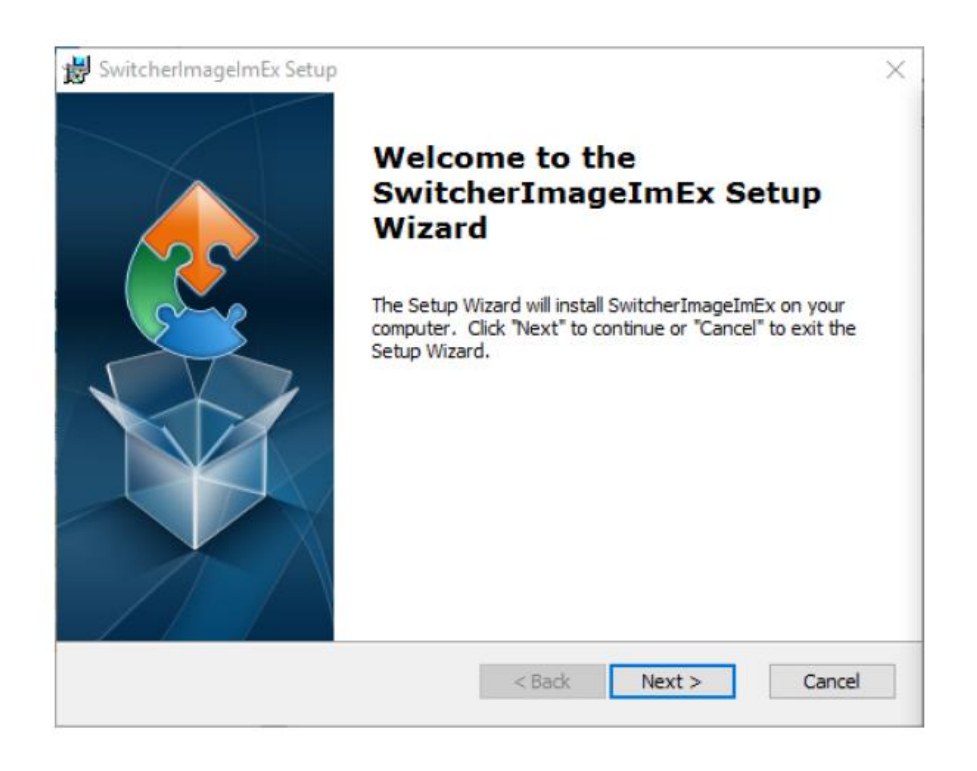

4. Click "Install"

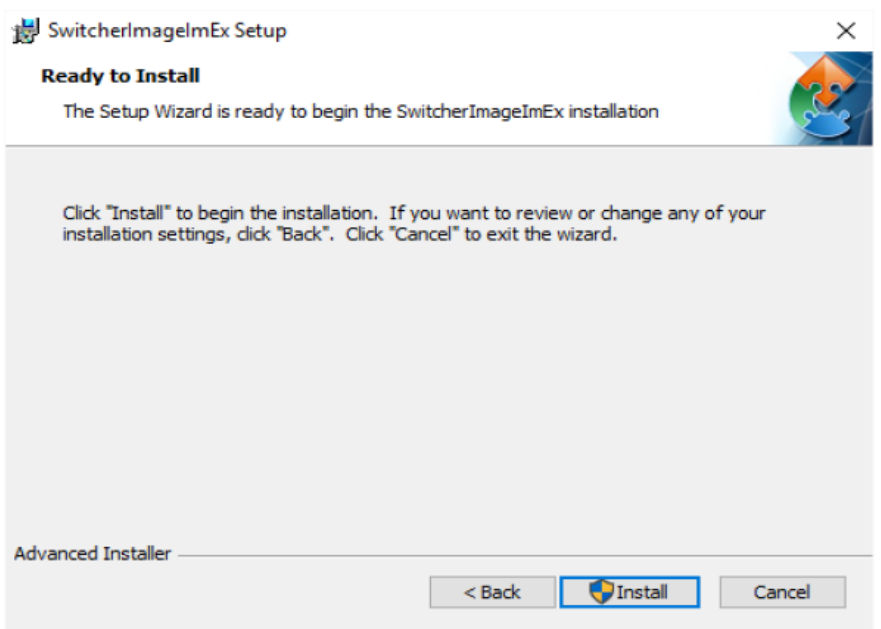

## 5.未知のサイト運営者に許可する許可を求める安全警告が表示されたら

PC に変更があったら、「はい」をクリックして続行してください。

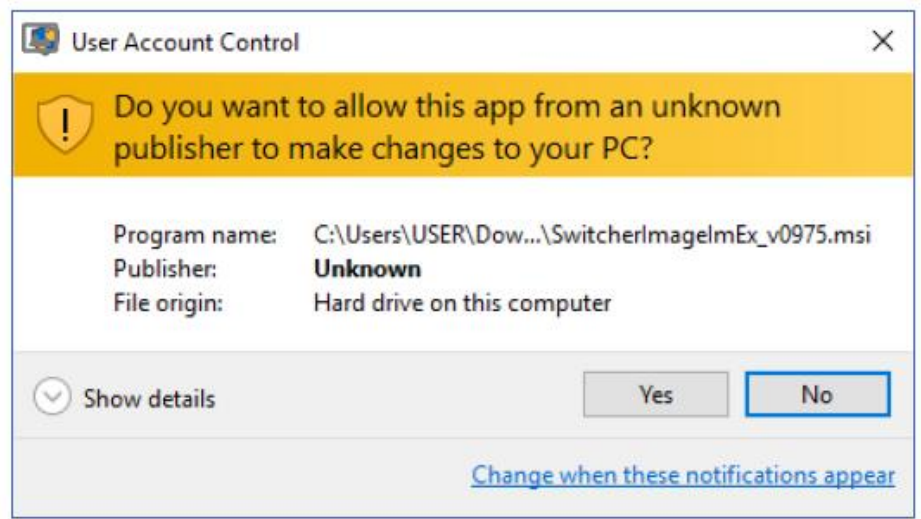

6.インストールが完了するまで待ちます。

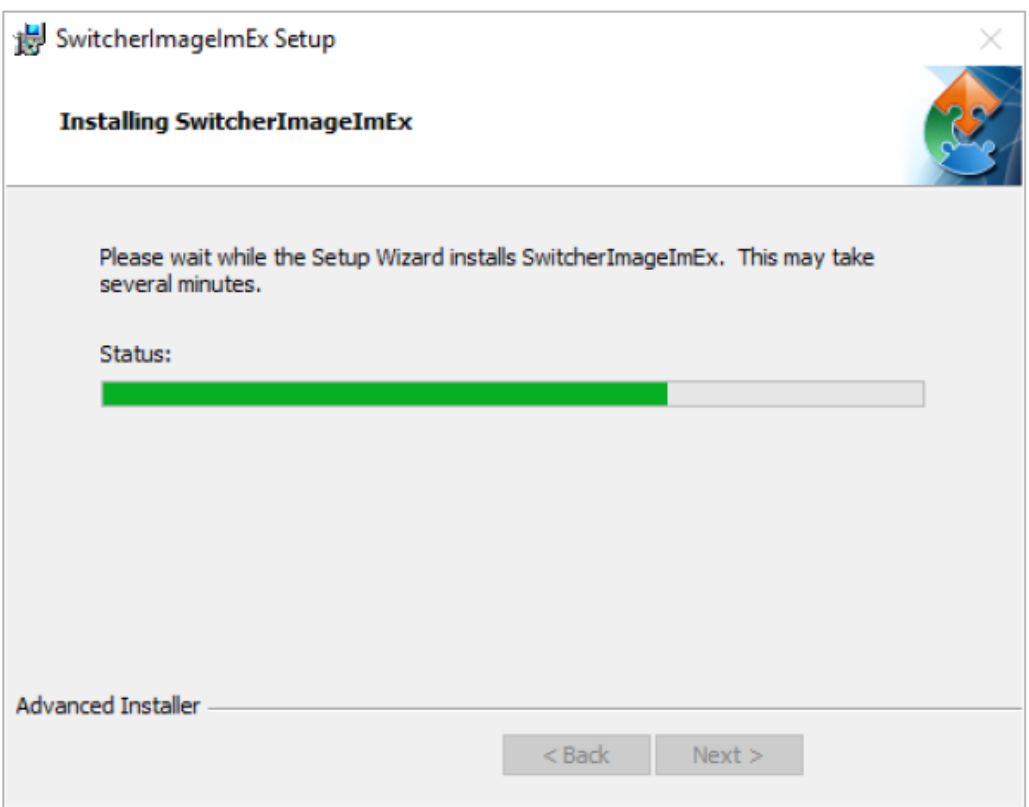

7.セットアップが完了すると、次のウィンドウが表示されます。 [完了]をクリックして起動します すぐに SwitcherImageImEx。

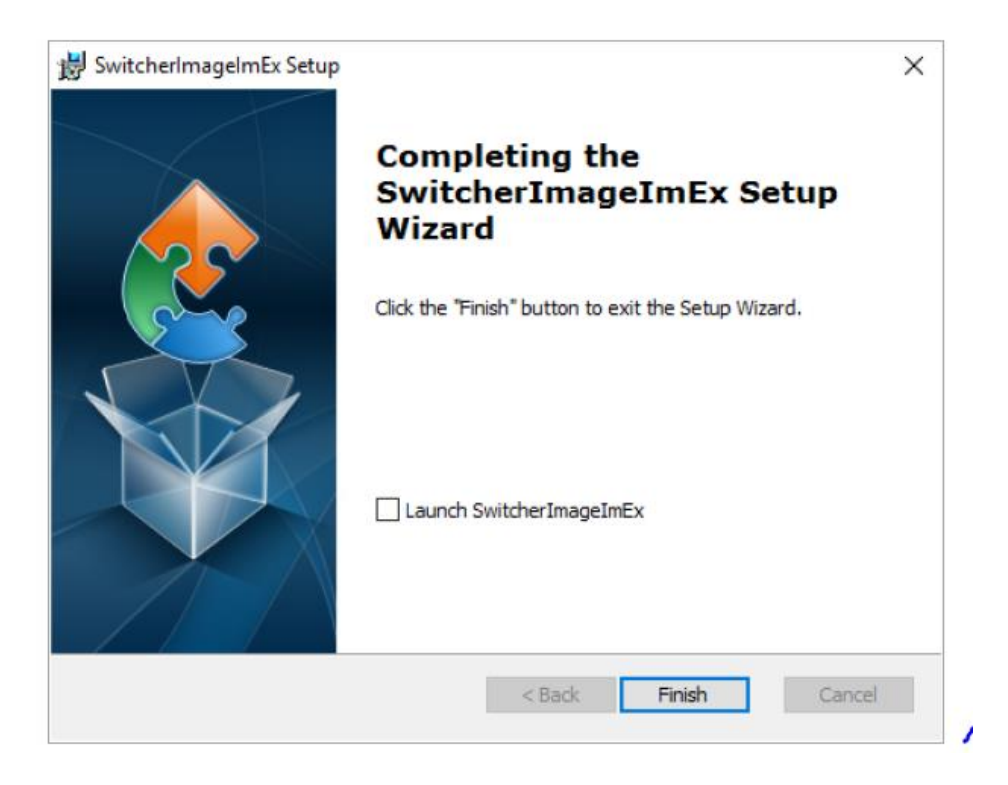

8.セットアップが完了したら、スタートメニュー>プログラム> datavideo> tools>にショートカットが作成され ます。

SwitcherImageImEx

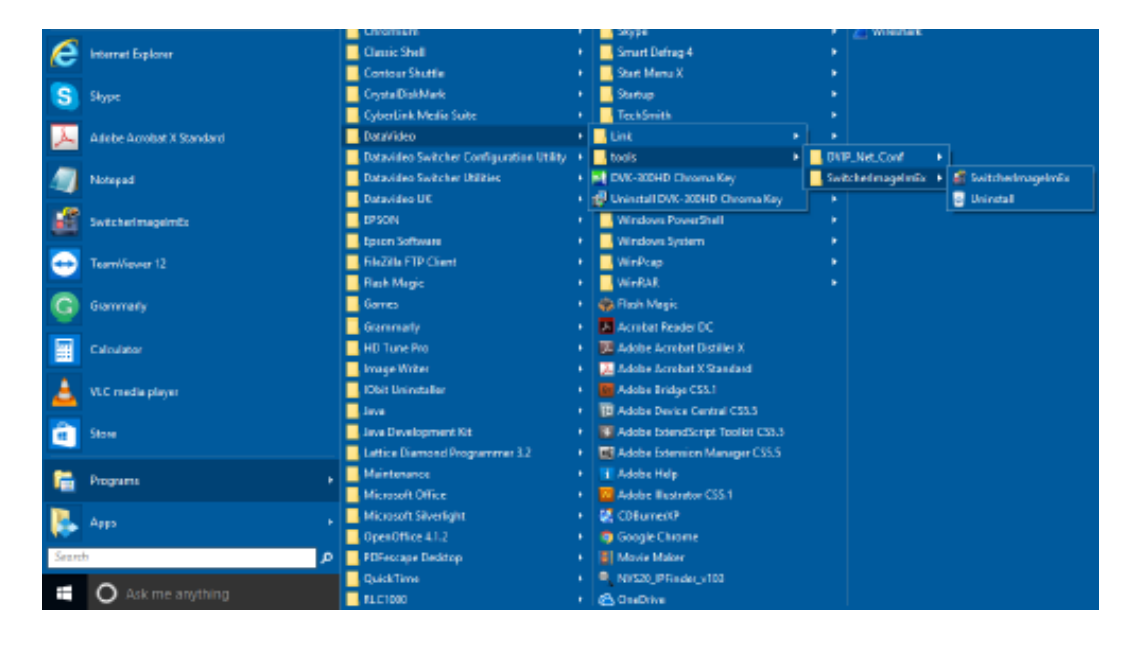

9. SwitcherImageImEx をクリックしてプログラムを開きます。

使い方

1. 初めてプログラムを実行すると、自動的にネットワークがスキャンされ、複数のネットワークインタフ ェースカードが見つかった場合は、デバイスと同じネットワーク上にあるカードを選択してください。

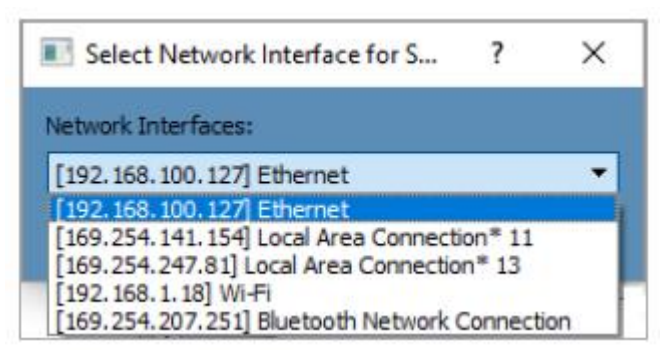

2. 使用可能なデバイスがスキャンされて検出されると、接続が自動的に確立されます。 後に 接続が正常に確立されると、接続ステータスに「接続済み」と表示されます(切断されている場合は未 接続と表示されます)。

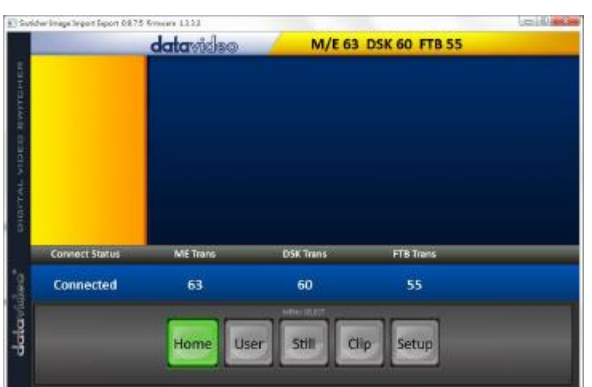

3. セットアップボタンをクリックすると、ネットワーク情報が青色の領域に表示されます(SE-1200 MU ユーザコントロールインターフェイス)。

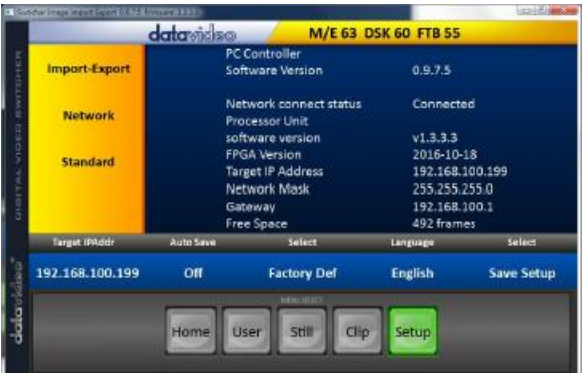

4. Import-Export をクリックすると、Import Still、Import User、Import Clip、Export の 4 つのオプション が表示されます。

5. Import Still で最初に Still 番号をクリックし、Still を保存する場所を入力します。 もう一度[インポー ト]をクリックすると、画像ファイルを選択するためのインターフェイスが表示されます。 選択した画像が 1920x1080 または 1280x720 でない場合は、次のインターフェイスが表示され、画像を切り抜くまたは拡 大することができます。

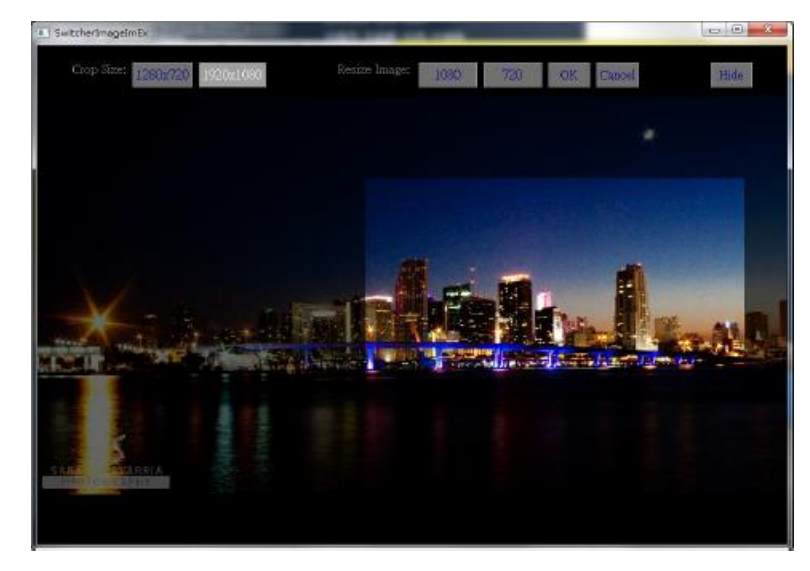

クロップサイズ:右のクロップを選択 画像のサイズ変更:大きなサイズ(1080)または小さいサイズ(720)の 2 つのサイズを選択し、1920 x 1080 または 1280 x 720 に拡大することができます。 OK:スイッチャーで設定を確定して適用します。 キャンセル:選択をキャンセルします。 非表示:インターフェイスを非表示にする。

6.右のクロップを選択するか、解像度が正しく設定された後、新しい設定が適用されます。 自動的にスイッチャーに適用されます。 確認するには、MENU SELECT ペインの[静止画]ボタンをクリ ックしてサムネイルを表示します。 コードファイルサイズを選択する

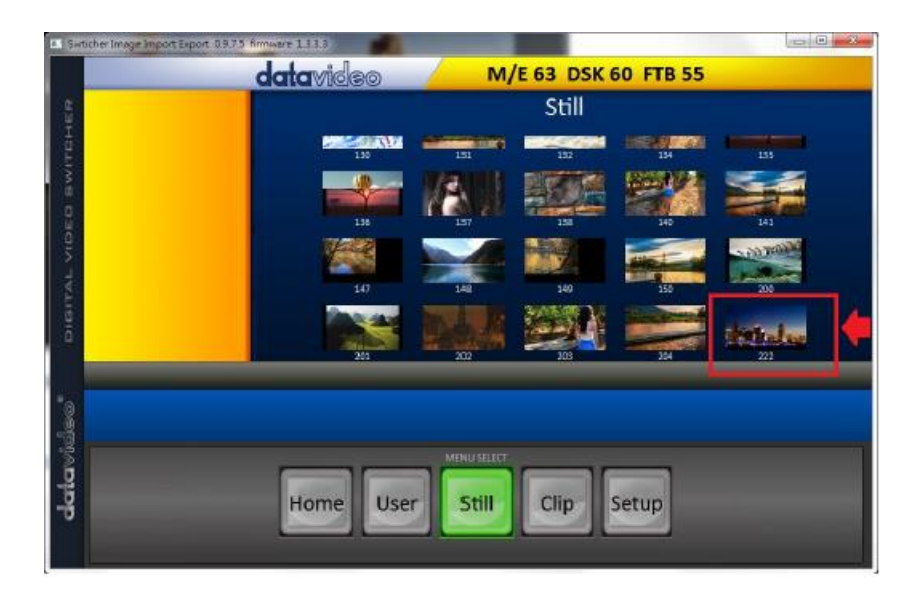

静止画のインポートとエクスポートに加えて、ユーザーは PC との間でユーザーメモリスロットのイン ポートとエクスポートを行うこともできます。インポートユーザーには同じ手順があります。インポートす る.mem ファイルを選択します。インポートクリップを使用すると、PC からクリップシーケンシャルファイ ルをインポートできます。順次ファイルには、最後の 5 文字を使用して番号が付けられます。 1 つのフ ァイルを選択すると、システムは自動的にファイルを取得し、残りのファイルは自動的に取得します。サ ポートされているクリップファイル形式は BMP、JPG、PNG、PIC で、最適な解像度は 1920 x 1080 で す。

このソフトウェアは、英語、繁体字中国語および簡体字中国語の複数の言語をサポートしています。 注:最新のソフトウェアバージョンは、製品ページからダウンロードできます。ソフトウェアを更新する には、まず既存のプログラムを削除することをお勧めします。 「スタートメニュー>プログラム> datavideo> tools> Uninstall」をクリックして、プログラムを削除します。プログラムが削除されない場合、 再インストールプロセス中に PC に既に同じプログラムが含まれていることを示すメッセージが表示さ れます。 "Remove"をクリックすると、コンピュータから SwitcherImageImEx が削除されます。

静止画像の読み込み

HS-1300 を使用すると、マシンに保存された静止画像をマルチビュー画面に読み込むことができま す。静止画をロードするには、以下の手順に従ってください。

1.メニューボタンを押して、マルチビューディスプレイ上の OSD メニューを開きます。 2.以下に示すように、[スティル]メニューオプションを開きます。

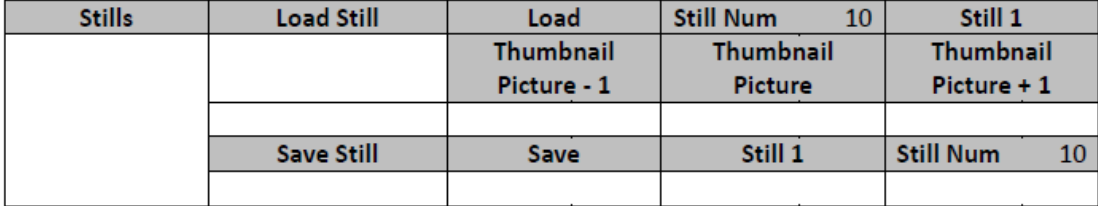

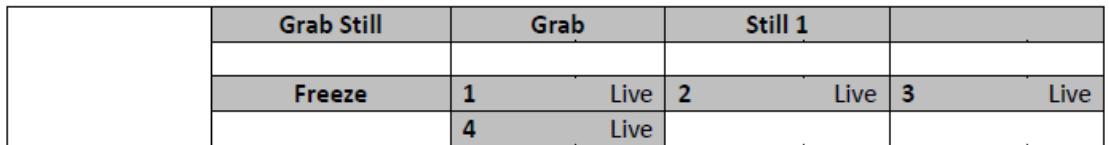

3. Load Still サブオプションでは、最初に読み込みたい静止画(静止画)を選択します。 静止画のプ レビューは、[静止画をロード]行のすぐ下の行に表示されます。

4.次のいずれかの宛先に静止画像を読み込むには、[ロード]を選択します。

- o Still 1
- o Still 2
- o 入力 4
- o 入力 3
- o 入力 2
- o 入力 1

6.2 スティンガートランジションエフェクト

スティンガートランジションエフェクトは、基本的に 2 つのビデオソースのトランジション中に追加され るアニメーション効果です。 アニメーション効果は、bmp / jpg / png / pic 形式の一連の連続ファイ ルで構成されるクリップファイルによって生成されます。 このセクションでは、スイッチャー上に既存 のクリップをロードし、そのクリップを PC からスイッチャーにインポートする方法を示します。 スティンガートランジションエフェクト用の既存のクリップを読み込む

HS-1300 を使用すると、スティンガーのトランジション効果を生成できます。 これを行うには、最初に マルチビュー画面の CH6 ウィンドウにマシンに保存されているクリップをロードする必要があります。 クリップをロードするには、以下の手順に従ってください。

1.メニューボタンを押して、マルチビューディスプレイ上の OSD メニューを開きます。 2.以下のように User Mems メニューオプションに移動します。

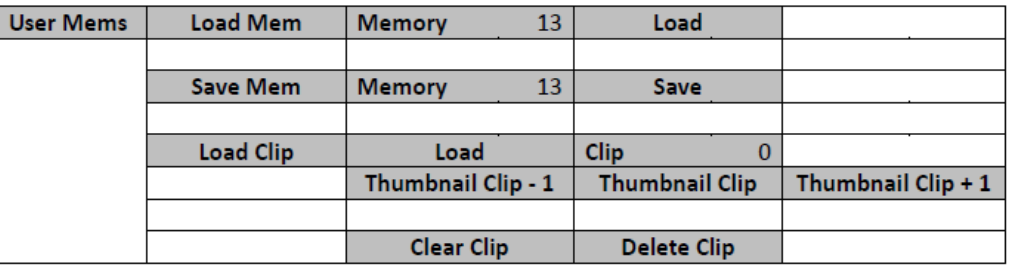

- 3. Load Clip サブオプションで、最初にロードするクリップを選択します。 クリップのプレビュー は、[クリップの読み込み]行のすぐ下の行に表示されます。
- 4.ロードを選択して、クリップを CH6 ウィンドウにロードします。 ロード・プログラム「Load Clip XX / XX ...」が表示されます。 ロードされると、以前に表示されたビデオまたは画像が置き換 えられます。3. Load Clip サブオプションで、最初にロードするクリップを選択します。 クリップ のプレビューは、[クリップの読み込み]行のすぐ下の行に表示されます。注:ロード処理には 最大数十秒かかります。
- 5.クリップまたはスティンガーのトランジションモードを有効にするには、MIX ボタンと WIPE ボタ ンを同時に押してください。

ライブまたは静止画モードの CH6 ウィンドウの復元

クリップ・トランジションが不要になった場合は、他の使用モード(「静止画」や「ライブ」など)で CH6 ウィ ンドウを解放することができます。 下記の手順に従って、CH6 ソースを再構成します。

1.メニューボタンを押して、マルチビューディスプレイ上の OSD メニューを開きます。 2.以下のように User Mems サブメニューを開きます。

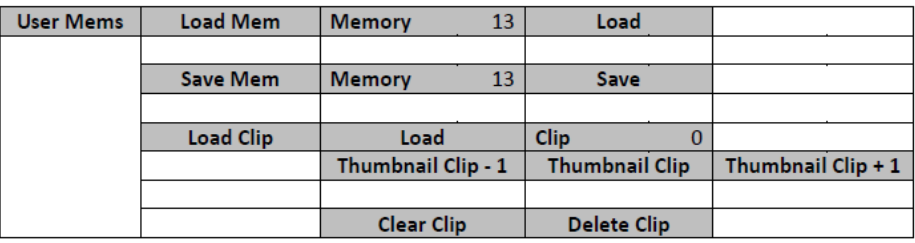

クリップバッファ(CH6)をクリアするには、Delete Clip を選択します。

4. User Mems サブメニューを終了します。

5.以下のように Inputs サブメニューを入力します。

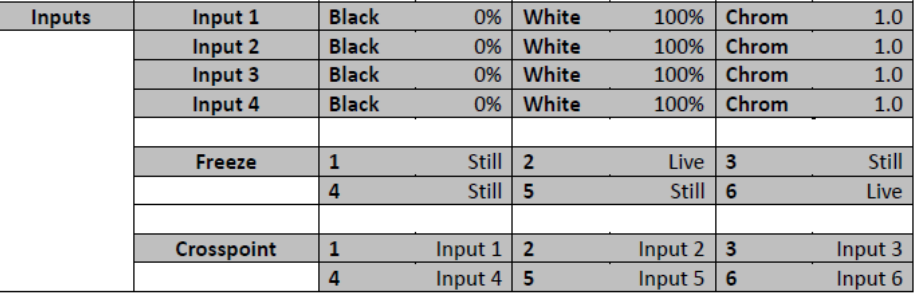

6.フリーズオプションに移動し、CH6 をライブまたは静止画に設定します。

スティンガー・トランジション・エフェクトのクリップを PC から取り込む

HS-1300 では、ソース間にクリップを追加することができます。 マシン上の既存のクリップを使用 する以外にも、Switcher Image Import / Export ユーティリティを使用して、独自のクリップ(一連の bmp / png / jpg / pic ファイル)を PC から HS-1300 にインポートすることができます。 HS-1300 の製品ページからダウンロードできます。

スティンガー・トランジション・エフェクトのクリップを PC から取り込む

HS-1300 で、ソース間をクリックすることで追加することができます。マシーン上の既存のクリップ を使用する以外にも、Switcher Image Import / Export ユーザを使用して、独自のクリップ(複数の bmp / png / jpg / pic ファイル)を PC から HS-1300 にインポートすることができます。HS-1300 の製品ページからダウンロードできます。

3.

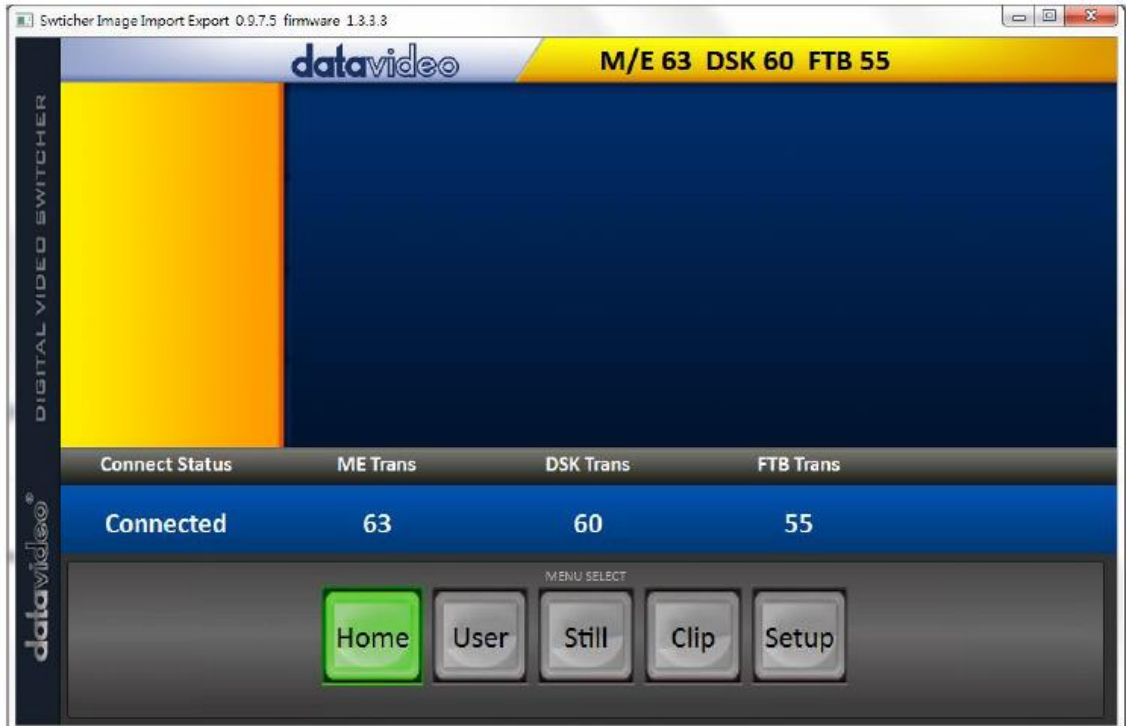

MENU SELECT ペインの Setup をクリッ クすると、HS-1300 と PC の接続が正常に 確立された場合、スイッチャーのネットワー ク情報が表示されます。 黄色のメニューオ プションから Import-Export を選択します。

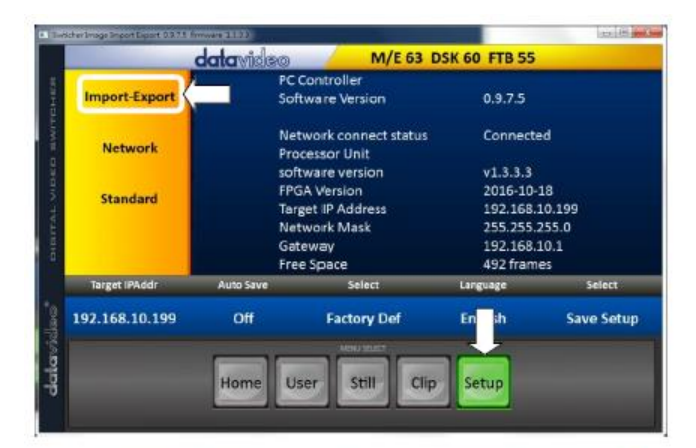

クリップ番号を使用すると、クリップを保存 できる場所を選択できます。 コンピュータ から HS-1300 にクリップをインポートするに は、Import Clip を選択します。

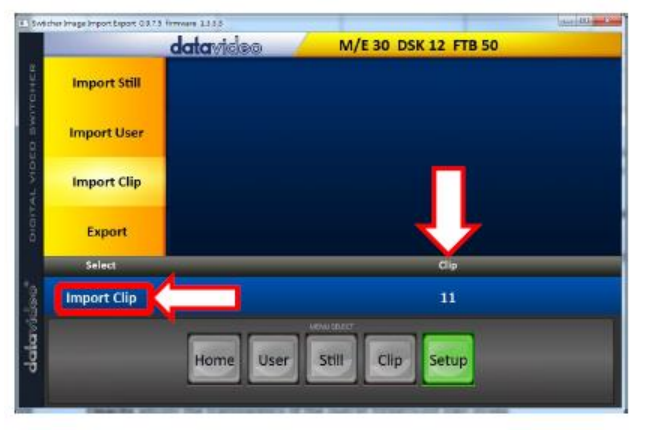

注意:Switcher Image Import / Export ユーティリティは、bmp / png / jpg から.pic ファイル形式への 変換を行います。 あなたが必要とするのは、ユーティリティに開始ファイルの場所を与えることだけで す。ユーティリティは、すべてのイメージを連続したアニメーションファイルにリンクする場所を知ること ができます。

クリップの読み込み

"Import Clip"を選択すると、ファイル ブラウザウィンドウが開きます。 クリップ ファイルが保存されているディレクトリを 参照して、最初の場所でファイルを選択 します。右の例では、ファイル名は frame-000.png です。

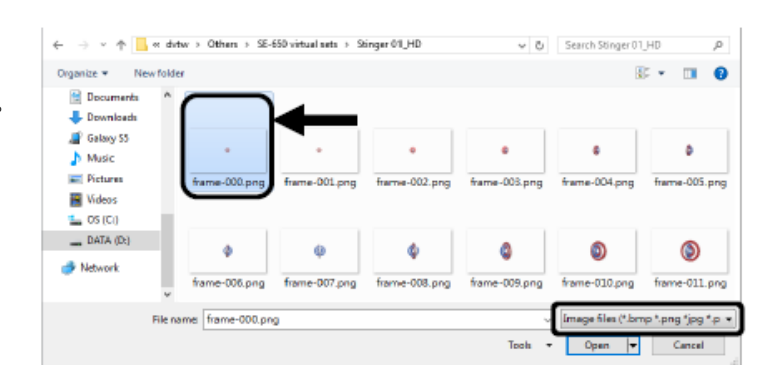

[開く]をクリックしてクリップのインポー トを開始します。 あなたのファイル が.pic 形式でない場合は、まず Switcher Image Import / Export ユーテ ィリティーによって自動的に.pic 形式に 変換されます。

ファイル変換後、クリップのインポート が開始されます。 インポートが完了す ると、進行状況ダイアログが自動的に閉 じられます。

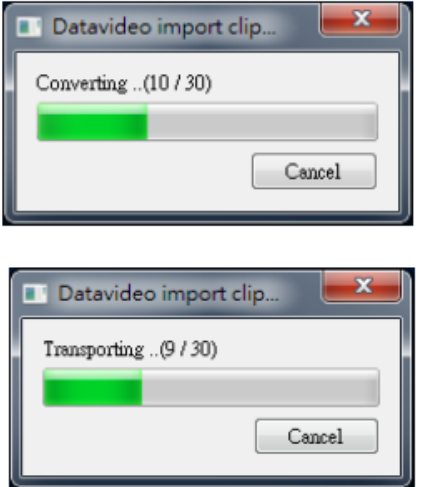

注:クリップの変換とクリップのインポートには進行状況と完了フレーム数が表示されます。 これら のダイアログには、ユーザが任意の段階でインポートをキャンセルできるキャンセルボタンもあります。

インポートをキャンセルすると、部分的にインポートされたデータが削除されます。

スティンガートランジション効果の PNG シーケンスを作成する方法

Adobe After Effects は、スティンガートランジションエフェクトのクリップファイルを作成するために使 用できるモーショングラフィックスアプリケーションです。 クリップファイルを作成した後は、Adobe After Effects の HS-1300 スイッチャーで読み取り可能な PNG シーケンス形式にファイルを変換する方法が 2 つあります。 このセクションでは、Stinger トランジションエフェクトの PNG シーケンスを作成する方法 について説明します。

Adobe After Effects

1.「ファイル」→「書き出し」→「レンダリングキューに追加」をクリックします(または、「合成」→「レンダ リングキューに追加」をクリックすることもできます)。

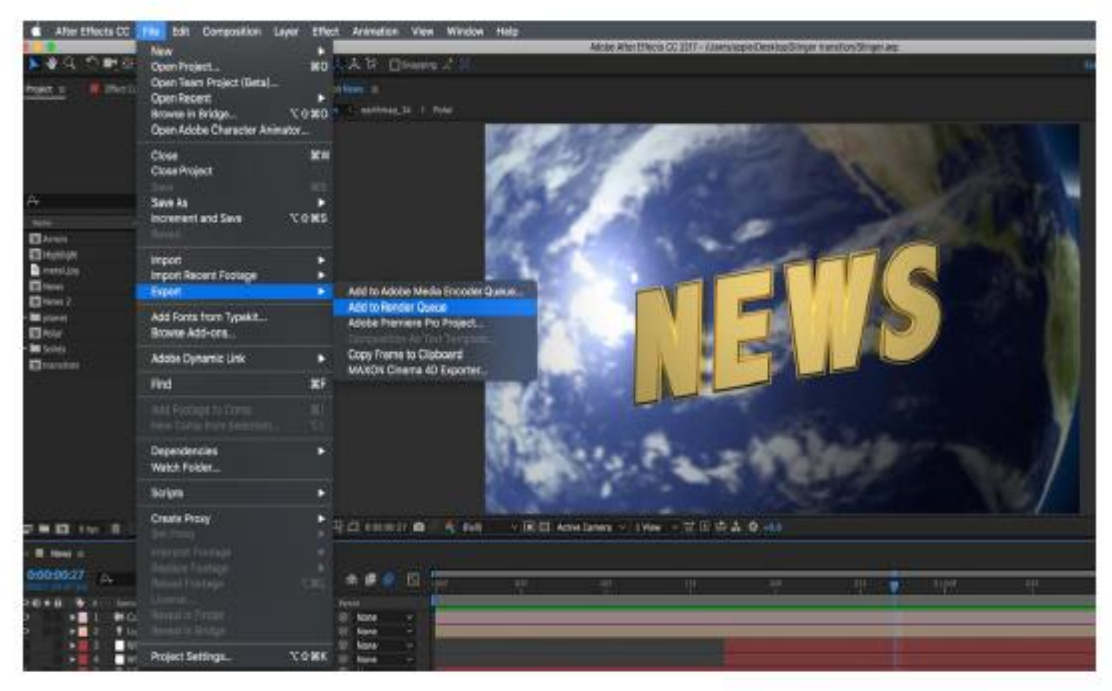

2.レンダリングキューが下部ペインに表示されます。

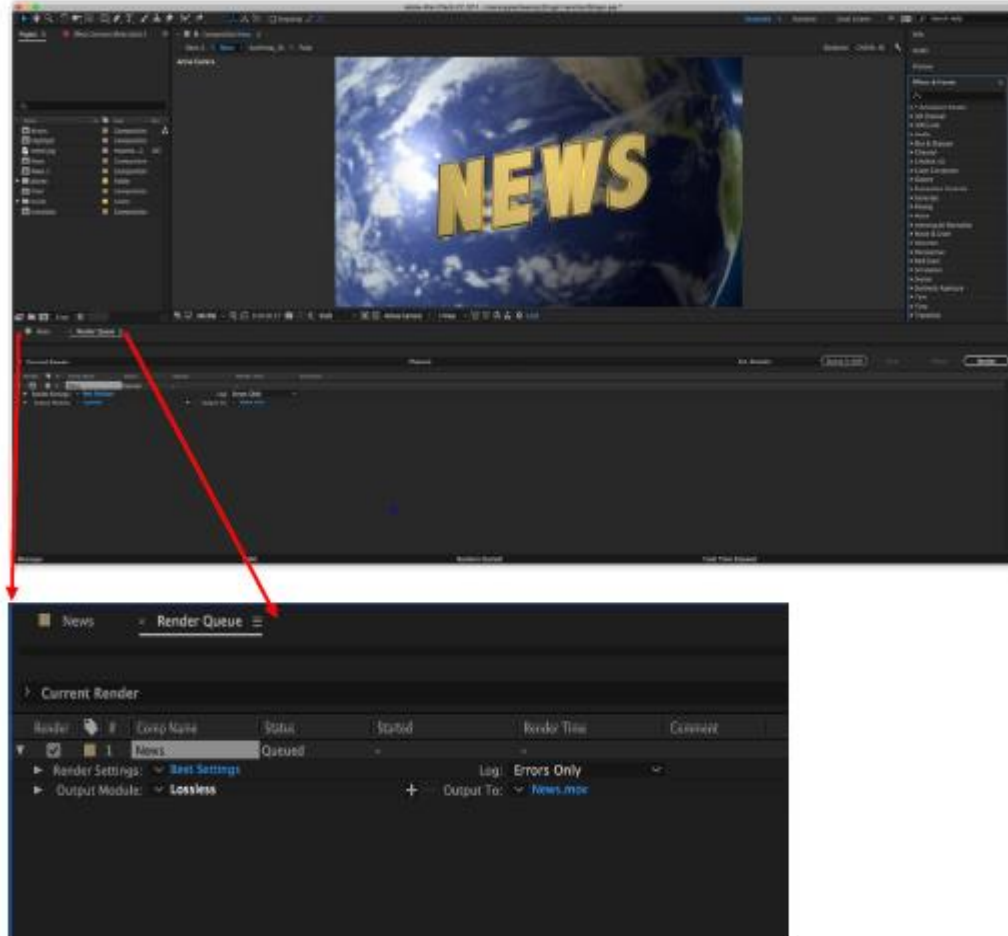

3. [Output Module]をクリックし、[Main Options]ウィンドウで[Format]ドロップダウンリストをクリック し、[PNG Sequence]を選択します。

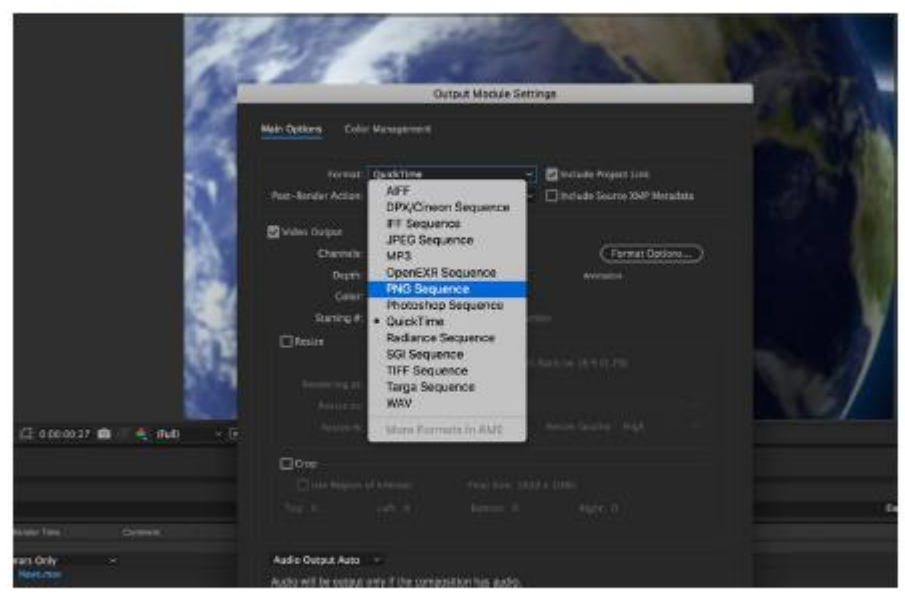

4. [チャンネル]ドロップダウンリストをクリックし、[RGB +アルファ]オプションを選択します。

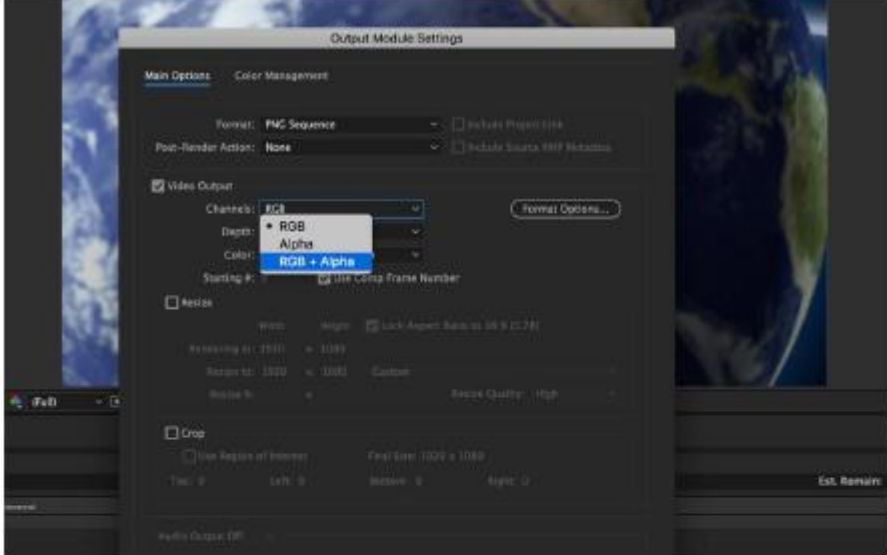

5. [出力先]をクリックし、ファイルがレンダリングされる場所を変更します。 その後レンダリングをクリックします。

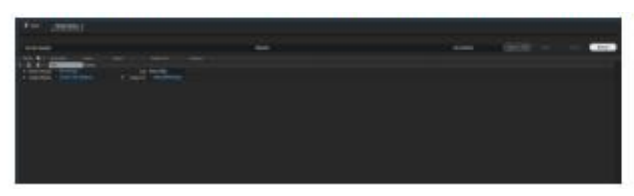

次のセクションでは、Media Encoder CC を使用したファイル変換手順について概説します。

メディアエンコーダ CC

1.「合成」→「メディアエンコーダーキューに追加」(または、「ファイル」→「書き出し」→「メディアエンコ ーダーキューに追加」)をクリックします。

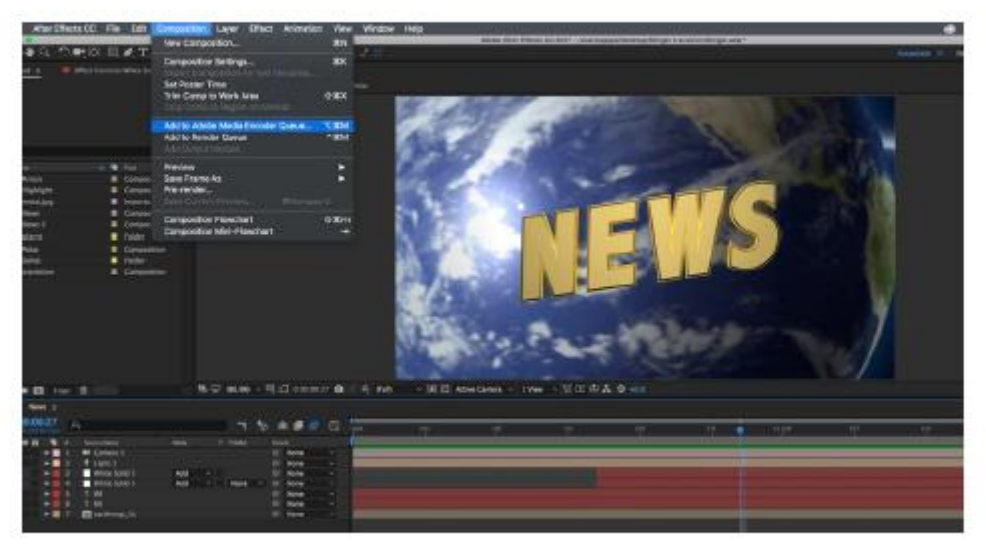

2.フォーマット/プリセットフィールドの青いフォントをクリックして、「設定のエクスポート」ウィンドウを開きます。

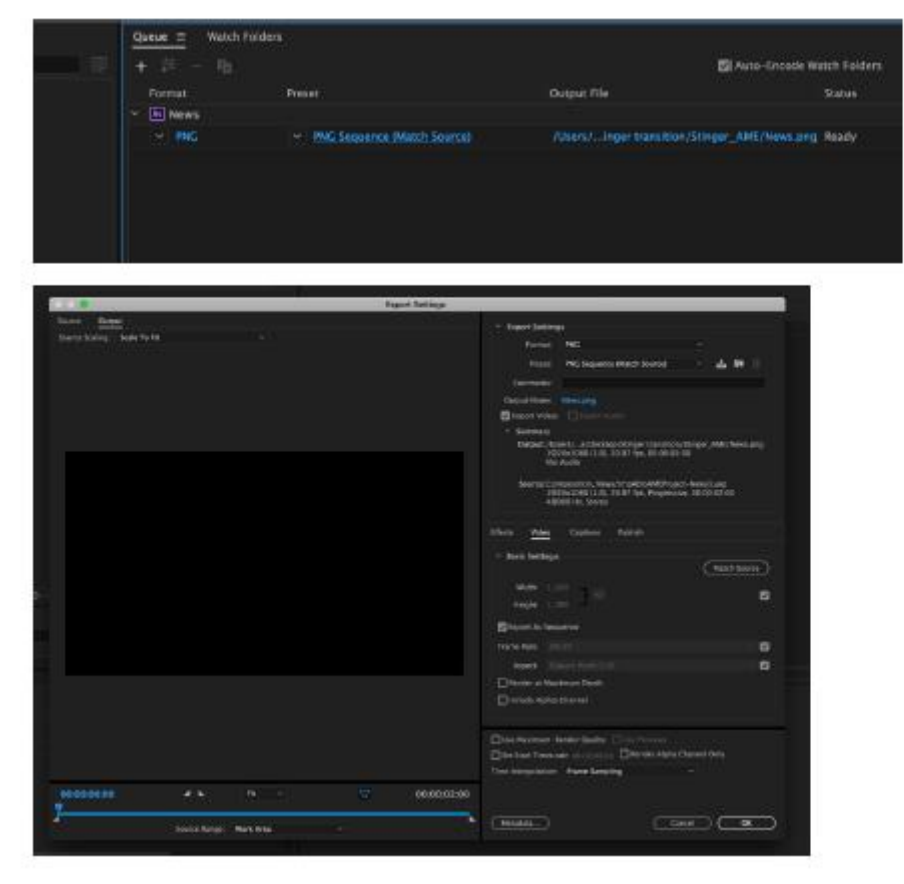

3. [形式]ドロップダウンリストをクリックし、[PNG]を選択します。

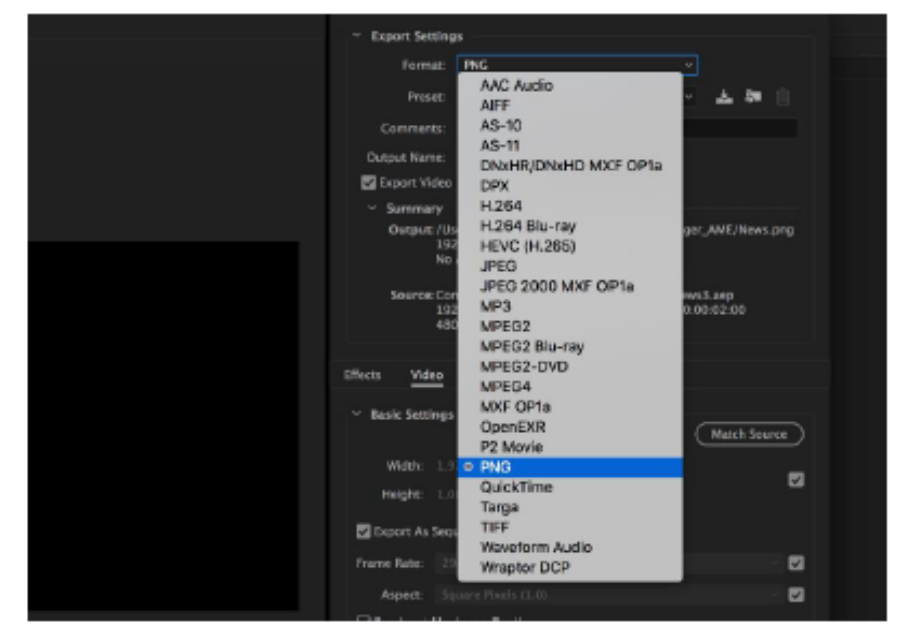

4.プリセットドロップダウンリストをクリックし、 "PNG Sequence with Alpha"を選択します。

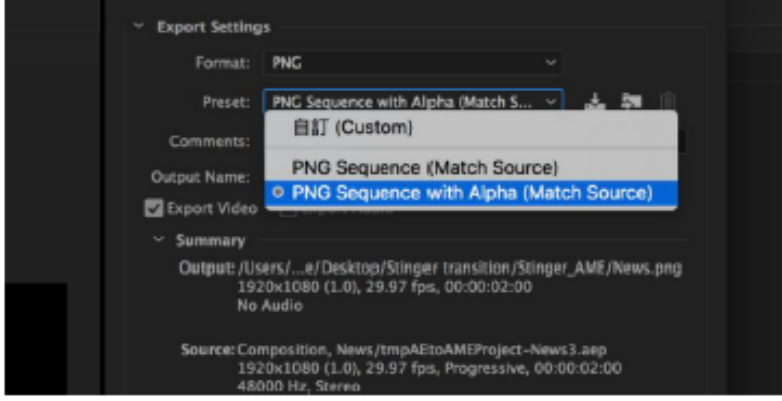

5. [Export As Sequence]および[Alpha Channel を含める]がオンになっていることを確認し、[OK]を クリックします。

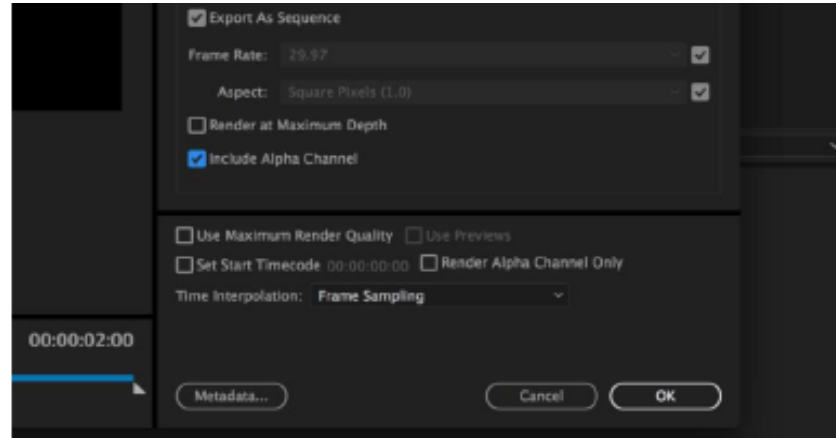

6. "出力ファイル"を選択してレンダーファイルの出力先を選択します。 緑色のボタンをクリック してレンダリングします。

| Watch Folders<br>Queue $\equiv$ |                                          |                                                    |                           |  |
|---------------------------------|------------------------------------------|----------------------------------------------------|---------------------------|--|
| $+$ $=$ $ \frac{1}{2}$          |                                          |                                                    | Auto-Encode Watch Folders |  |
| Format                          | Preset                                   | Output File                                        | <b>Status</b>             |  |
| M News 2<br>$\checkmark$        |                                          |                                                    |                           |  |
| $~\vee~$ PNC                    | ~ PNG Sequence with Alpha (Match Source) | /Users/Desktop/Stinger transition/News 2.png Ready |                           |  |
|                                 |                                          |                                                    |                           |  |
|                                 |                                          |                                                    |                           |  |
|                                 |                                          |                                                    |                           |  |
|                                 |                                          |                                                    |                           |  |

7.完了すると、ステータスに「完了」と表示されます。。

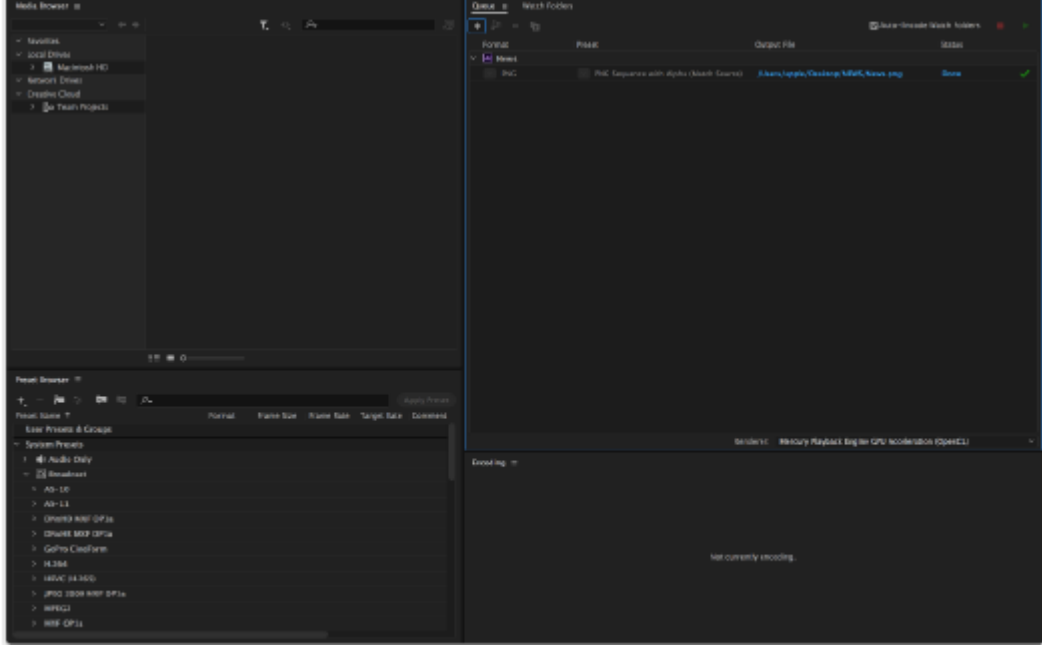

シーケンシャルファイルが作成され準備ができたら、セクション 5.4.2 を参照して、スイッチャーにクリッ プファイルをインポートします。

スティンガートランジションエフェクトを作成する際に注意すべき重要事項

Stinger Transition Effects をデザインおよび作成するために Datavideo の HS-1300 マルチチャンネル スイッチャーを使用する場合、創造的であることに加えて、考慮する必要があることがいくつかありま す。

1.スティンガートランジションアニメーションの長さ制限

良好なスティンガートランジションアニメーションの長さは、約 0.5〜2 秒であるべきである。

2. HS-1300 は、アニメーションシーケンスで最大 200 個のイメージファイルを使用できます

イメージファイルの数は、スティンガーの移行時間の長さを決定します。

3.アニメーションをデザインするときは、フレーム全体を塗りつぶして、満足できる視覚効果を作り出す のが最善です(下の画像を参照してください)。

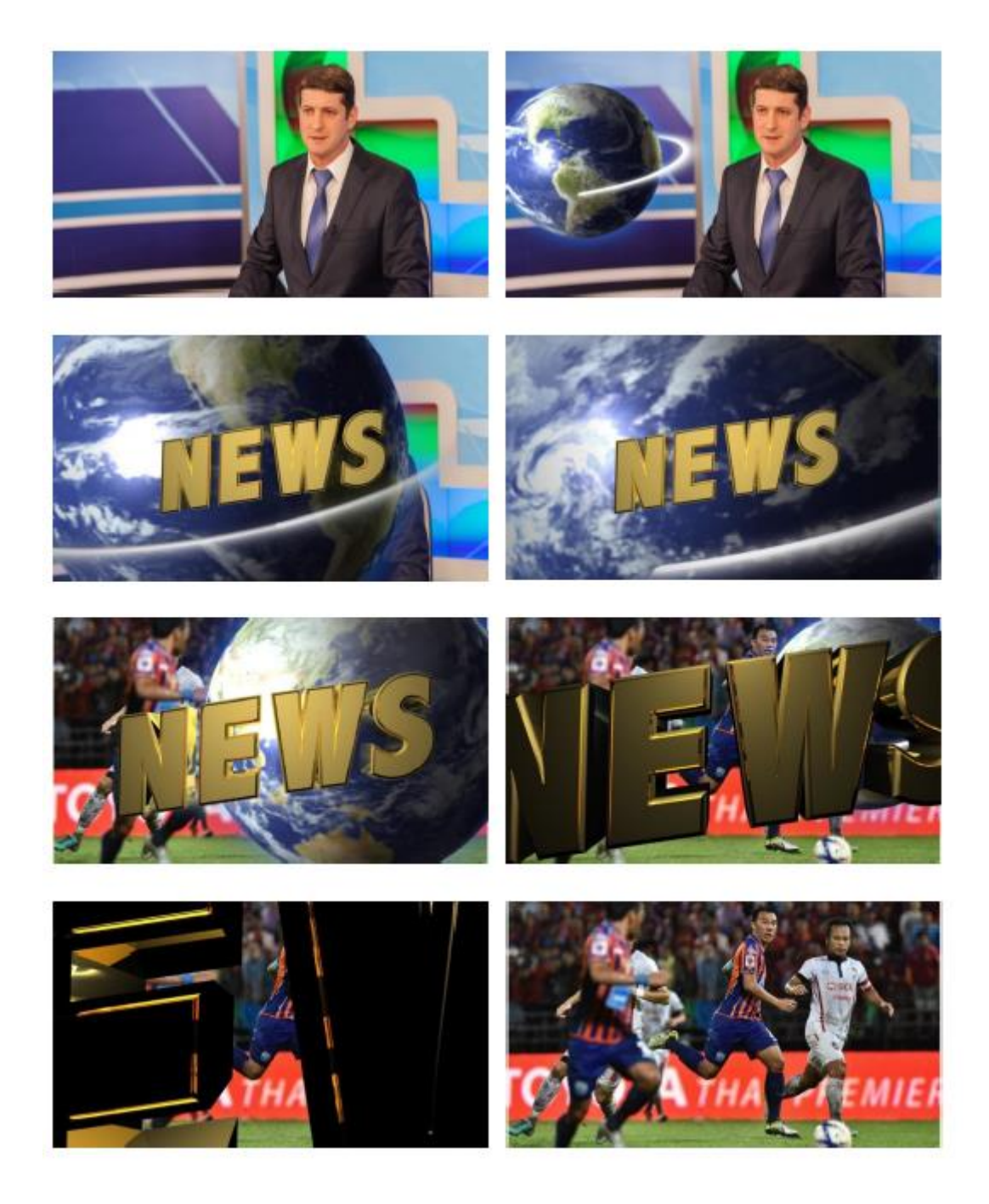

6.3 クロマキーヤー

以下の設定手順を実行すると、KEYER PGM または KEYER PVW ボタンを押すだけで、マルチビューの キーヤー効果をプレビューできます。

1.ライトと背景(緑/青)を含むスタジオ機器をセットアップします。

2. "MENU"ボタンを押して、キーヤー設定メニューを開きます。

3. "Keyer"サブオプションの下にある "Chroma"と "Split"を選択します。

4.「Key Source」サブオプションの下で、クロマキーされるカメラ信号を選択します。

5.「Mask」サブオプションの左、右、上、下の値を調整して、緑色または青色の背景のサイズに基づいて クロマキーの範囲を設定します。

6. CK セットアップ

キー範囲は、スタジオの背景の色(青/緑)に近い色の範囲を定義します。

キーフォアグラウンドは、不透明度と透明度を調整します。

キーバックグラウンドは、クロマキーのパフォーマンスを調整して完全なクロマキーを実現します。

Hi-Light および Lo-Light は、クロマキーの輝度値を調整します。

Bg-Supp は、最終画像から前景と背景の輝度(輝度)を取り除きます。

7.クロマキー設定が完了しました。

備考:HS-1300 にはオートクロマキー機能が搭載されていますので、上記の手順を経てもクリーンな クロマキー効果が得られない場合は、CK セットアップサブオプションの CK Auto 機能を使用してか ら、 完全なクロマキーを達成する。

### 6.4 デュアルクロマキー

デュアルクロマキーは、2 つのカメラ画像に同時にクロマキーエフェクトを適用し、プレビューとプログ ラムの表示に結果を重ね合わせる機能です。

以下の手順に従って、デュアルクロマキーの環境を設定します。

1.ライトと背景(緑色)を含むスタジオ機器をセットアップします。

2. 2 台のカメラをスイッチャーの入力 1 と 2 に接続します。スタジオの背景は緑色でなければなら ず、フォアグラウンドは才能やオブジェクトにすることができます。 背景画像をスイッチャーの入力 3 と 4 に接続します。

3.「MENU」ボタンを押して、下のように「Keyer」ページを開きます。

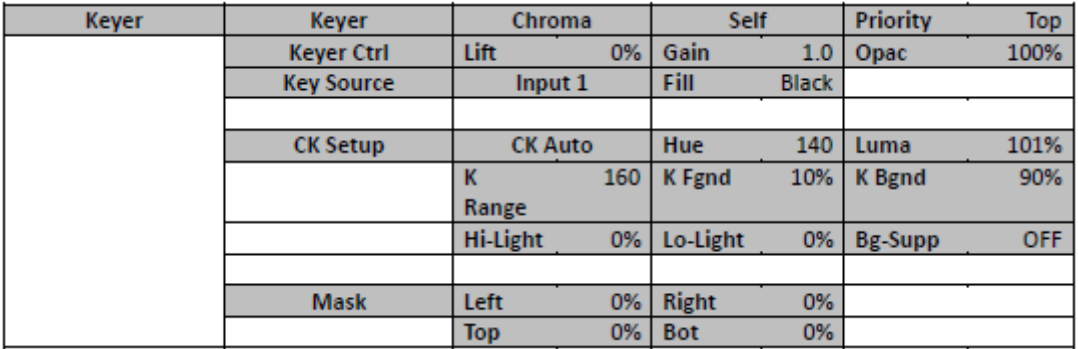

4.「Keyer」サブオプションの下の「Key 1」を選択します。

5. "Key Source"サブオプションの下でクロマキーされるカメラ画像を選択します。 この例では、ソース は「入力 1」、つまりチャンネル 1 です。

6. "Mask"サブオプションの左、右、上、下の値を調整して、緑色の背景のサイズであるクロマキー範囲 を設定します。

7.以下のように Chroma ページを開きます。

4.「Keyer」サブオプションの下の「Key 1」を選択します。

5. "Key Source"サブオプションの下でクロマキーされるカメラ画像を選択します。 この例では、ソース は「入力 1」、つまりチャンネル 1 です。

6. "Mask"サブオプションの左、右、上、下の値を調整して、緑色の背景のサイズであるクロマキー範囲 を設定します。

7.以下のように Chroma ページを開きます。

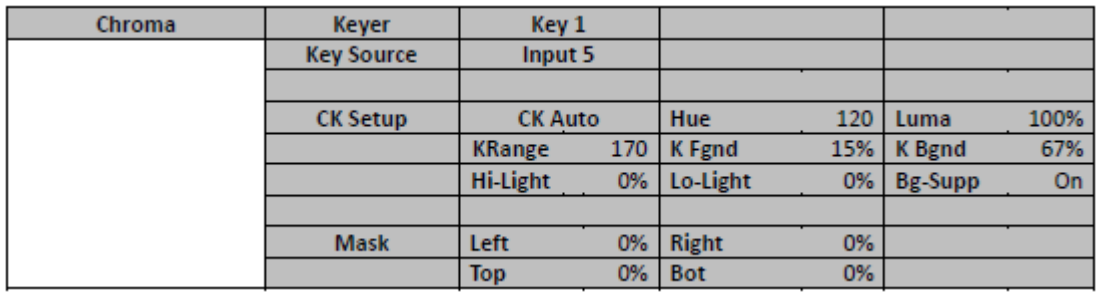

8. "CK Setup"で以下のパラメータを調整します。

キー範囲は、スタジオの背景の色(緑色)に近い色の範囲を定義します。

キーフォアグラウンドは、不透明度と透明度を調整します。

キーバックグラウンドは、クロマキーのパフォーマンスを調整して完全なクロマキーを実現します。

Hi-Light および Lo-Light は、クロマキーの輝度値を調整します。

Bg-Supp は、最終画像から前景と背景の輝度(輝度)を取り除きます。

9.クロマキー設定が完了しました。

10.手順 1〜9 を繰り返して、カメラ 2 でキャプチャされた画像であるキー2 を設定します。

11.デュアルクロマキーを設定したら、Program BUS の Channel 3 と Preset BUS の Channel 4 を有効 にします。

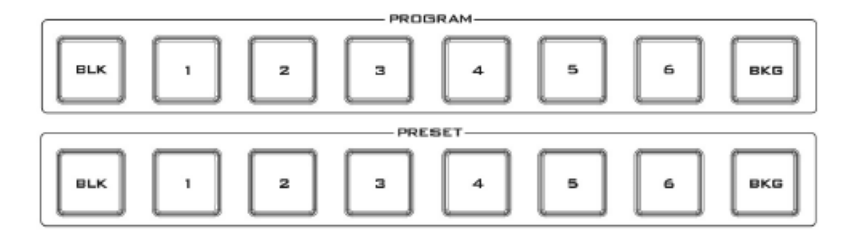

12.キー1 の PGM とキー2 の PVW ボタンを押して、プログラム 1 およびカメラ 2 のビューを有効にしま す。

それぞれプレビュー表示。 トランジションをトリガするには、T バーを手動で移動するか、または AUTO ボタンを押します。
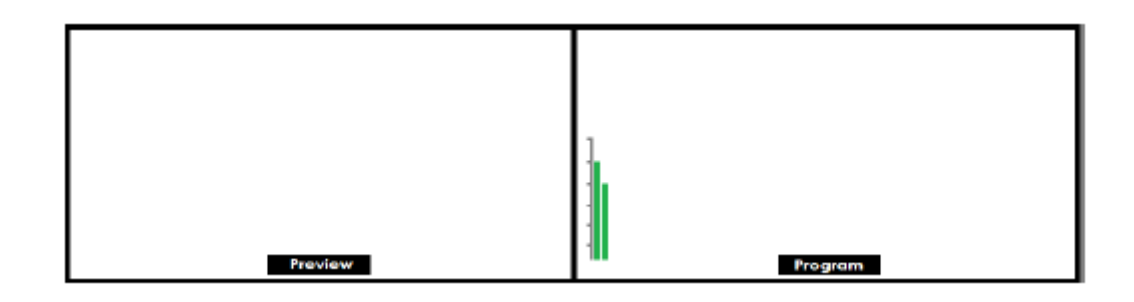

6.5 ユーザメモリ

ユーザーメモリーでは、現在のスイッチャー設定を別のプリセットに保存できます。 これらのメモリプ リセットを PC からインポート/エクスポートすることができます。 このセクションでは、これらのユー ザーメモリープリセットを段階的にインポートおよびエクスポートする方法を説明します。 ユーザーメモリプリセットの PC へのエクスポート/インポート

1. Switcher Image Import / Export インターフェイスで、Import-Export をクリックします。

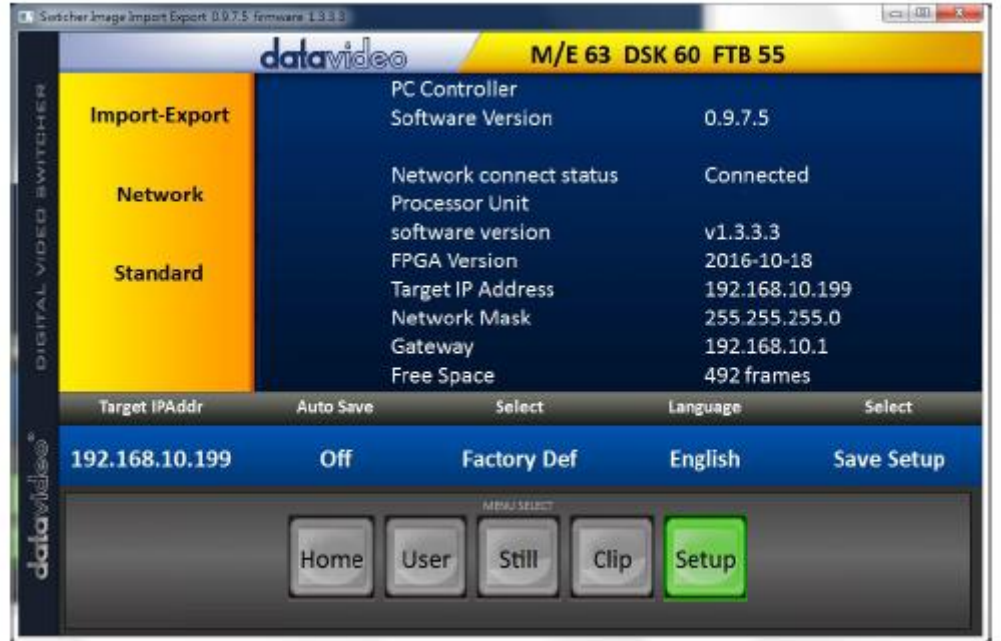

2.インポート/エクスポートオプションを入力したら、まずユーザーオプションでプリセット番号を選択し てから、「ユーザーのインポート」をクリックします。

3.「ユーザーのインポート」をクリックすると、PC のハードディスクブラウザウィンドウが開きま す。 .mem ファイルを選択してユーザー設定ファイルをインポートします。

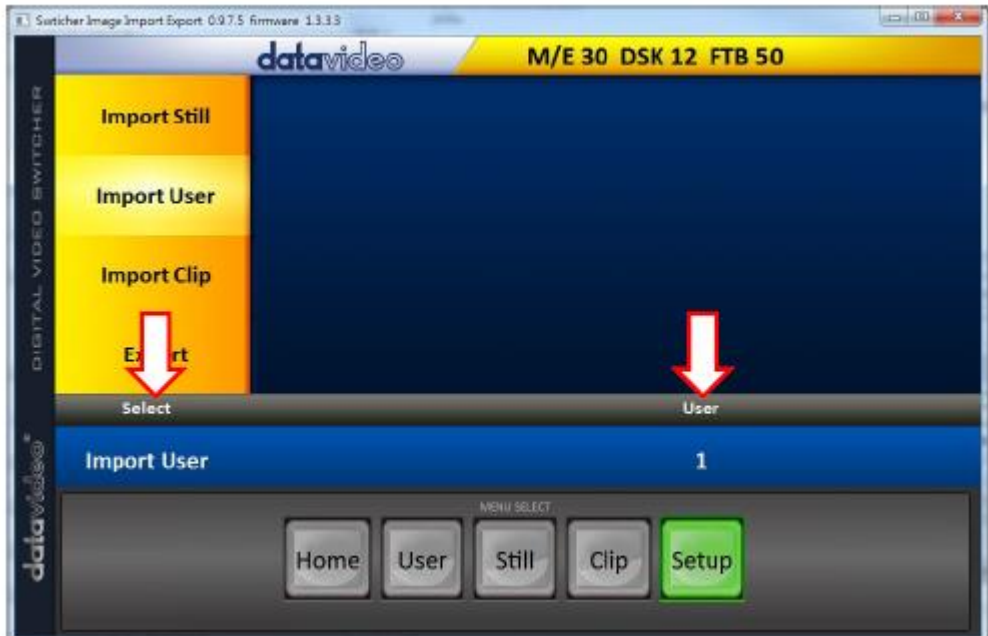

4.エクスポートするには、「エクスポート」をクリックするだけで、以下のウィンドウが開きます。 プリセ ット番号を選択して、ユーザー設定を.mem ファイル内の PC にエクスポートします。 [ユーザーの エクスポート]をクリックして、ファイルブラウザウィンドウを開きます。

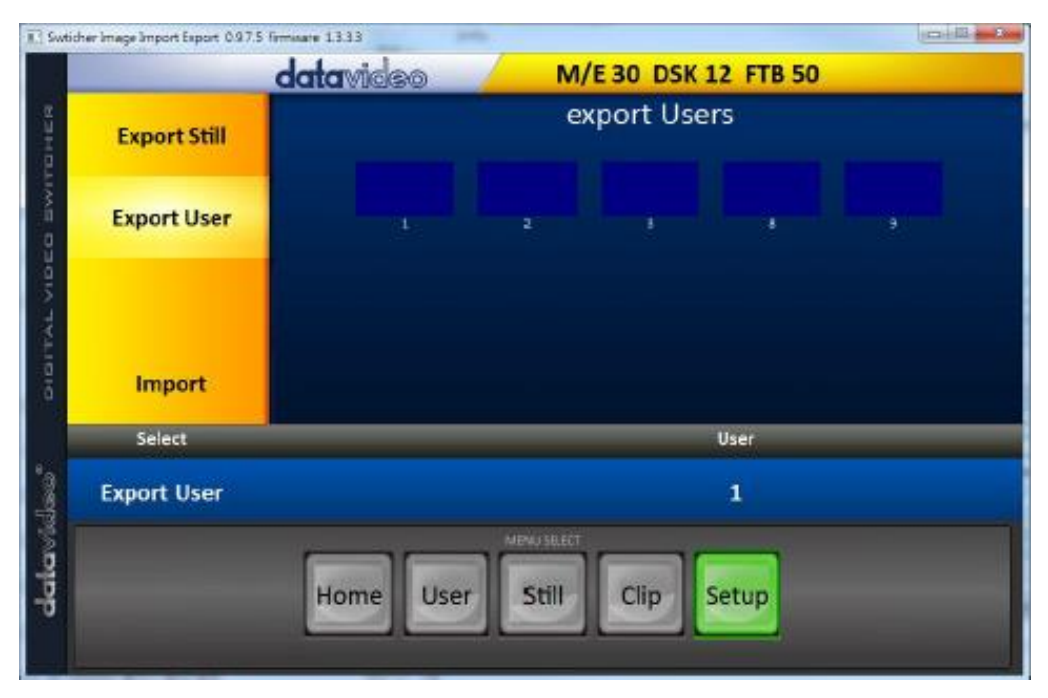

5. PC のハードディスクブラウザウィンドウで、.mem ファイルを保存できるディレクトリを選択します。

ユーザメモリプリセットの読み込み

HS-1300 を使用すると、マシンに保存されているユーザーのメモリプリセットをマルチビュー画面に 読み込むことができます。 以下の手順に従って、ユーザーメモリープリセットをロードしてください。 1.メニューボタンを押して、マルチビューディスプレイ上の OSD メニューを開きます。

2.以下のように User Mems メニューオプションを開きます。

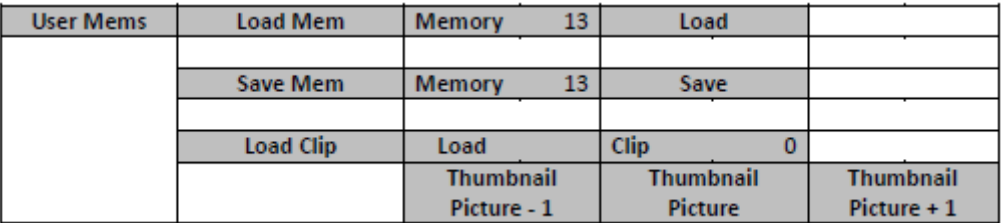

3. Load Mem サブオプションで、ロードするメモリプリセット(Memory)を選択します。

4. [ロード]を選択して、プリセット設定をマシンにロードします。

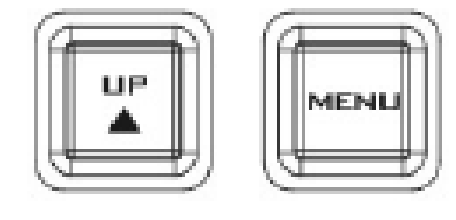

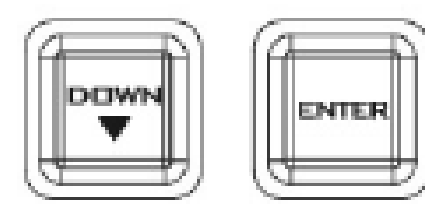

HS-1300 モニタはオンスクリーンメニューで設定でき ます。 MENU ボタンを押すと、メインメニューのリストが モニタに表示されます。

このセクションでは、モニターに表示される順序でメニ ューオプションについて説明します。 これらの設定は、 この取扱説明書の他の箇所でさらに詳細に表示される 場合があります。 オプションは、使用中のファームウェ アのバージョンによって異なります。

選択した設定が ENTER ボタンで確認されると、スイッ チャーの不揮発性メモリに保存されます。

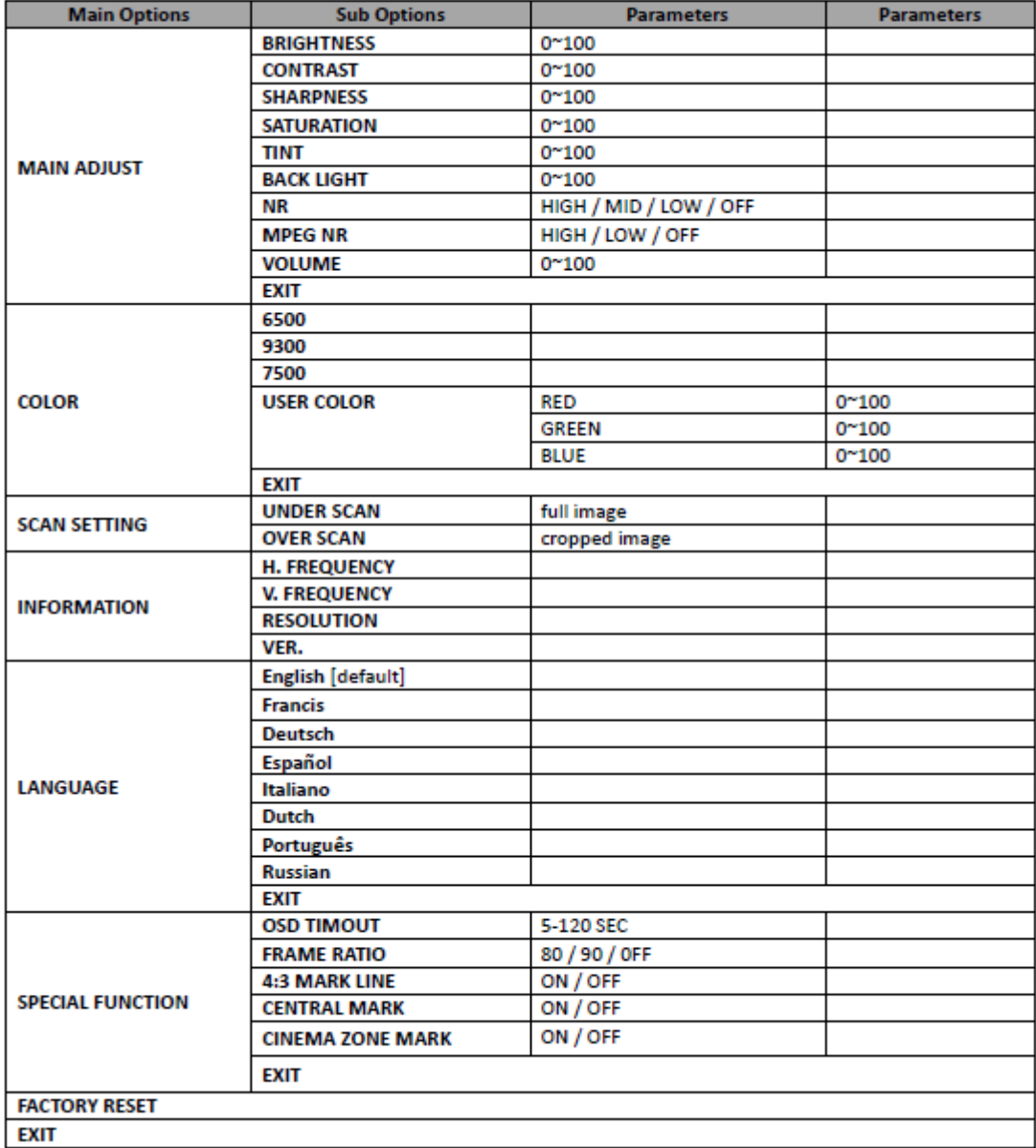

HS-1300 モニタはオンスクリーンメニューで設定できます。 MENU 7.1 メイン調整

最初のメニューオプションは MAIN ADJUST です。

MAIN ADJUST サブメニューにアクセスするには、Enter キーを押します。明るさのサブオプションが 強調表示されます。

明るさを調整するには、もう一度 Enter キーを押します。上/下ボタンを使用して設定を変更し、Enter キーを押して新しい値を保存し、メインメニューに戻ります。

上/下ボタンを使用して、異なる設定(明るさ、コントラスト、彩度、シャープネス、TINT など)を選択し ます。同じ手順で他の値を設定します。

7.2 色温度

MENU ボタンを押してメニューにアクセスし、上/下ボタンを使って COLOR に移動します

オプションが強調表示されます。 ENTER ボタンを押して COLOR サブメニューを開きます。

選択したカラー設定にアクセスするには、もう一度 ENTER を押します。

上/下ボタンを使用して、使用可能なカラー設定をナビゲートします。ボタンを押すと、メインメニュー の一覧がモニタに表示されます。

このセクションでは、モニターに表示される順序でメニューオプションについて説明します。これらの 設定は、この取扱説明書の他の箇所でさらに詳細に表示される場合があります。オプションは、使 用中のファームウェアのバージョンによって異なります。

選択した設定が ENTER ボタンで確認されると、スイッチャーの不揮発性メモリに保存されます。

選 択 7500 9300 6500 USER COLOR

7.3 情報

システム情報メニューには、水平周波数、垂直周波数、解像度、およびモニタのファームウェアのバ ージョンが表示されます。

選択すると、情報は次のように表示されます。

表示 :H.周波数 V.周波数分解能 VER。 33.7KHz 60.0Hz 1920×1080i 0.11

7.4 特殊機能

特殊機能サブメニューには、OSD タイムアウト、フレーム比率、4:3 マークライン、中央マーク、およ びシネマゾーンマークの設定があります。

選択した設定にアクセスするには、ENTER ボタンを押します。

上/下ボタンを使用して、使用可能なオプションをナビゲートします。

選んでください OSD TIMEOU 5-120SEC T FRAME RATIO 90/80/OFF 4:3 MARK LINE ON/OFF CENTRAL MARK ON/OFF CINEMA ZONE MARK ON/OFF

7.5 工場リセット

モニターメニューには工場出荷時のリセットオプションがあり、モニターのすべての設定が工場出荷 時のデフォルト値に戻ります

モニターをリセットするには、MENU ボタンを押し、次に UP / DOWN ボタンを使用して FACTORY RESET オプションに移動します。 ENTER をもう一度押して、モニターをリセットします。 数秒後、モ ニターがリセットされます。

付録

スイッチャーファームウェアのアップデート手順

時々、Datavideo は新しいファームウェアをリリースして、新しい機能を追加したり、現在の HS-1300 フ ァームウェアで報告されたバグを修正することがあります。 顧客は、希望する場合はファームウェアを 更新することができます。また、この方法を希望する場合は、販売店または販売店に連絡して支援を 求めることもできます。

このページでは、ファームウェアの更新プロセスについて説明します。完了するまでには、数分かかる 場合があります。

作業中の HS-1300 には次のものが必要です:

HS-1300 の最新のファームウェアアップデート(このファームウェアファイルは、お近くの Datavideo オフィスまたはディーラーから入手できます)。

 $-HS-1300 \times 1$ 

12V 電源アダプタ×1

USB ドライブ x 1

USB A コネクタケーブル×1

いったん開始されると、更新プロセスは中断されるべきではありません。これにより、応答しないユニッ トが生じる可能性があります。

1. HS-1300 の前面パネルにある FW アップグレード USB ポートを探します。

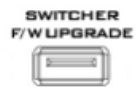

2.最新のファームウェアを含む USB スティックを FW アップグレードポートに挿入します。

3.デバイスの電源をオンにすると、デバイスは接続された USB ストレージデバイスを自動的に検出しま す。

4.コントロールパネルの "MENU"ボタンを押して、モニター画面上のメニューを開きます。

5.「下向き矢印」ボタンを押して、「セットアップ」オプションまでスクロールします。

6. "ENTER"ボタンを押して "Setup"メニューに入ります。

- 7. "下矢印"ボタンを押して "Software"までスクロールし、 "ENTER"ボタンを押して "Software"オプ ションを選択します。
- 8.「ソフトウェア」を選択すると、ソフトウェアアップグレードを開始するかどうかを尋ねるメッセージが表 示されます。 ソフトウェアのアップグレードを開始する場合は、YES を選択します。

9.アップグレード処理が完了したら、デバイスを再起動します。

GPI 接続

HS-1300 は、簡単なコンタクトクロージャ GPI スイッチを介して外部レコーダー/再生デバイスを制御 することができます。

GPI インターフェースは 3.5mm ジャックソケットで、HS-1300 のリアパネルにあります。 ジャックプラ グの外側と内側の接点間の接点閉鎖は、ユーザが選択したイベントをトリガする。 電源は HS-1300 によって供給され、DC5V 未満です。

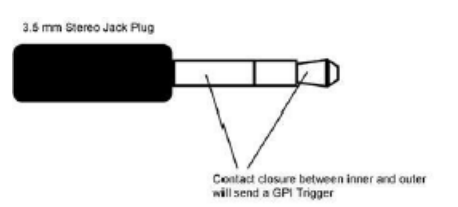

この GPI ソケットは、Datavideo HDR-70 レコーダーなどの他の機器で録画または再生イベントをトリ ガーするソケットとしても使用できます。

安全性 HS-1300 を選択されたレコードまたは再生デバイスに接続するために必要なケーブル配線 は、すべて同じではないため、特に設計する必要があります。 必要な配線は、自分または有能な技 術者が行うことができます。 詳細なヘルプとアドバイスを得るには、ディーラーまたは現地の Datavideo オフィスに相談してください。

タリー出力

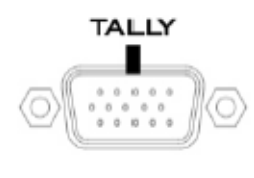

HS-1300 には D-sub 15 ピンメスタリー出力ポートがあります。 これら の接続は、ITC-100 の 8 チャンネルトークバックシステムや TLM の LCD モニターなど、他の多くの Datavideo 製品に 2 色のタリー情報を提供しま す。 ポートはオープンコレクタポートであり、タリーライト回路に電力を供給 しません。

#### ピンアサイン

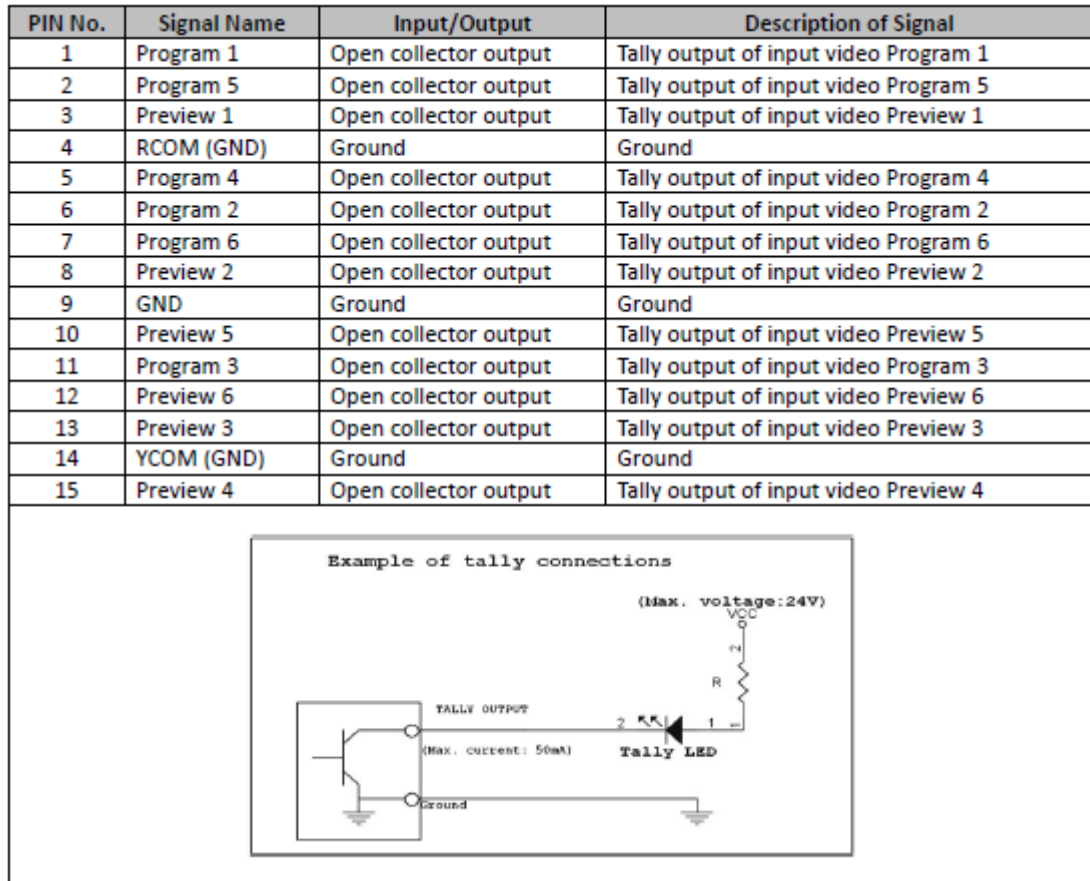

よくある質問

## ここでは、HS-1300 の使用中に発生する可能性のある問題について説明します。 ご不明な点があ る場合は、関連するセクションを参照し、推奨されるすべての解決策に従ってください。 それでも問 題が解決しない場合は、販売店またはサービスセンターにご連絡ください。

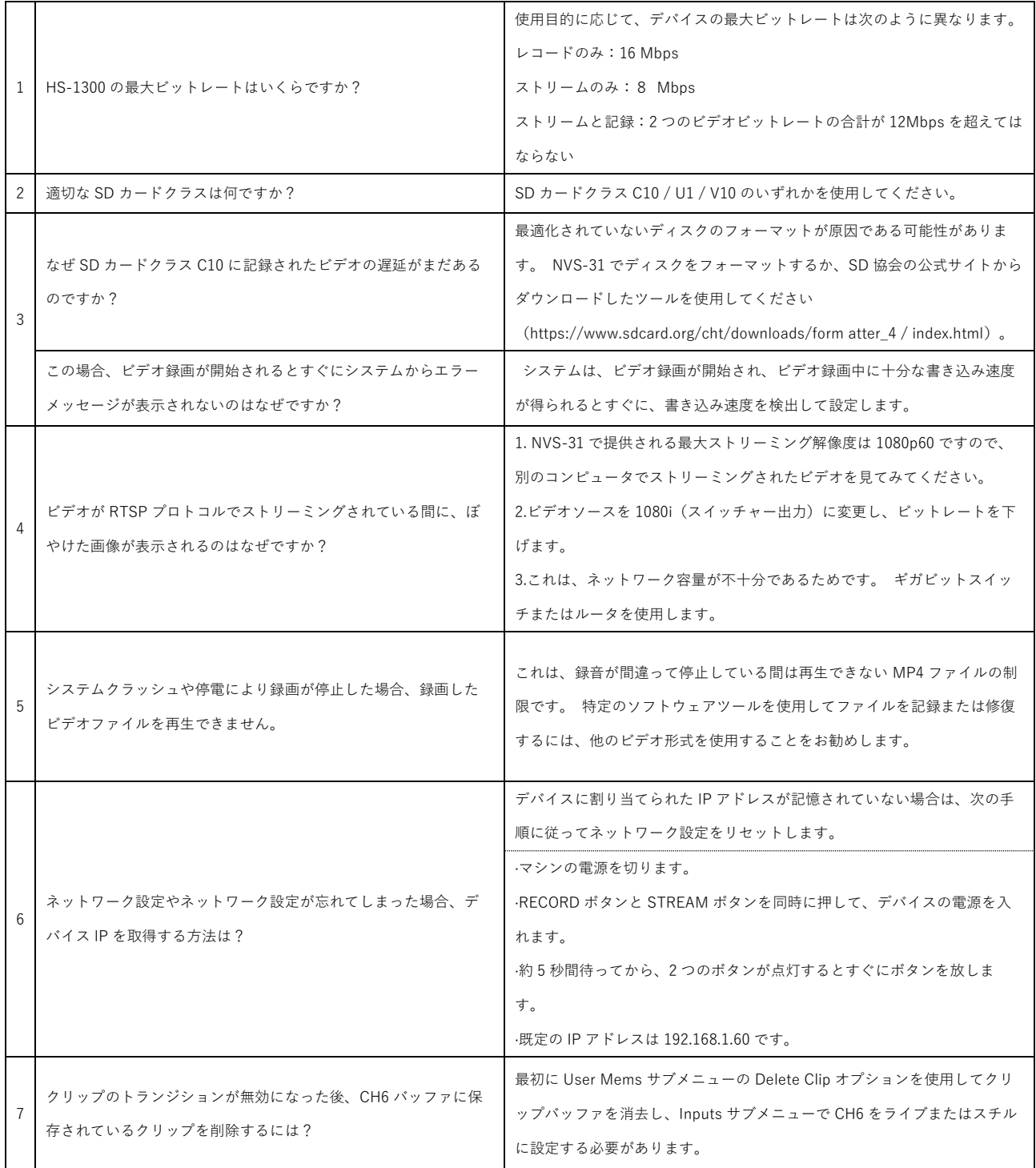

**Dimensions** 

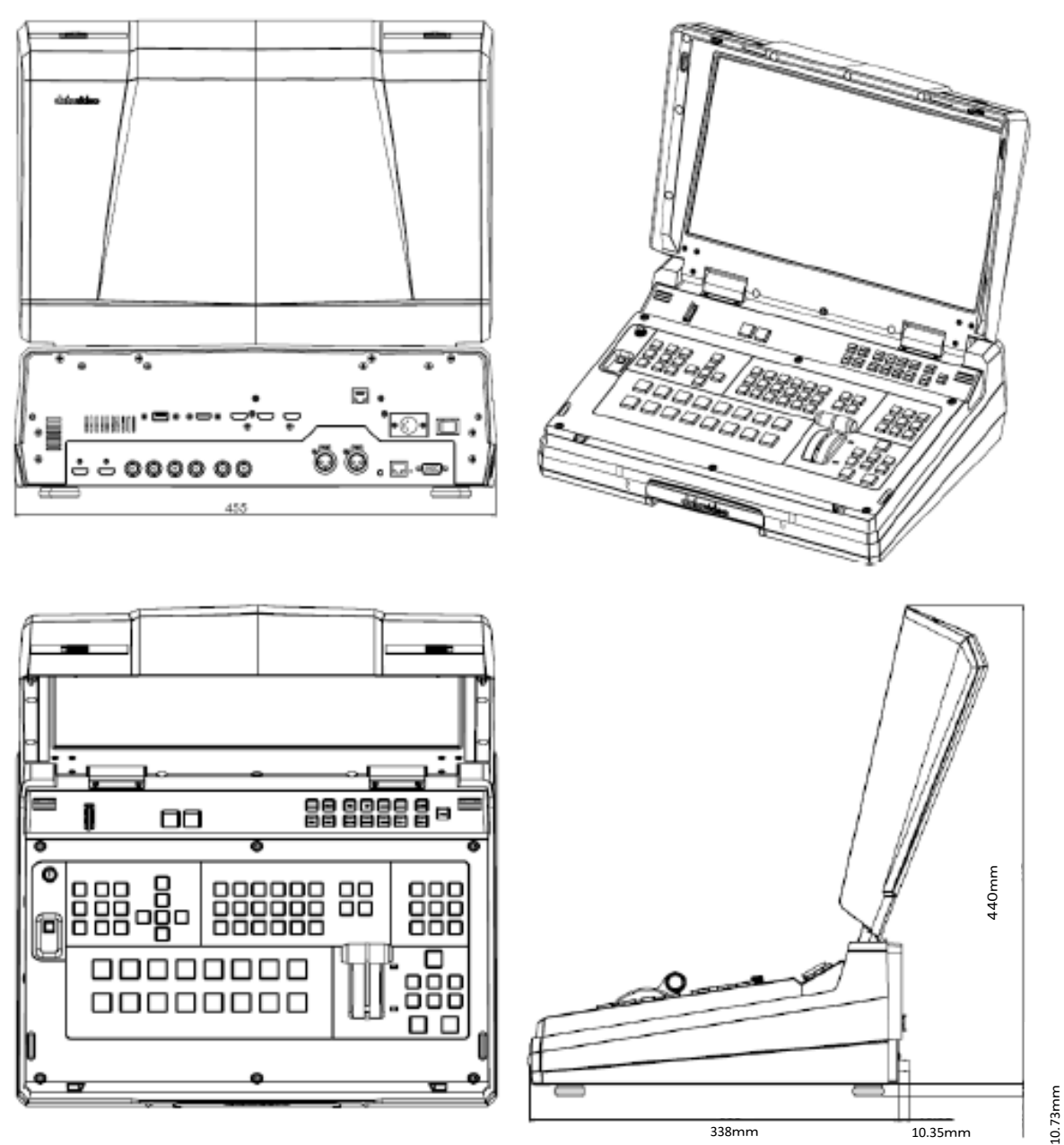

All measurements in millimetres (mm)

### 仕様

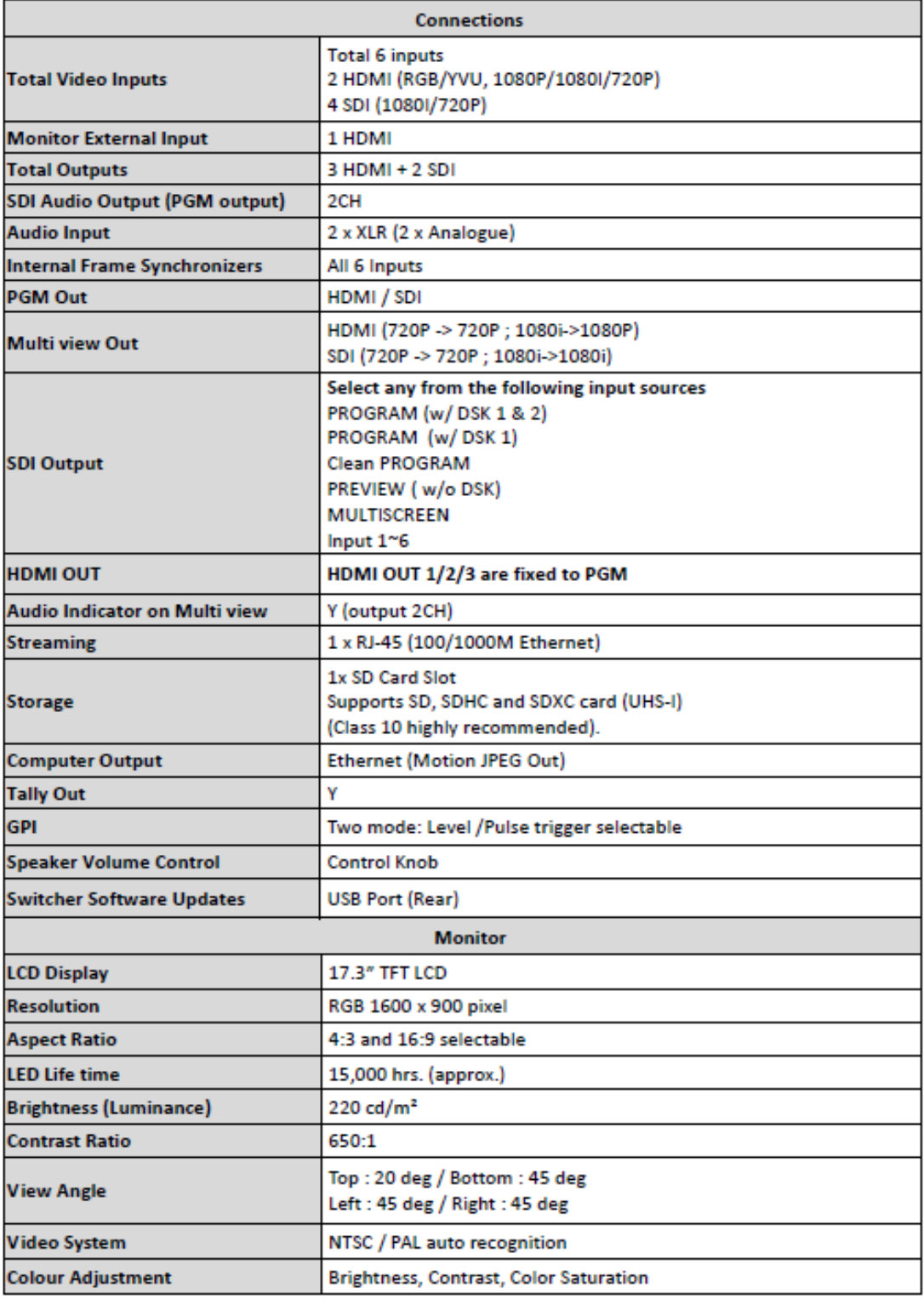

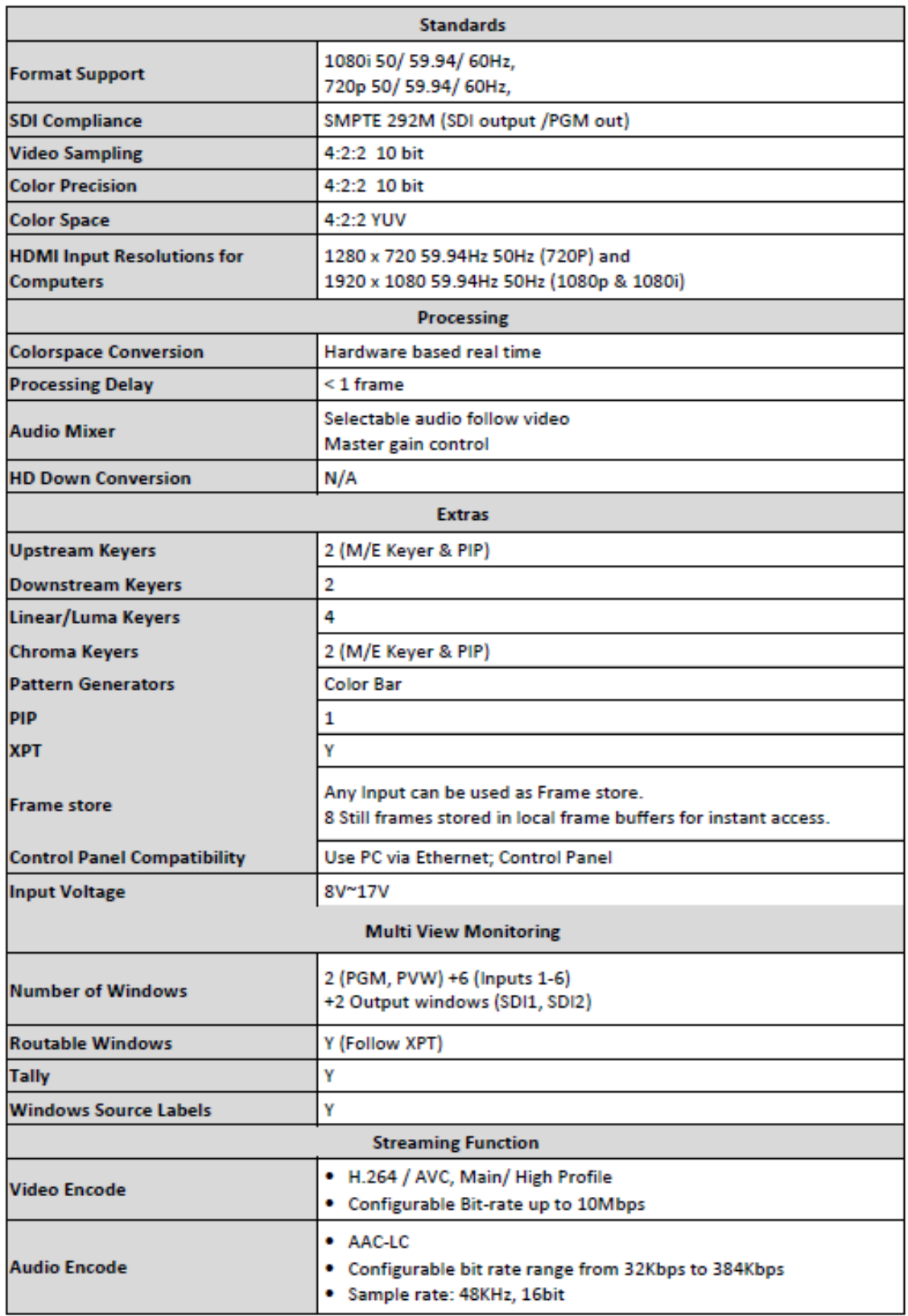

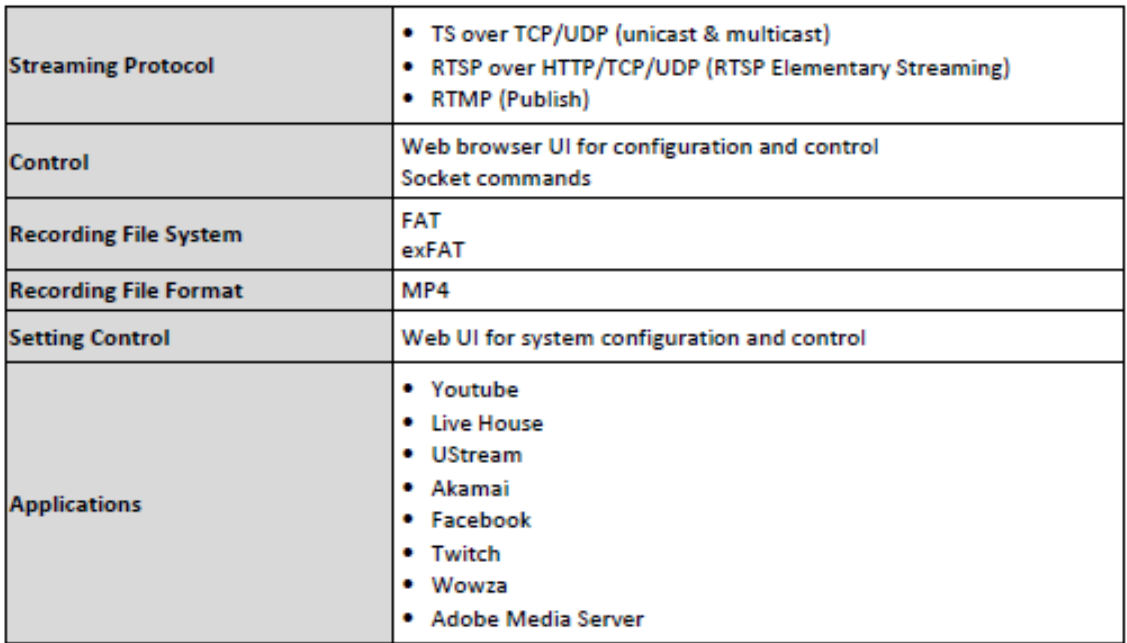

#### サポート窓口

# datavideo JAPAN

株式会社 M&Inext datavideo 事業部

〒231-0028 神奈川県横浜市中区翁町 2-7-10 関内フレックスビル 210

TEL:045-415-0203 FAX:045-415-0255

MAIL: [service@datavideo.jp](mailto:service@datavideo.jp) URL: <http://www.datavideo.jp/>